# **Software**<sup>46</sup>

**Adabas Fastpath**

**Adabas Fastpath Online Services**

Version 7.4.2

September 2009

# Adabas Fastpath

This document applies to Adabas Fastpath Version 7.4.2 and to all subsequent releases.

Specifications contained herein are subject to change and these changes will be reported in subsequent release notes or new editions.

Copyright © Software AG 2009. All rights reserved.

The name Software AG, webMethods and all Software AG product names are either trademarks or registered trademarks of Software AG and/or Software AG USA, Inc. Other company and product names mentioned herein may be trademarks of their respective owners.

## **Table of Contents**

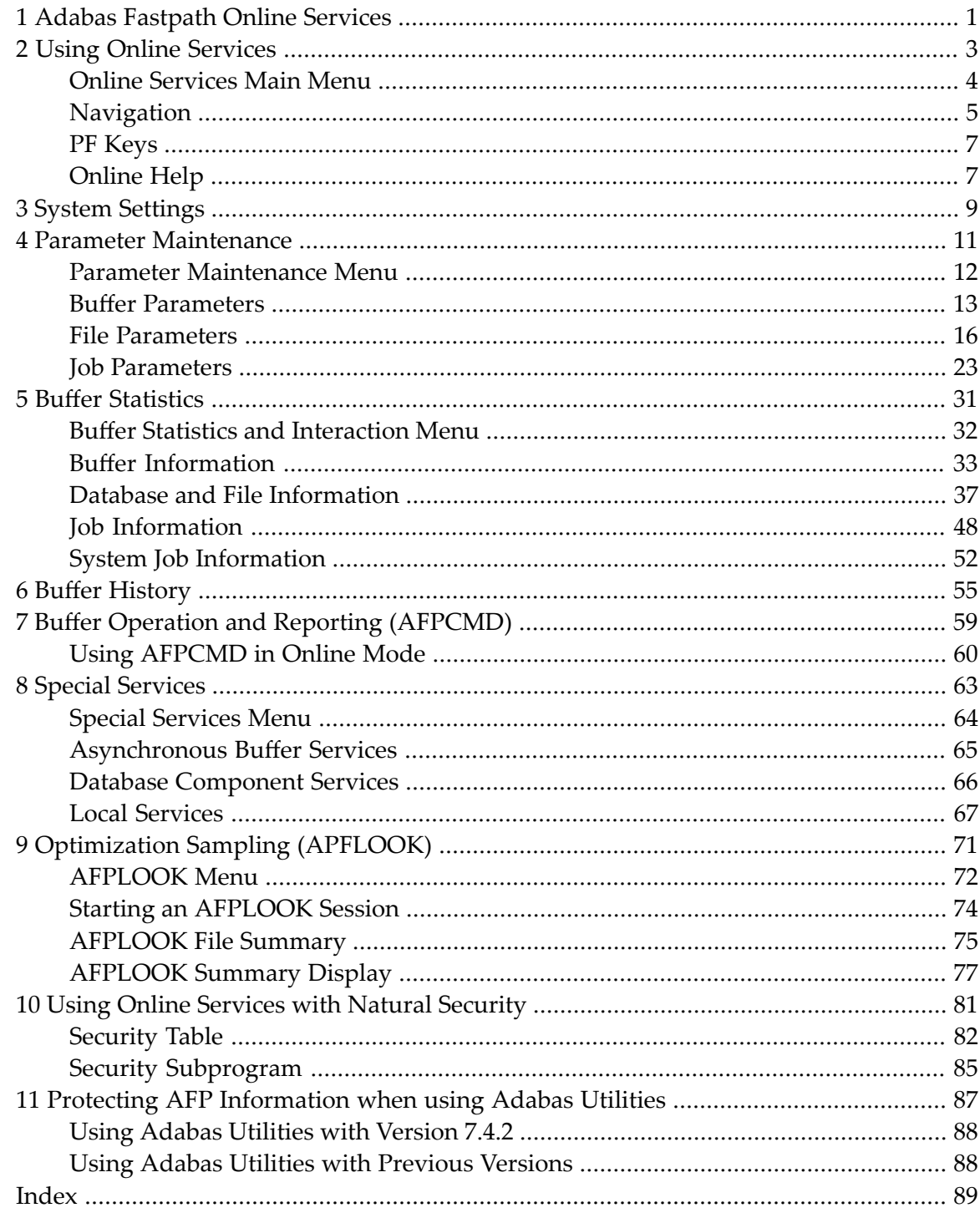

# <span id="page-4-0"></span>**1 Adabas Fastpath Online Services**

This document describes Adabas Fastpath Online Services (SYSAFP).

**Using Online [Services](#page-6-0)** ÆЪ **System [Settings](#page-12-0) Parameter [Maintenance](#page-14-0) Buffer [Statistics](#page-34-0) Buffer [History](#page-58-0) Buffer Operations and Reporting (APFCMD) Special Services [Optimization](#page-74-0) Sampling (AFPLOOK) Using Online [Services](#page-84-0) with Natural Security** ۸ **Protecting AFP [Information](#page-90-0) when using Adabas Utilities** đ)

## <span id="page-6-0"></span> $\overline{2}$ **Using Online Services**

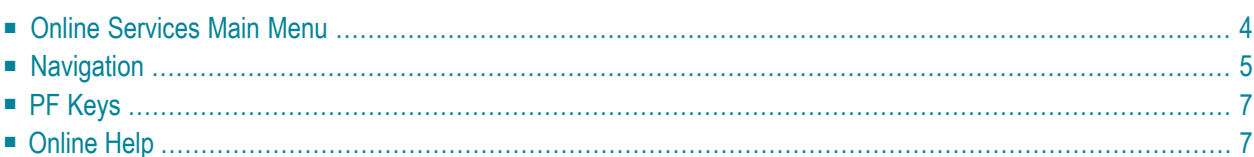

<span id="page-7-0"></span>This section describes the general usage of Adabas Fastpath Online Services.

### **Online Services Main Menu**

**to invoke the Adabas Fastpath Online Services main menu:**

- 1 logon to SYSAFP
- 2 enter the command MENU

The Main Menu screen appears as shown below:

```
11:48:52 ***** A D A B A S FASTPATH SERVICES 7.4.2 ***** 2003-05-15
                    - Main Menu - F1MAINM1
              Code Service
              ---- ---------------------------------
               0 System Settings
               1 Maintenance
               2 Buffer Statistics and Interaction
               3 Buffer History
               4 Printing Facility
               5 Special Services
               6 Afplook
               7 About Adabas Fastpath
               . Exit
                      ---- ---------------------------------
       Code ..: _
 You can easily switch around the tools for Fastpath, Vista etc by use of the
 PF Keys shown, or use the codes COR, AFP, AVI, AAF, ATM as commands - anytime.
Command ==Enter-PF1---PF2---PF3---PF4---PF5---PF6---PF7---PF8---PF9---PF10--PF11--PF12
     Help Exit COR AVI AAF ATM Vers
```
**Main Menu Screen**

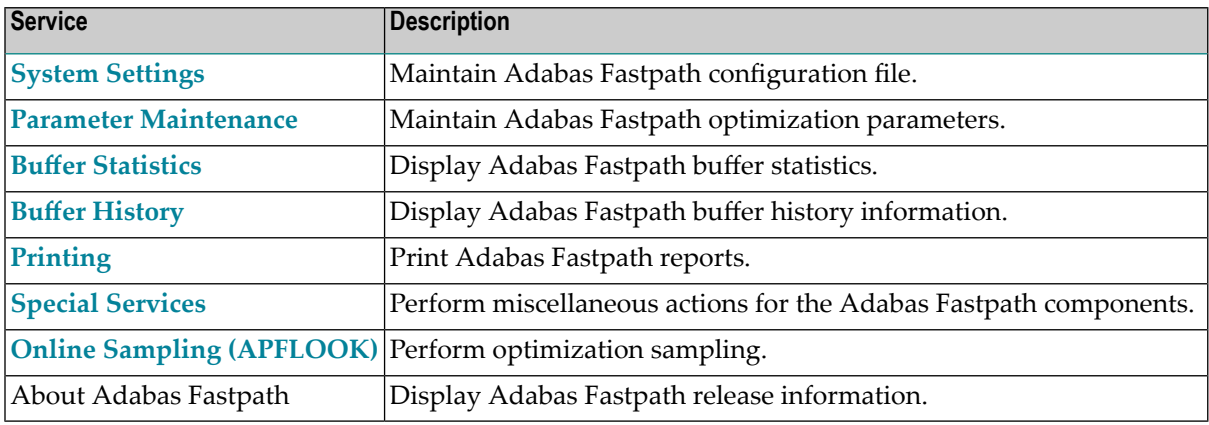

The following services are available:

**Note:** When you invoke Adabas Fastpath, you are logged on automatically to the highest installed, non-demo version of Adabas Fastpath Online Services. The Adabas Fastpath version is displayed in the first line of screen headers. If you have not installed the INPL from the Adabas Fastpath installation tape, "Demo" will be appended to the version in this line. From the main menu you can then use PF12 to obtain a list of installed versions, from which you may select one.

**Note:** From the Adabas Fastpath main menu, you may switch to the online systems of Adabas System Coordinator, Adabas Vista, Adabas SAF Security or Adabas Transaction Manager by pressing the appropriate PF key. You may also switch from any screen with a command line by entering the appropriate three-character code (for example, AVI for Adabas Vista) as a command. You may only switch to the same version of another online system.

## **Navigation**

<span id="page-8-0"></span>

You can access Adabas Fastpath Online Services screens in two ways:

- sequentially by selecting a menu option and entering it in the Option field; or
- directly by typing one of the numerical commands indicated in the following table on the command line.

For example, entering the command 1.1 on the command line directly accesses the Buffer List screen within the Parameter Maintenance function without first accessing the Parameter Maintenance menu.

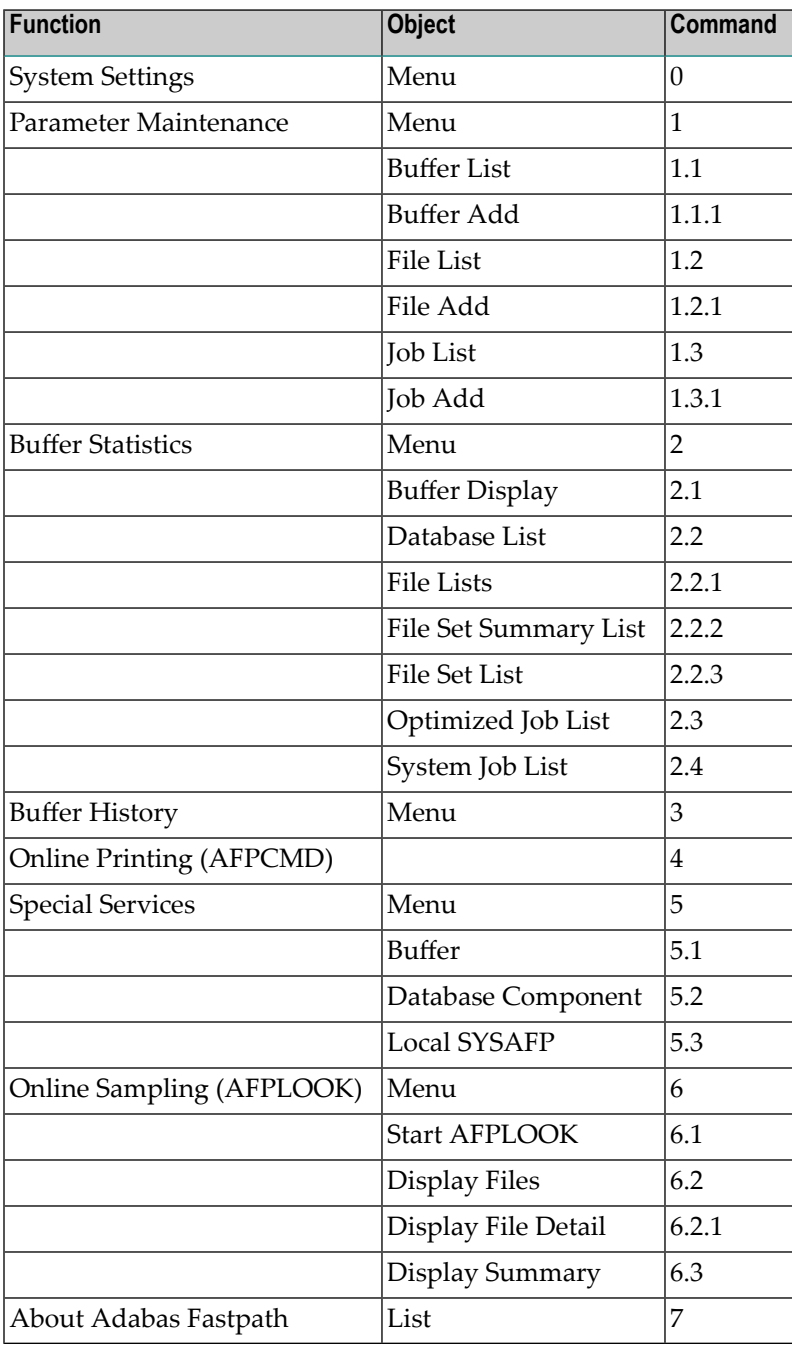

## <span id="page-10-0"></span>**PF Keys**

Adabas Fastpath Online Services uses PF keys for various actions. Key functions are standard throughout the system, wherever possible. The PF keys that apply to each screen are indicated at the bottom of the screen.

The following keys apply throughout the system:

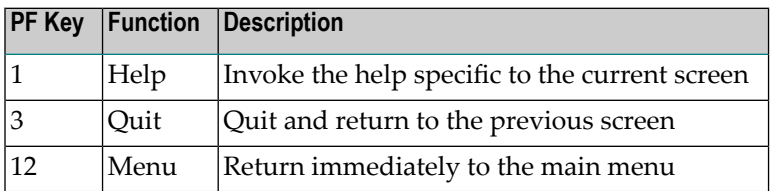

The following keys apply generally, depending upon the type of action or function in use:

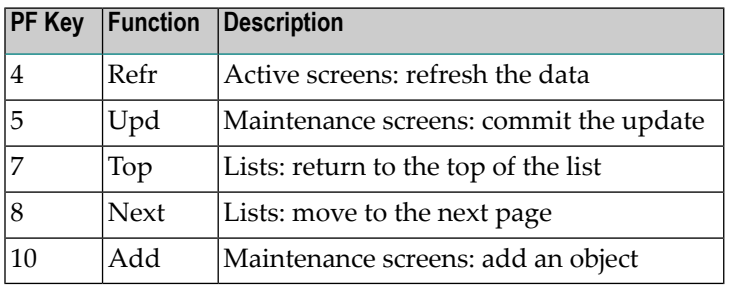

## <span id="page-10-1"></span>**Online Help**

Online help information can be invoked using PF1. The help screen that appears applies to the current screen and may comprise several pages. From each help screen, you can access lower level options or return to previous, higher levels. An example of a help screen follows:

```
15:40:35 ***** A D A B A S FASTPATH SERVICES 7.4.2 - DEMO ***** 2003-09-11
        H E L P for Buffer Parameter Maintenance Page 1 of 1 F11100H1
  This screen allows the user to select from a list of Adabas Fastpath Buffers.
  All buffers are shown even though they may not be accessible from the current
  environment. This allows any parameters to be maintained and controlled from
  any environment with access to the configuration file.
  The SVC and DBID shown are for the Buffer; do not confuse with file and
  database parameters.
   If the list extends to more than one page, then PF6 may be used to restart the
   list at the top, PF7 to move back a page, PF8 to move to the next page and PF9
```

```
 to the bottom of the list.
 The following options are available:
 1 ADD - PF10 is used
 2 MODIFY - 'm' = modification of detailed parameters
 3 DISPLAY - 'd' = display buffer parameter details
 4 PURGE - 'p' = deletion of buffer and any file parameters
 5 RENAME - 'r' = rename of the buffer and any file parameters
6 COPY \cdot 'c' = copy buffer and any files to a new name
7 FILE - 'f' = display list of file and database parameters for the buffer
     Enter options 1 to 7 for Help about the individual functions, or,
  . '.' to End Help, '-' for Previous Pages
```
#### **Help Screen Example**

In the above example, you can navigate by entering

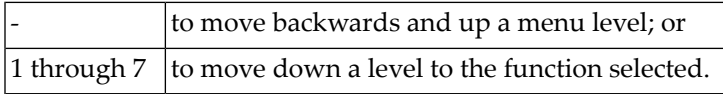

If the help screen comprises multiple pages, you can enter

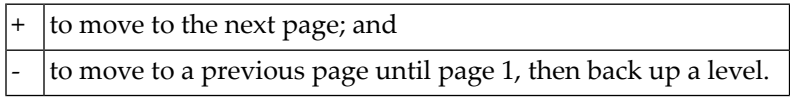

# <span id="page-12-0"></span>**3 System Settings**

This service is used to maintain the Adabas Fastpath configuration file.

```
18:21:37 ***** A D A B A S FASTPATH SERVICES 7.4.2 ***** 2003-02-30 
                - System Settings - F10000M1
            Code Service
             ---- ---------------------
             1 LFILE 152 Maintenance
             . Exit
            ---- ---------------------
       Code..: _
 Command ==>
 Enter-PF1---PF2---PF3---PF4---PF5---PF6---PF7---PF8---PF9---PF10--PF11--PF12
     Help Exit Menu
```
#### **System Settings**

Option code 1 on the System Settings menu invokes the screen shown below:

```
18:24:45 LFILE 152 Maintenance 2003-02-30
                                                U1LFILM2 
Current Settings for LFILE 152:
Original LFILE = ( 152, 135, 18)
Current LFILE = ( 152 , 135 , 18) (effective only for this Natural session)
```

```
 Default pop-up settings: 
  Do you want to see this window again? 
                          - for the current SYSAFP session... N
                          - for future SYSAFP sessions....... N
               PF3 Exit PF5 Update/Confirm
```
#### **Configuration File Maintenance**

The original and current settings for the Adabas Fastpath configuration file are shown. You can enter or change the database and file number to be used for the current Adabas Fastpath configuration file.

You can also indicate whether or not you wish to have this window displayed for the current or future SYSAFP sessions.

<span id="page-14-0"></span>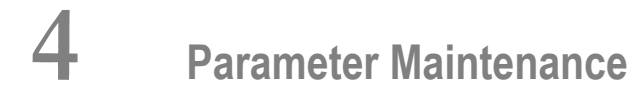

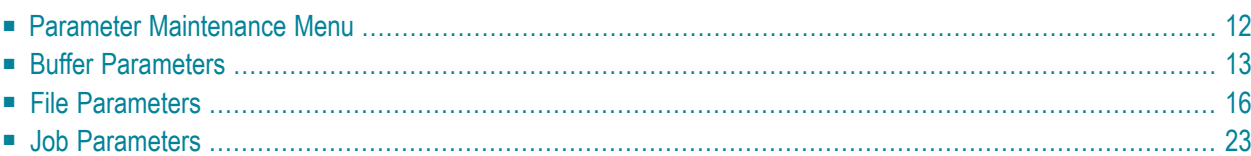

<span id="page-15-0"></span>This service is used to define the Adabas Fastpath optimization parameters.

### **Parameter Maintenance Menu**

Selecting option code 1 from the main menu or entering the command 1 on the command line displays the Parameter Maintenance menu.

```
18:21:37 ***** A D A B A S FASTPATH SERVICES 7.4.2 ***** 2003-02-30
            - Parameter Maintenance - F11000M1
            Code Service
 ---- -----------------
            1 Buffer Parameters
            2 File Parameters
            3 Job Parameters
            . Exit
            ---- -----------------
      Code ..: _
 Commonnd \implies Enter-PF1---PF2---PF3---PF4---PF5---PF6---PF7---PF8---PF9---PF10--PF11--PF12
 Help Exit Menu
```
#### **Parameter Maintenance**

Select an option code to invoke the corresponding menu for the type of parameters to be defined/modified:

- **Buffer Parameters**
- **File Parameters**
- **Job [Parameters](#page-26-0)**

**Note:** Before proceeding, you may wish to review the section Adabas Fastpath Parameters which provides a complete list and description of each parameter type.

## <span id="page-16-0"></span>**Buffer Parameters**

Selecting option code 1 from the Parameter Maintenance menu or entering 1.1 on a command line displays the Maintain Buffer Parameters screen.

The currently defined Adabas Fastpath buffers are listed.

For an existing buffer, you can enter any of the option codes described below.

You can use PF10 to add a new buffer definition as described in section **Adding a New Buffer**.

```
12:36:27 ***** A D A B A S FASTPATH SERVICES 7.4.2 ***** 2003-05-15
            - Maintain Buffer Parameters - F11100M1
    <----- Buffer -----> Coordinator Size Direct Read-
 C Name SVC DBID Group (k) Access ahead Comments
  _ AFPDAEF 255 11001 AFPGROUP 4096 ON ON
  _ AFPDA2F 255 11002 AFPGROUP 4096 ON ON
 _ AFPDA3F 255 11003 AFPGROUP 4096 ON ON
   _ V742ME01 244 7421 V742GR01 8192 ON ON
   _ V742ME02 244 7422 V742GR01 4096 ON ON
 Mark with D(isplay),M(odify),P(urge),R(ename),C(opy),F(iles)
End of List
Commonand ==>Enter-PF1---PF2---PF3---PF4---PF5---PF6---PF7---PF8---PF9---PF10--PF11--PF12
    Help Exit Refr Add Menu
```
#### **Maintain Buffer Parameters**

The following information is provided:

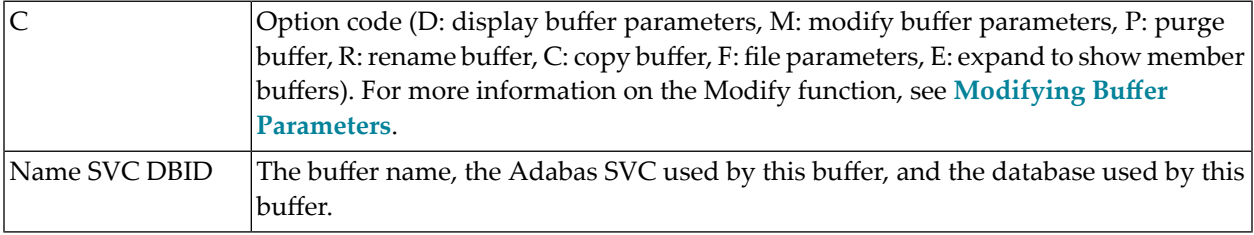

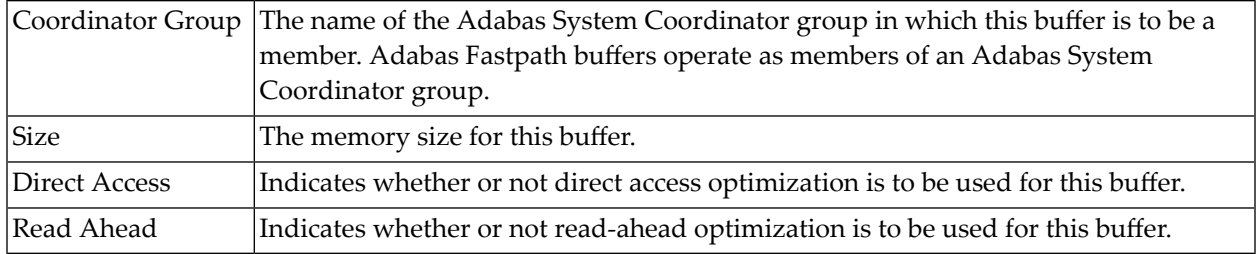

#### **Adding a New Buffer**

To add a new buffer, press PF10 on the Buffer Parameter Maintenance screen. The following screen appears:

11:59:24 2003-05-15 Add Buffer F11110MB Size(k) : 4096 System Coordinator Group Name : V742GR01 Member Name: X742ME03 (Leave empty to select)  $Common and ==>$ PF1 Help PF3 Exit PF5 Add

#### **Add Buffer**

You must provide values for the following fields:

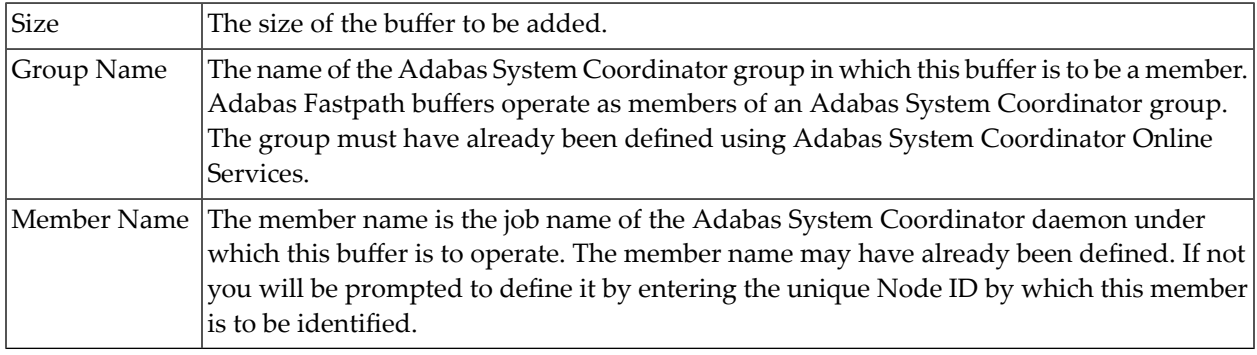

#### <span id="page-18-0"></span>**Modifying Buffer Parameters**

Buffers are added with default parameters. After a buffer has been added, you can view/modify all the default settings by using the d or m option code on the Maintain Buffer Parameters screen. The following sample screen lists the general parameters for buffer V742ME01.

12:08:05 \*\*\*\*\* A D A B A S FASTPATH SERVICES 7.4.2 \*\*\*\*\* 2003-05-15 - Buffer V742ME01 - F11120MA System Coordinator Group Name: V742GR01 Member Name: V742ME01 Adabas SVC Number: 244 Designated DBID: 7421 Last Modified: 2003-05-12 By User ID: UKSJU Last Buffer Address: 00000000 Length: 00000000 Session: 0 ----------------------------- General Parameters ----------------------------- Size(k): 8192 Minimum Buffer Size(k): 0 Maximum Jobs: 12 Set ID Length Limit: 1024 RB Length Limit: 2048 Read-ahead Memory Sizes(k): 4 8 16 32 Command  $\Rightarrow$ Enter-PF1---PF2---PF3---PF4---PF5---PF6---PF7---PF8---PF9---PF10--PF11--PF12 Help Exit Upd **File More Menu** 

#### **Modify General Buffer Parameters**

You can use this screen to review and, if necessary, modify any of these buffer parameters.

Refer to section Adabas Fastpath Parameters for a description of each of these parameters.

By pressing PF11, you can display the detail parameters for this buffer:

```
12:09:42 ***** A D A B A S FASTPATH SERVICES 7.4.2 ***** 2003-05-15
               Buffer V742ME01 F11120MB
    Adabas SVC Number: 244 Designated DBID: 7421
     Last Modified: 2003-05-12 By User ID: UKSJU
     Last Buffer Address: 00000000 Length: 00000000 Session: 0
```
------------------------ Detailed Parameters -----------------------------------Set Expansion: 8 Set Concurrency: 2 Freespace Index: 512 Average Item Size: 256 Log every n Minutes: 60 Keep for n Days: 30 Autorestart: Y Restart every n Hrs: 0 ------------------------ Global Operational Control -------------------------- Direct Access: ON FIND Sx/L1: ON Read-ahead: ON READ PHYSICAL L2: ON READ LOGICAL L3: ON HISTOGRAM L9: ON  $Commonand ==>$ Enter-PF1---PF2---PF3---PF4---PF5---PF6---PF7---PF8---PF9---PF10--PF11--PF12 Help Exit Upd File Prev Menu

#### **Modify Detailed Buffer Parameters**

You can use this screen to review and, if necessary, modify any of these buffer parameters.

<span id="page-19-0"></span>Refer to section Adabas Fastpath Parameters for a description of each of these parameters.

### **File Parameters**

For each Adabas Fastpath buffer, file parameters can be defined which indicate for exactly which databases/files optimization is to be performed. You can access the File Parameters maintenance function:

- from the Parameter Maintenance screen after specifying a previously defined buffer; or
- from any Buffer Maintenance screen.

By pressing PF10 on either of these buffer modify screens, you can access the File Optimization Parameters screen.

```
8:21:37 ***** A D A B A S FASTPATH SERVICES 7.4.2 ***** 2003-02-30
   - File Optimization Parameters for: Global AFP311A - F11200MA
                                           Reposition
                  Start End Update DBID: ____
  C DBID File SVC Time Time Sensitivity File: ____
_ 11 7 254 Record
_   12    7   254              Record
_ 13 7 254 Record
_ 14 7 254 Record
```
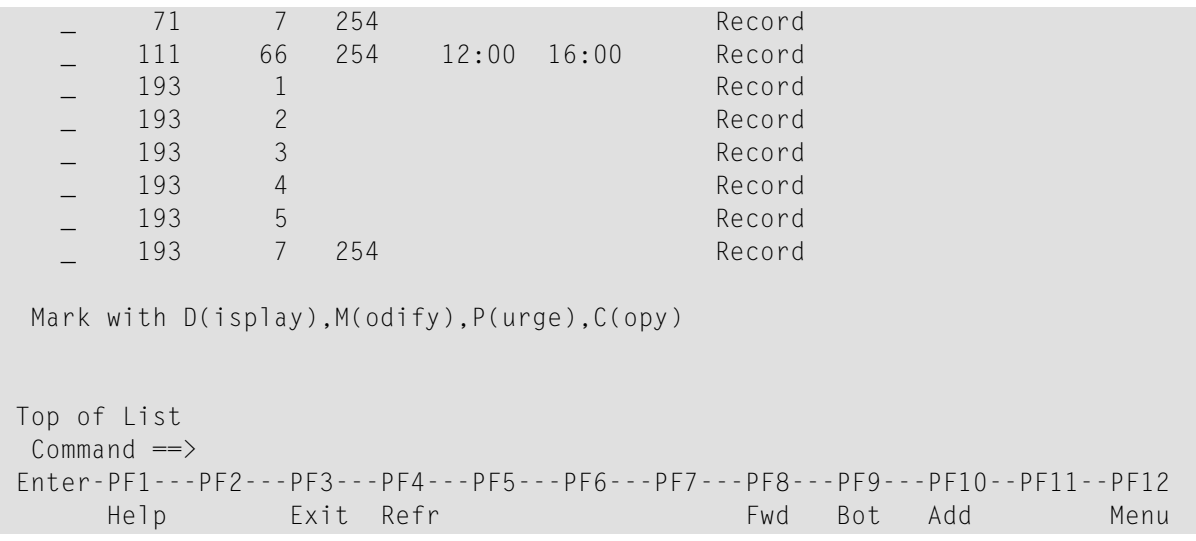

#### **File Parameter Selection**

This screen lists, for the specified Adabas Fastpath buffer, all databases and files curently defined for Adabas Fastpath optimization.

**Note:** You can use the Repostion function to position to a specific database/file in the list.

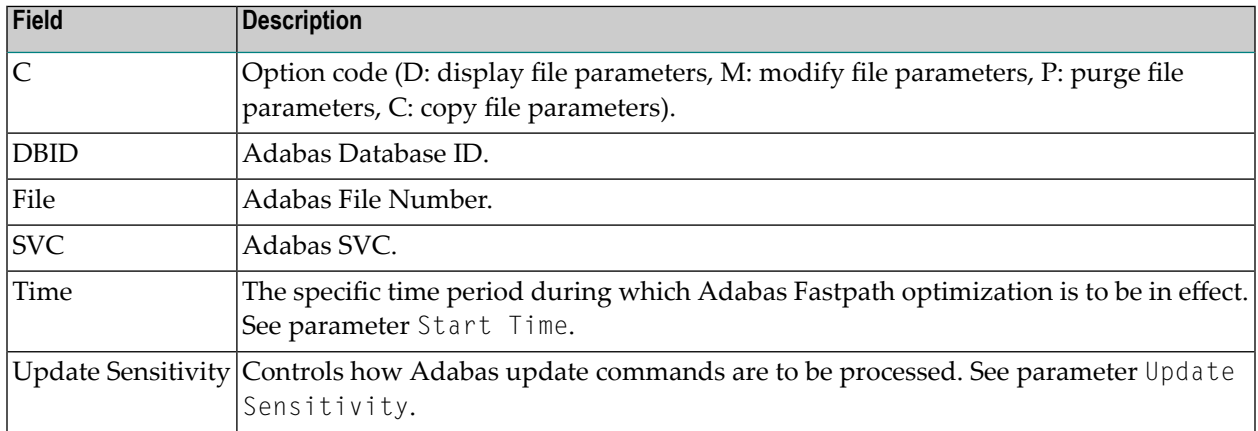

■ Adding File [Parameters](#page-21-0)

#### ■ Maintaining File [Parameters](#page-22-0)

#### <span id="page-21-0"></span>**Adding File Parameters**

In the File Optimization Parameters screen, use PF10 to add a new file parameter. The following screen will appear:

```
12:30:07 2003-05-15
                               F11210M1
  Add File Optimization Parameter
   Buffer Name: V742ME01
          File: 0 
                (0 = DB default)
          in DBID: _____
         using SVC: ______ (Optional)
   Optional Time Window
  Start(HH:MM): ______ End: _
   (Leave empty for 24 hours)
 Command ==>
   PF1 Help PF3 Exit PF5 Add
```
#### **Add File Parameter**

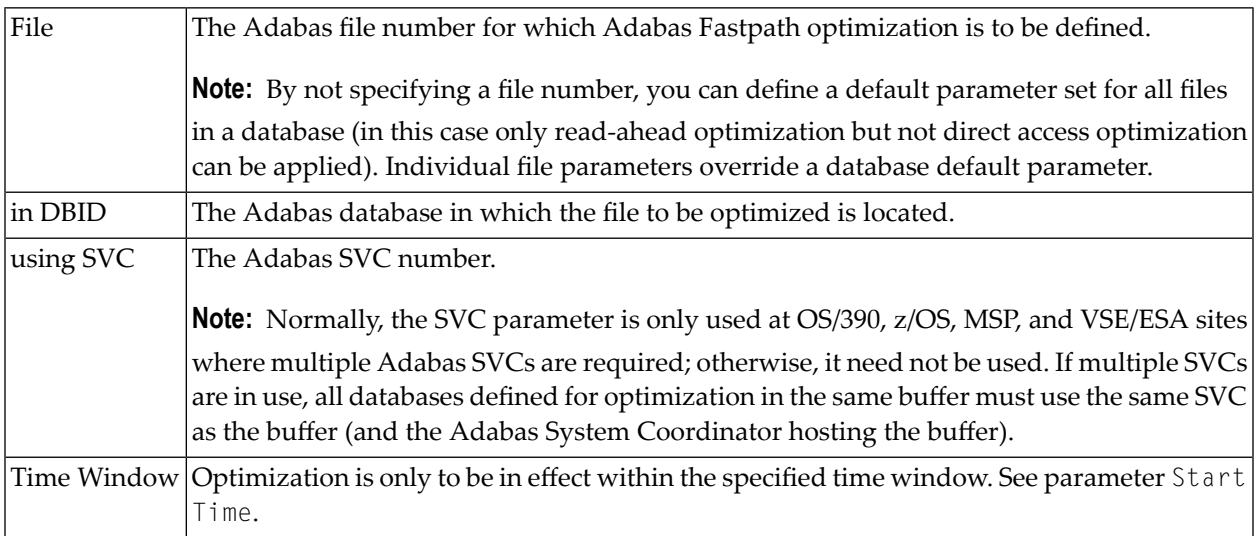

After a file parameter is added, the File Parameters Maintenance screen can be used to define further optimization parameters which are to be in effect for the file. This is described in the following section.

#### <span id="page-22-0"></span>**Maintaining File Parameters**

The File Parameters Maintenance function can be invoked by/from:

- automatically from the Add File Parameters function
- by using option code m on the File Parameter Selection screen
- from an AFPLOOK File Display screen or from the File Set Summary List screen by pressing PF4 . Similarly, hot keys on this screen can be used to access AFPLOOK and File Set Summary.
- $\blacksquare$  by entering 1.2 on a command line anywhere in the system, provided that a database and file number have previously been established using this screen or one of the other functions in the hot key chain.

The following screen appears:

```
 15:52:22 ***** A D A B A S FASTPATH SERVICES 7.4.2 ***** 2003-02-04
     - File Optimization Parameters for: Global SYSCO33 - F11220MA
 File: 7 DBID: 198 SVC: 254 Last Modified: 2003-02-20 by: UKYCL
 Start Time (HH:MM): 06:30 End Time: 17:30 Update Sensitivity: R Record
Initial Status: 0N Set Limit (k): 0 Set Expansion: 0
Set Id Length Limit: 0 RB Length Limit: 0 Set Concurrency: 0
Expanded File: N Synchronous Remote Updates:N
 --------------------- Optimization Summary -----------------------------------
               Direct Access + Read-ahead
L1 Get/Read by ISN ON | L1 Read by ISN ON
L3 Read Logical ON | L2 Read Physical ON
L9 Histogram ON | L3 Read Logical ON
S1 Find Records ON | L9 Histogram ON
S2 Find Sorted ON | S1 Find Records ON
                                S2 Find Sorted ON
                                S8 Process ISN List ON
                                S9 Sort ISN List ON
PF10 to Modify Direct Access + PF11 to Modify Read-ahead
Command == Enter-PF1---PF2---PF3---PF4---PF5---PF6---PF7---PF8---PF9---PF10--PF11--PF12
     Help Exit Upd Look File Dir R-a Menu
```
#### **File Optimization Parameters**

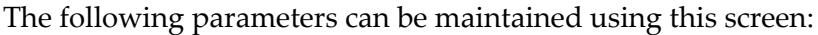

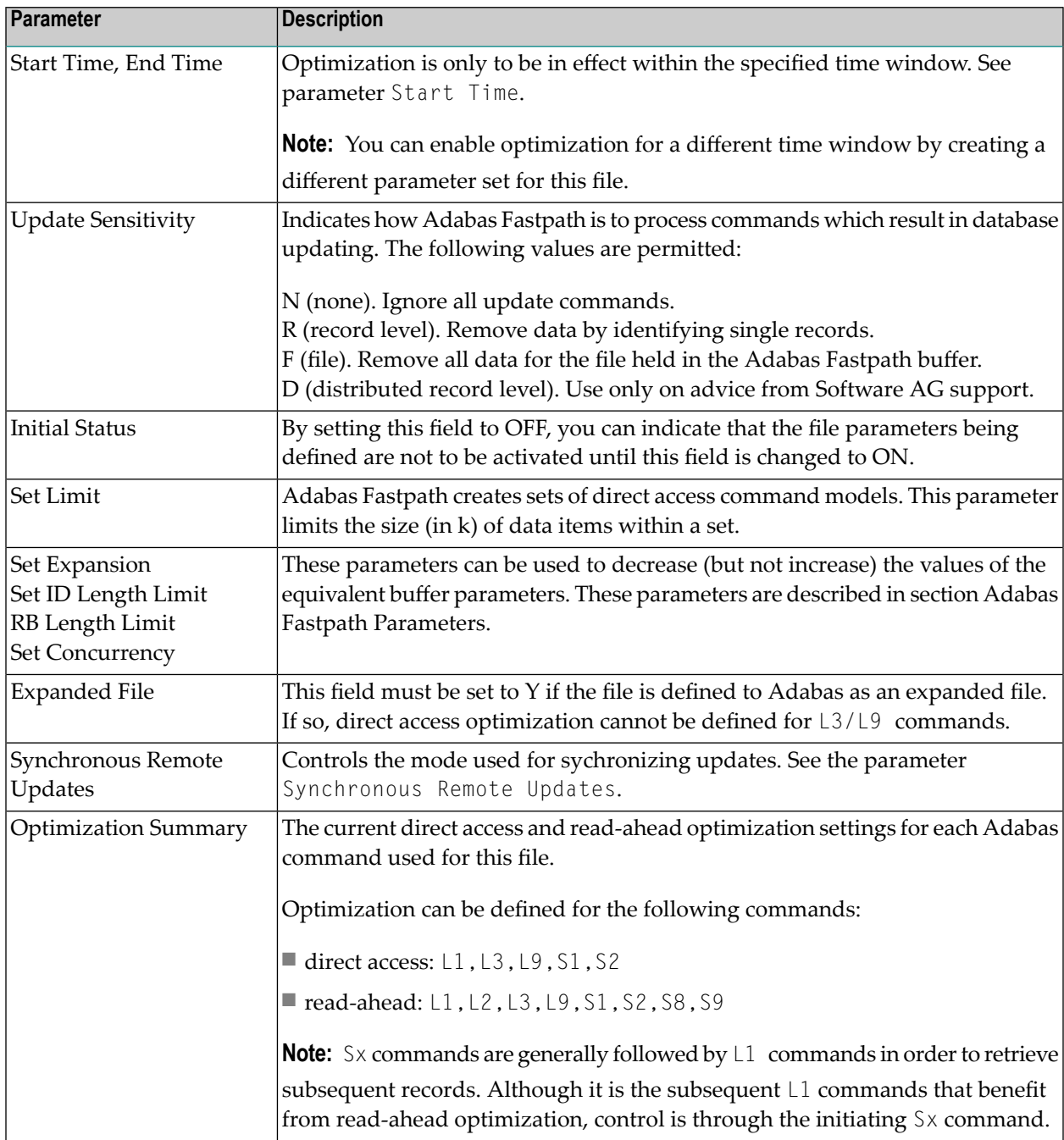

Use PF5 to commit all changes. Use PF3 to exit without applying any changes.

Use PF10 and PF11 to modify the direct access and read-ahead optimization parameters as described in the following sections:

■ Direct Access [Optimization](#page-24-0) Parameters

#### ■ [Read-Ahead](#page-25-0) Optimization Parameters

#### <span id="page-24-0"></span>**Direct Access Optimization Parameters**

The following screen is displayed when you press PF10 from the File Optimization Parameters screen:

```
16:12:41 ***** A D A B A S FASTPATH SERVICES 7.4.2 ***** 2003-02-04
          - File Optimization Parameters for: Global SYSCO33 - F11220MB
  File: 7 DBID: 198 SVC: 254 Last Modified: 2003-02-04 By: UKDEV1
  Start Time (HH:MM): 06:00 End Time: 19:30 Update Sensitivity: R Record
  Initial Status: ON Set Limit (k): 0 Set Expansion: 0
 Set Id Length Limit: 0 RB Length Limit: 0 Set Concurrency: 0
  Expanded File: N
  --------------------- Direct Access Optimization -------------------------------
                     On/Off Except for: Field level overrides
 L1 Get/Read by ISN ON
 L3 Read Logical OFF Now Optimizes AA AB
 L9 Histogram OFF \qquad \qquad \qquad - \qquad \qquad - \qquad \qquad - \qquad \qquad -\overline{OB} Now Excludes \overline{BB} \overline{--} \overline{-} \overline{-} \overline{-} \overline{-} \overline{-}S1 Find Records __ ON<br>S2 Find Sorted __ OFF
  PF11 to Modify Read-ahead
 Common and == Enter-PF1---PF2---PF3---PF4---PF5---PF6---PF7---PF8---PF9---PF10--PF11--PF12
      Help Exit Upd Look File Back R-a Menu
```
#### **Direct Access Optimization**

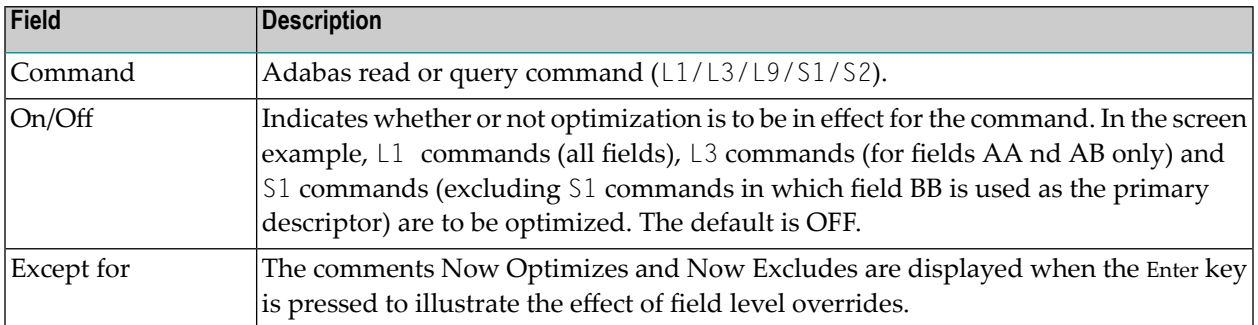

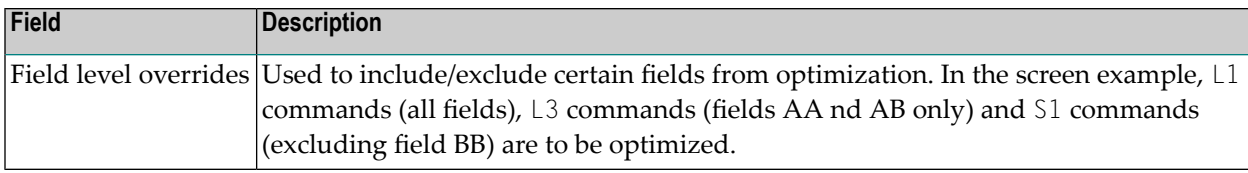

<span id="page-25-0"></span>Use PF5 to commit all changes. Use PF3 to exit without applying any changes.

#### **Read-Ahead Optimization Parameters**

The following screen is displayed when you press PF11 from the File Optimization Parameters screen:

```
16:25:22 ***** A D A B A S FASTPATH SERVICES 7.4.2 ***** 2003-02-04
 - File Optimization Parameters for: Global SYSCO33 - F11220MC
 File: 7 DBID: 198 SVC: 254 Last Modified: 2003-02-04 by: UKDEV1
  Start Time (HH:MM): 06:00 End Time: 19:30 Update Sensitivity: R Record
 Initial Status: ON Set Limit (k): 0 Set Expansion: 0
Set Id Length Limit: 0      RB Length Limit: 0        Set Concurrency: 0
  Expanded File: N
 --------------------    Read-ahead Optimization ---------------------------------
                   On/Off Except for: Field level overrides
 L1 Read by ISN ON
  L2 Read Physical ON
L3 Read Logical      OFF     Now Optimizes   AA  __  __  __  __  __  __  __
 L9 Histogram OFF __ __ __ __ __ __ __
S1 Find Records      ON         Now Excludes    CC  __  __  __  __  __  __  __
 S2 Find Sorted OFF __ __ __ __ __ __ __
  S8 Process ISN List OFF
 S9 Sort ISN List OFF
  PF10 to Modify Direct Access
 Commonnd \implies Enter-PF1---PF2---PF3---PF4---PF5---PF6---PF7---PF8---PF9---PF10--PF11--PF12
     Help Exit Upd Look File Dir Back Menu
```
#### **Read-Ahead Optimization Parameters**

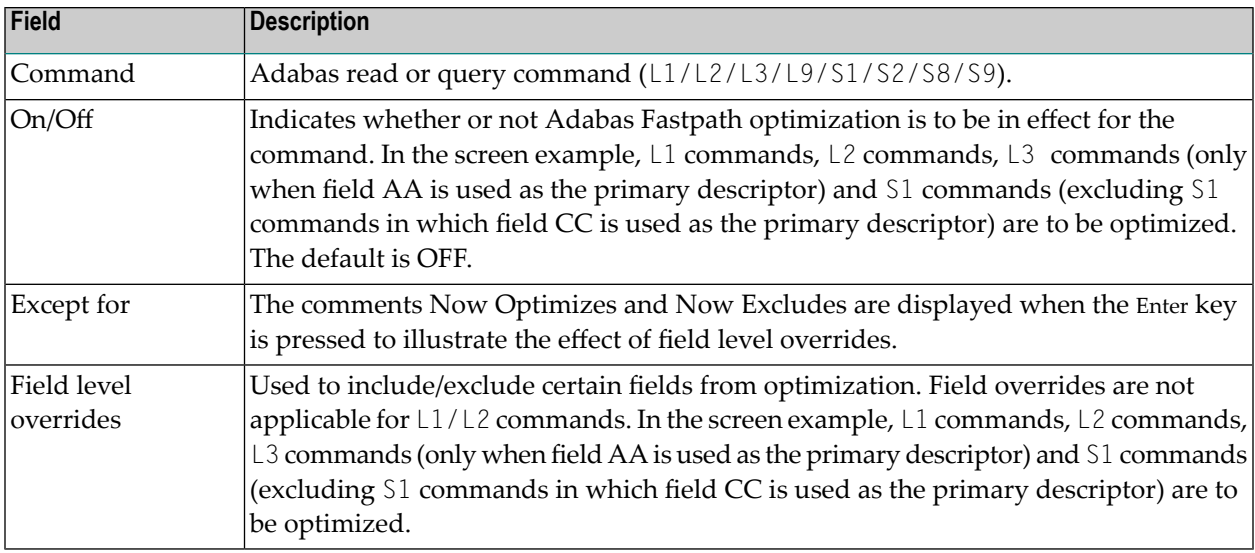

<span id="page-26-0"></span>Use PF5 to commit all changes. Use PF3 to exit without applying any changes.

## **Job Parameters**

Selecting option 3 from the Parameter Maintenance screen or entering 1.3 on a command line displays the Maintain Job Parameters screen:

```
12:38:54 ***** A D A B A S FASTPATH SERVICES 7.4.2 ***** 2003-05-15
             - Maintain Job Parameters List - F11300M1
                                              <-Reposition->
                                              Type: ________
                   System Coordinator Name: 2008
 C Job Type Job Name (Buffer) Group Name Comment Time period
 _ Batch V742DA2F AFPGROUP
 _ V742DA3F AFPGROUP
          V742JB01 V742GR01
 _ V742JB02 V742GR01
          V742JB03 V742GR01
 _ CICS Cluster CICS0414 MROJOB01
           _ CICS0514 V742GR01
 _ DAEFCIUK V742GR01
          *DEFAULT BIGBUFF
 _ TIAM TESTTIAM BIGBUFF
 Mark with D(isplay),M(odify),P(urge),R(ename),C(opy)
End of List
Command ==>
```
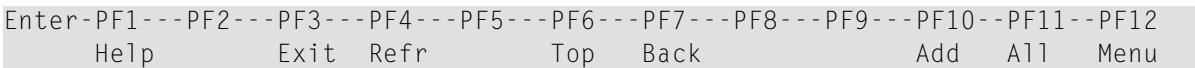

#### **Maintain Job Parameters**

The following information is provided:

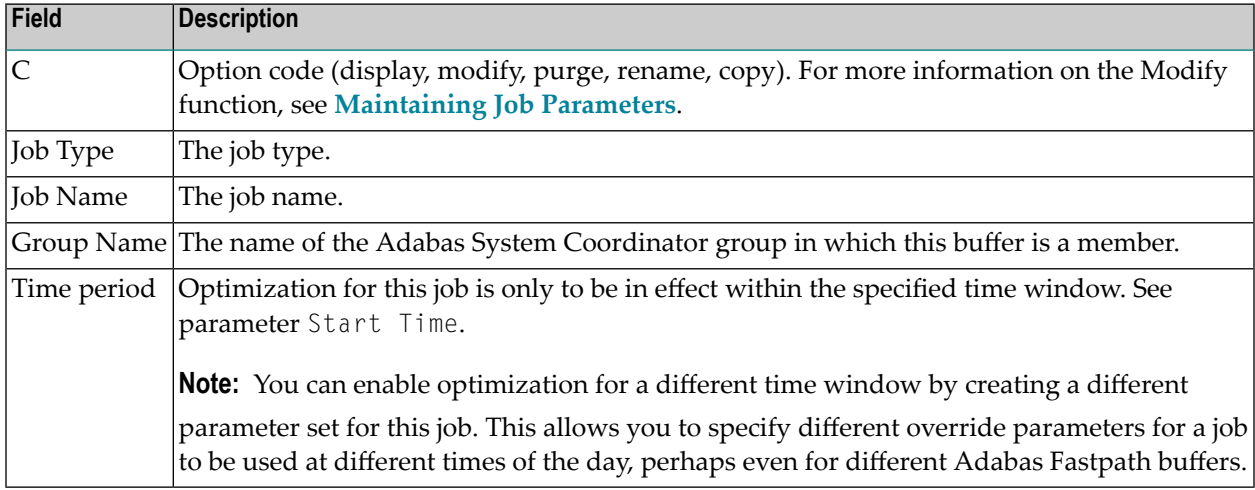

Press PF8 to move to the next page, or enter the "Reposition Type and Name" to position anywhere within the list.

Press PF10 to add a new job.

Press PF11 to list all defined job parameters including those for Adabas Transaction Manager(ATM) and Adabas Vista (AVI).

#### **Adding Job Parameters**

When you press PF10 on the Maintain Job Parameters screen, the following window is displayed for adding a new job definition:

09:21:16 Add 2003-05-16 Job Parameters F11310MC Job Name: KM27WD\_\_ (D = Default for Job Type) X Batch COM-PLETE CICS Cluster \_ CICS \_ IMS/DC

```
\_ UTM
                 _ TSO
                 _ CMS
           - TIAM
                None above
        Mark to Select a Job Type 
Command \RightarrowPF1 Help PF3 Exit
```
#### **Select Job Type**

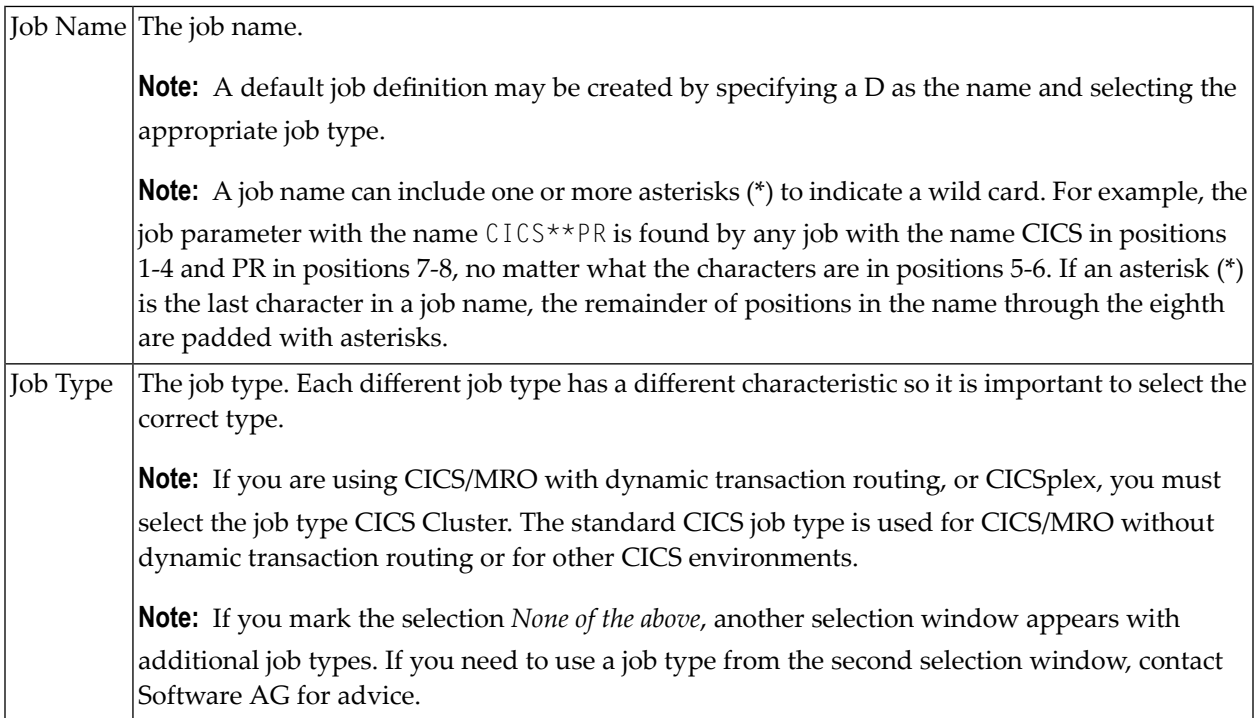

Once you select a job type, the corresponding screen for that job type will appear. In this example, a batch type job is being defined.

09:21:41 Add 2003-05-16<br>Job Parameters F11310M1 Job Parameters Job Type: Batch Job Name: KM27WD (D = Default for Job Type) Fastpath ON/OFF for Job: ON Buffer Group Name: SYSCO33 Leave empty to select)

```
Optional Time Window 
Start(HH:MM): ______ End: __
(Leave empty for 24 hours)
---------- Daemon Mode ------------
(Usually for Clustered Applications)
 Service Name: _____
 Coordinator Group Name: _
Common and ==>PF1 Help PF3 Exit PF5 Add
```
#### **Add a Job Parameter**

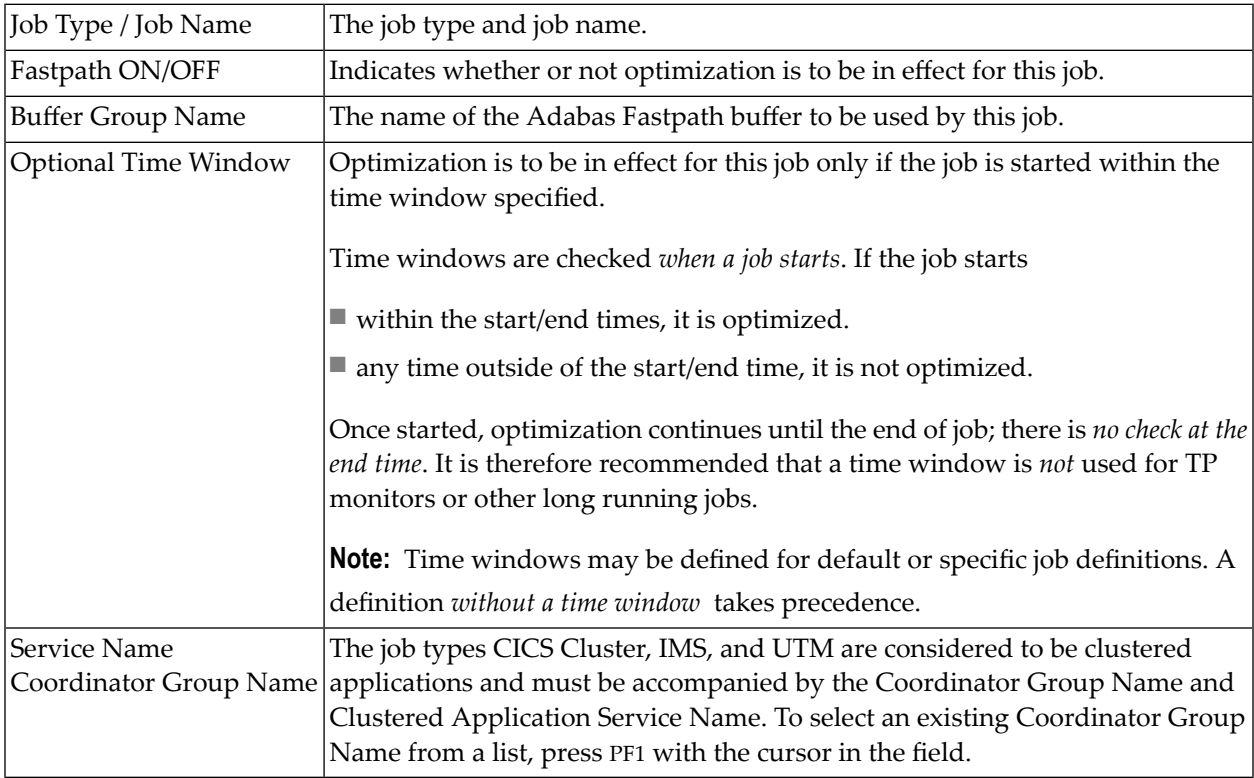

Normally, the absence of job parameters implies that optimization is not applied. Thus, you can implement optimization gradually by defining only specific jobs to receive optimization.

Alternatively, this can be reversed. Default job parameters can be created so that optimization is applied to all jobs of a specific category. Then, you can specify only the jobs that are *not* to be optimized and those that differ from the default.

**Note:** A specific job definition overrides any wild card job definitions or any default definition.

#### <span id="page-30-0"></span>**Maintaining Job Parameters**

To maintain job parameters, on the Maintain Job Parameters screen, enter the option code m next to the job for which parameters are to be maintained. In the sample screen shown below, the job parameters for batch job KM27WD are displayed.

The following screen will be displayed:

```
17:44:06 ***** A D A B A S FASTPATH SERVICES 7.4.2 ***** 2003-05-16
               - Job Parameters - F11320M1
 Job Name: KM27WD Last Modified: 2002-05-28
 Job Type: Batch by Userid: UKSJU
    System Coordinator
    (Buffer) Group Name.: SYSCO33
   Start Time(HH:MM)...: End Time(HH:MM):
   Job End Stats.......: N Direct Access..: ON
    Read-ahead Optimization Control: BAT Command Time...: 00000000
    Read-ahead Memory Limit(k).....: 0
Common and ==>Enter-PF1---PF2---PF3---PF4---PF5---PF6---PF7---PF8---PF9---PF10--PF11--PF12
    Help Exit Upd More +Prod Menu
```
#### **Detailed Job Parameters**

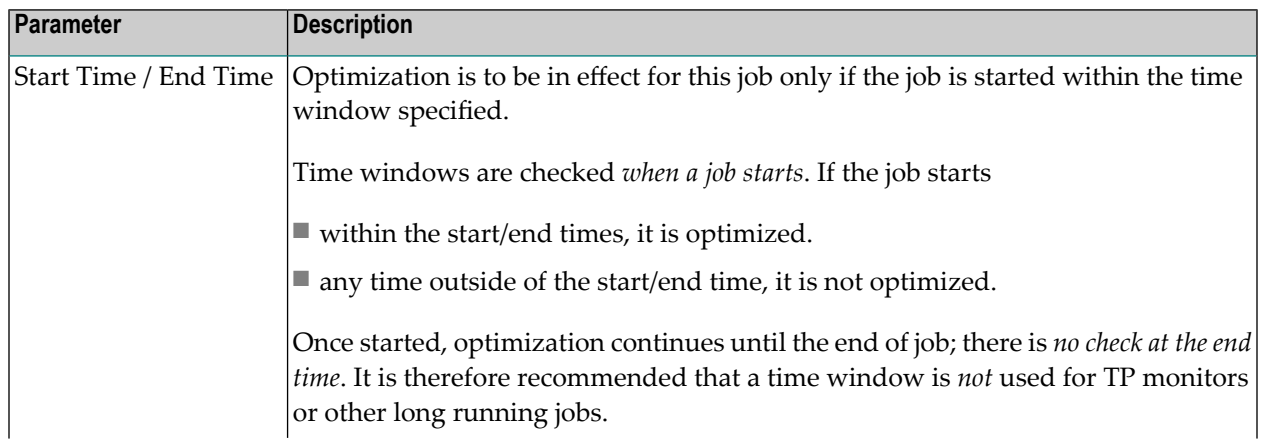

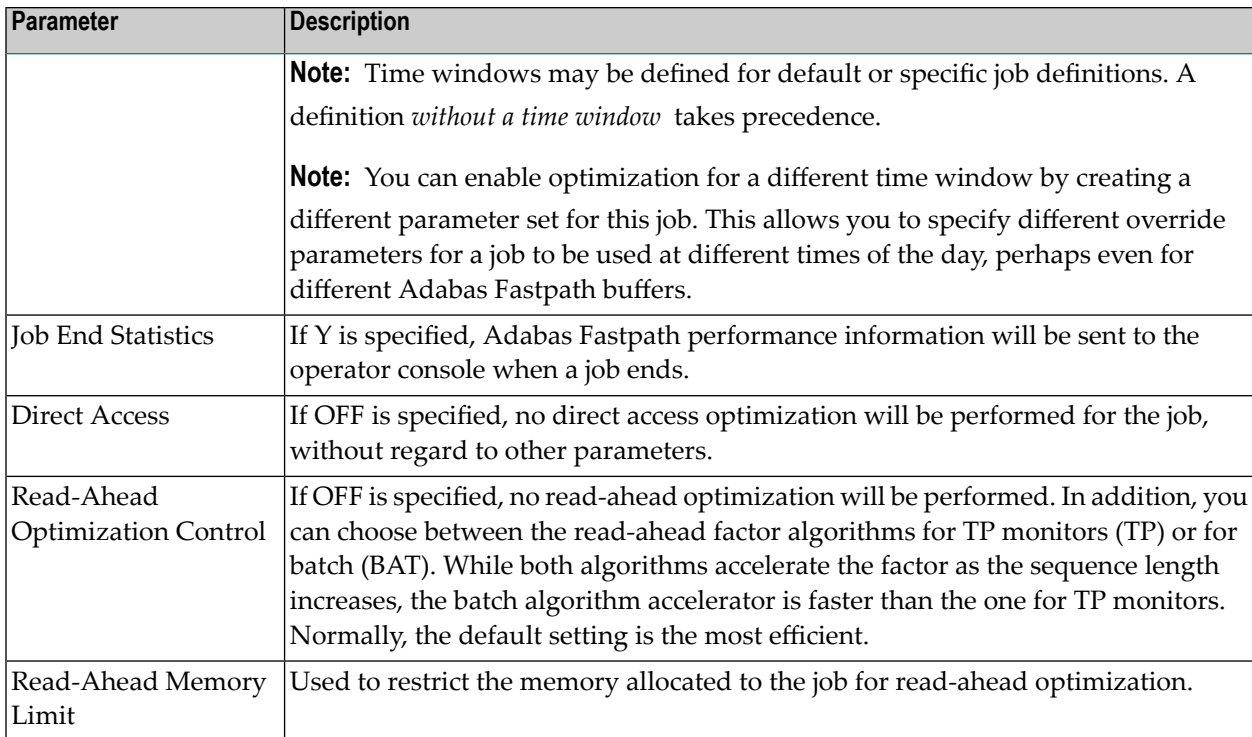

Press PF10 to maintain the related Adabas System Coordinator parameters as follows:

```
17:48:02 System Coordinator Parameters 2003-05-16 
                                              U1SCJPM1
Estimated Client Sessions : 2
   Fixed Memory Pool Size(k): 256
  Managed by Daemon............................... N (Y/N)
        Daemon Group Name....................: ________
       Clustered Application Service Name...: ________
        Daemon manages Terminal Sessions only: X 
            or manages All Sessions.........: _
                              Mark One
       PF1 Help PF3 Exit PF5 Upd
```
**System Coordinator Parameters**

The following parameters apply to all job types:

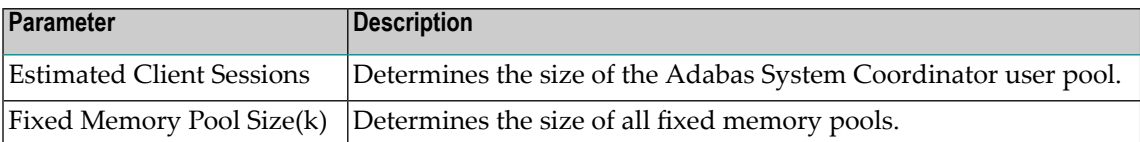

The following parameters are mandatory for clustered applications (job types CICS/MRO and CICSplex; IMS/TM and IMSplex; and UTM) or for those jobs that have been explicitly defined to be managed by the Adabas System Coordinator daemon. Either type can be identified by the fact that they have the parameter Managed by Daemon set to Y.

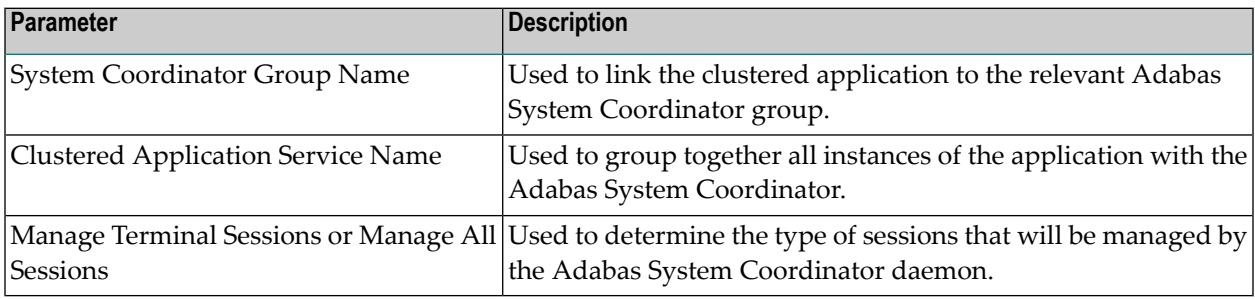

Refer to the *Adabas System Coordinator* documentation for more information.

### <span id="page-34-0"></span>5 **Buffer Statistics**

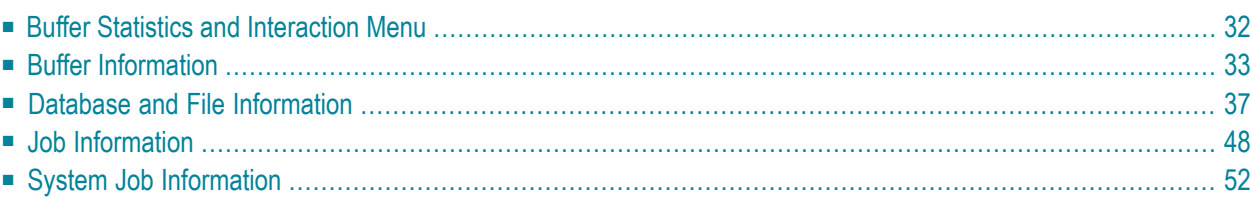

This section describes how to obtain and use the buffer statistics available for the active Adabas Fastpath buffer.

## <span id="page-35-0"></span>**Buffer Statistics and Interaction Menu**

Active Fastpath buffers can be monitored and controlled by selecting option code 2 on the Online Services main menu or by entering the command 2 on the command line.

The Buffer Statistics and Interaction menu is then displayed.

```
17:40:46 ***** A D A B A S FASTPATH SERVICES 7.4.1 ***** 2003-02-04
              - Buffer Statistics and Interaction - F12000M1
              Code Service
 ---- -----------------------------------
               1 Buffer Information
               2 Database and File Information
               3 Optimized Job Information
               4 System Job Information
               . Exit
 ---- -----------------------------------
        Code ..: _
          ABM Node ID: 33 SYSCO33
              Status: Active
                     Started Feb 4,2003 at 12:56
          Job Connection Status: Connected to SYSCO33
 Commonand ==> Enter-PF1---PF2---PF3---PF4---PF5---PF6---PF7---PF8---PF9---PF10--PF11--PF12
 Help Exit Menu
```
#### **Buffer Statistics and Interaction**
The following fields are provided:

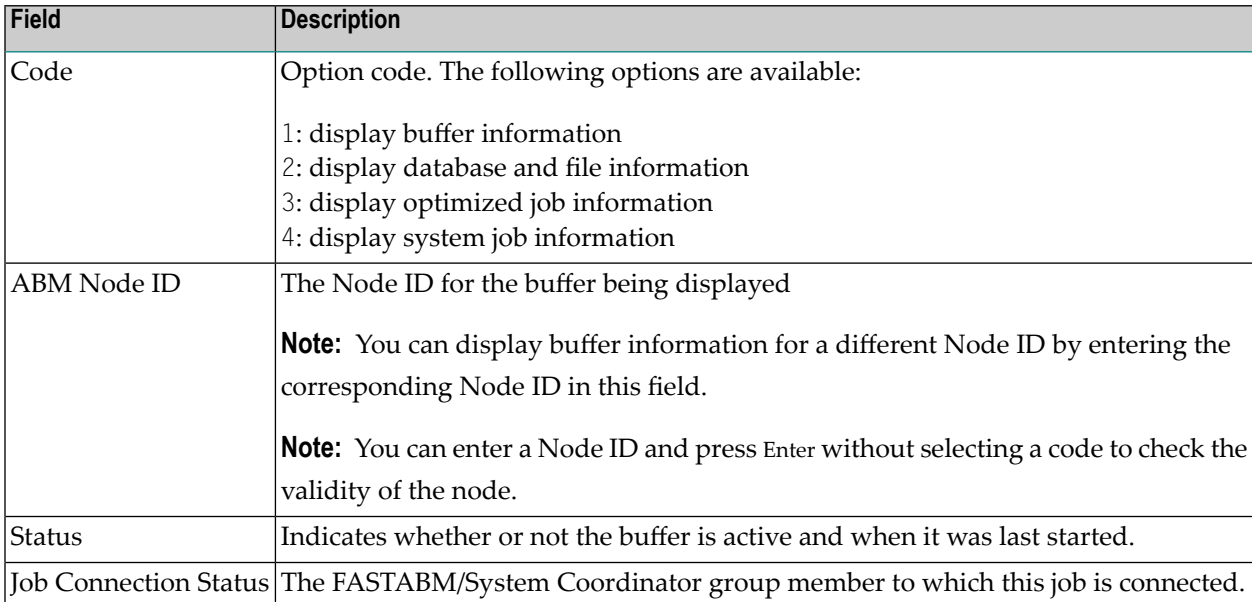

# <span id="page-36-0"></span>**Buffer Information**

Selecting option code 1 on the Buffer Statistics and Interaction screen invokes the General Information screen.

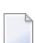

**Note:** You can also access this screen by entering 2.1 on the command line.

```
17:49:00 ***** A D A B A S FASTPATH SERVICES 7.4.1 ***** 2003-02-04
             - General Information - F12100MA
  Buffer Type: Global Name: SYSC033 SVC: 240 DB: 33
   Connected to: Buffer Status : Active
  Started: Feb 4,2003 at: 12:56 Ave Memory Val: 12
  Address: 099D3000 Size(k): 1024 Session Number: 111
   ------------------------------ Buffer Statistics -----------------------------
     Access Type \left(13\% \right) \leftarrow ---------Successes (66%)
      Read-ahead: 3,586 (10%) 2,892 (80%)
     Direct: 1,291 (3%) 342 (26%)
     RCs: 49 (0%) 49 (3%)
      Excluded: 28,325 (87%)
```
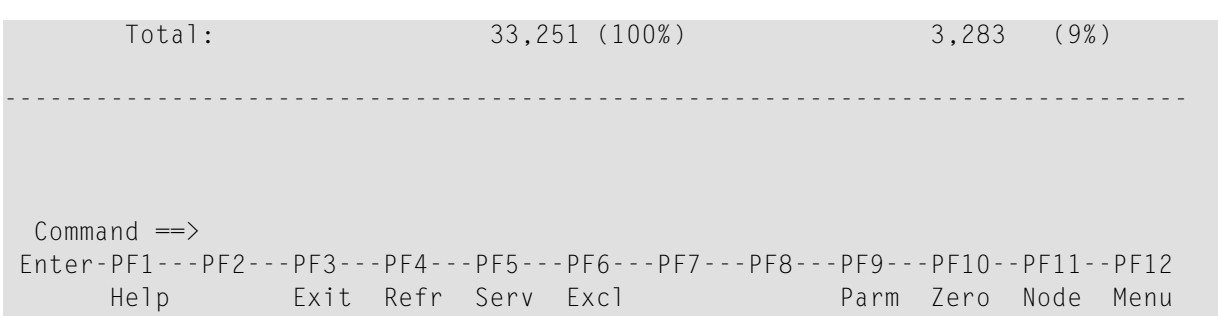

#### **General Information**

The first section of this screen provides general information for the buffer. The following information is provided:

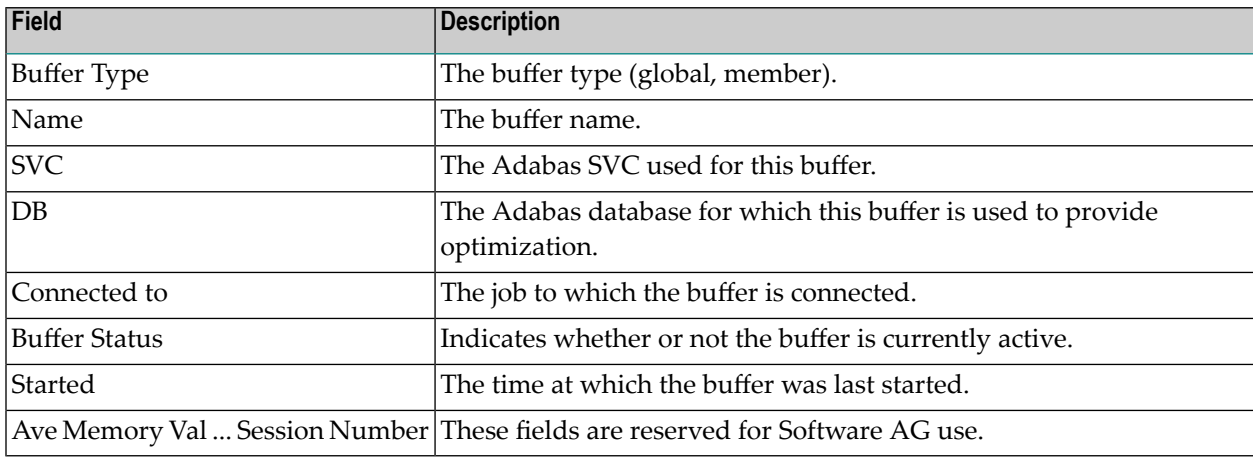

The next section provides the buffer statistics. The following information is provided:

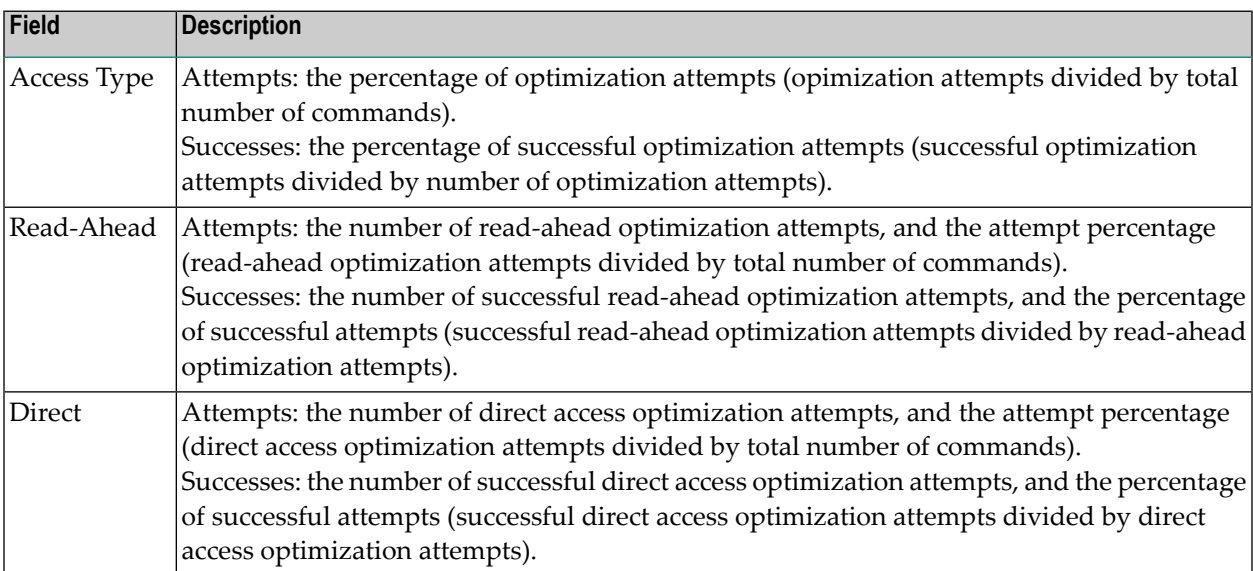

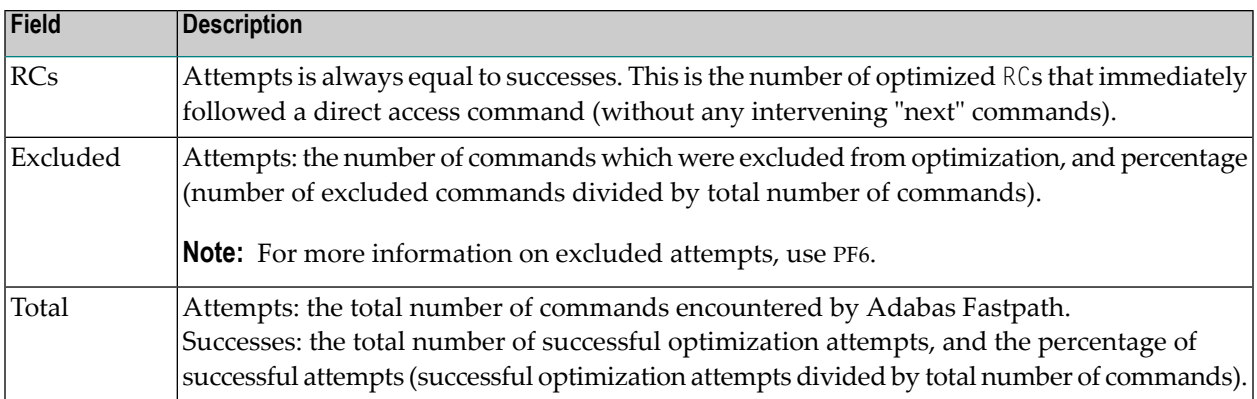

Pressing PF6 from any of the buffer information screens displays the Excluded Command Analysis screen:

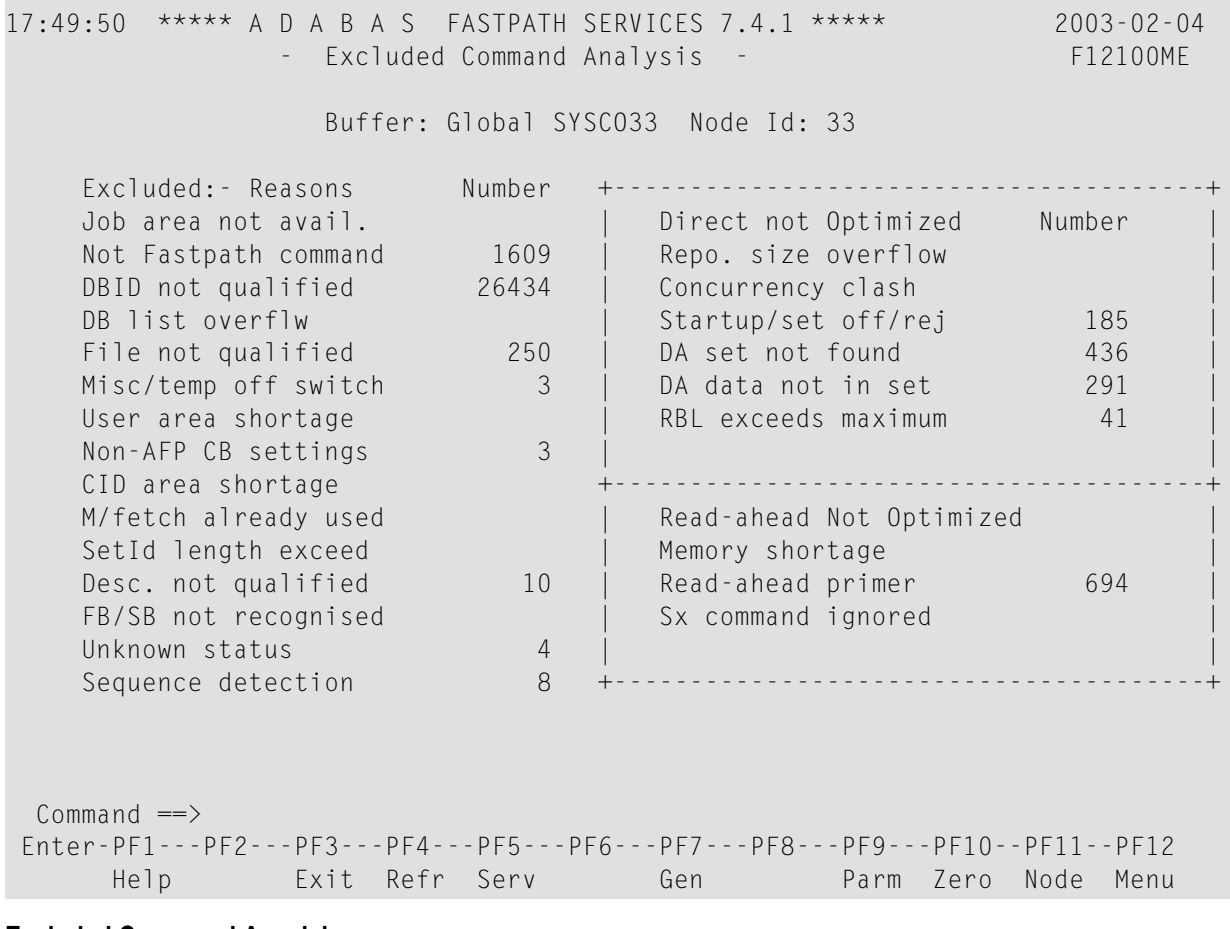

#### **Excluded Command Anaylsis**

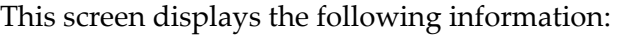

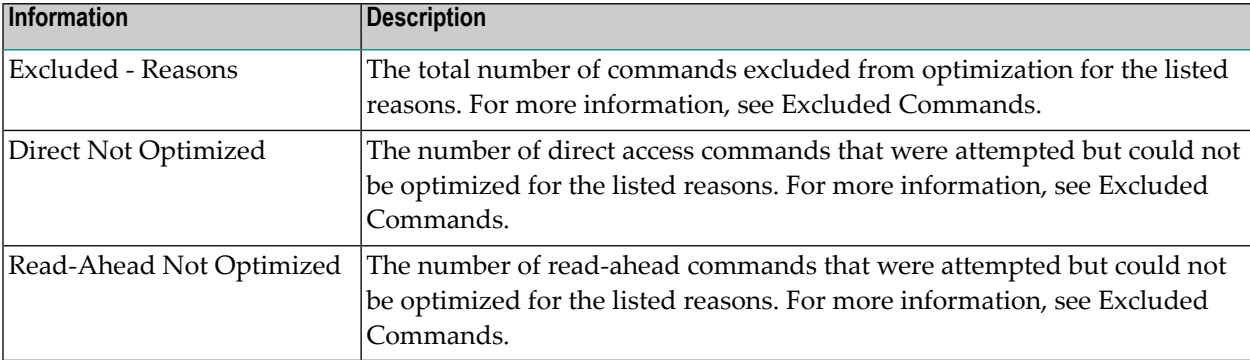

**Note:** This same analysis can be displayed for jobs, databases, and files.

Pressing PF9 from any of the buffer information screens invokes the General Parameters screen:

## **Parameter Display**

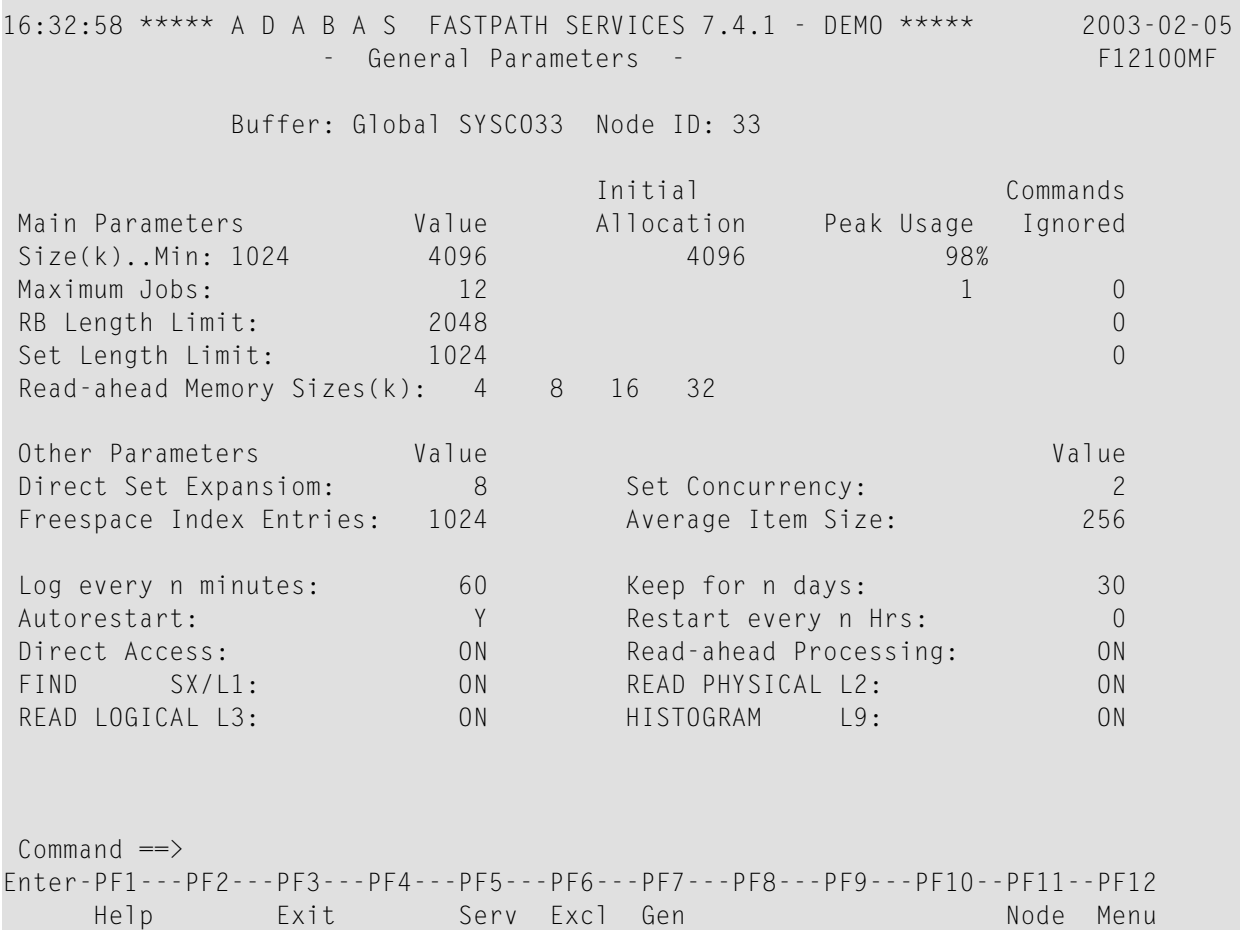

## **Parameter Display**

For description and use of these parameters, see section Adabas Fastpath Parameters.

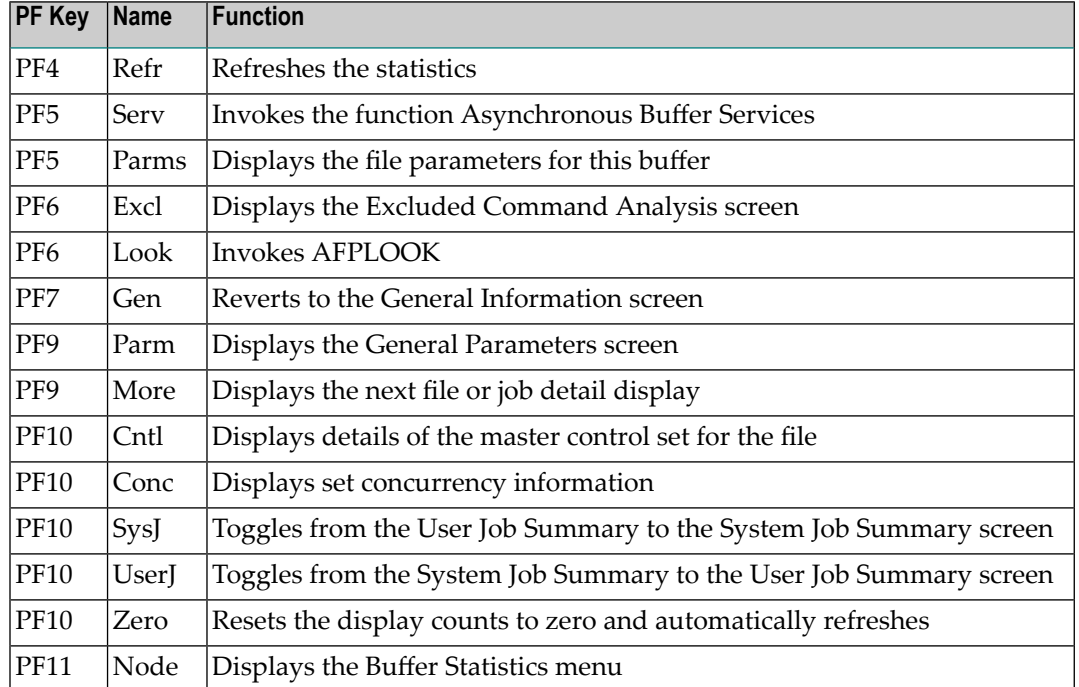

The following PF keys are available throughout the series of buffer information screens:

# **Database and File Information**

 $\overline{\phantom{a}}$ 

Selecting option code 2 on the Buffer Statistics and Interaction screen, invokes the Database Summary screen.

**Note:** You can also access this screen by entering 2.2 on the command line.

For each database, a summary of activity is displayed as shown on the following example screen:

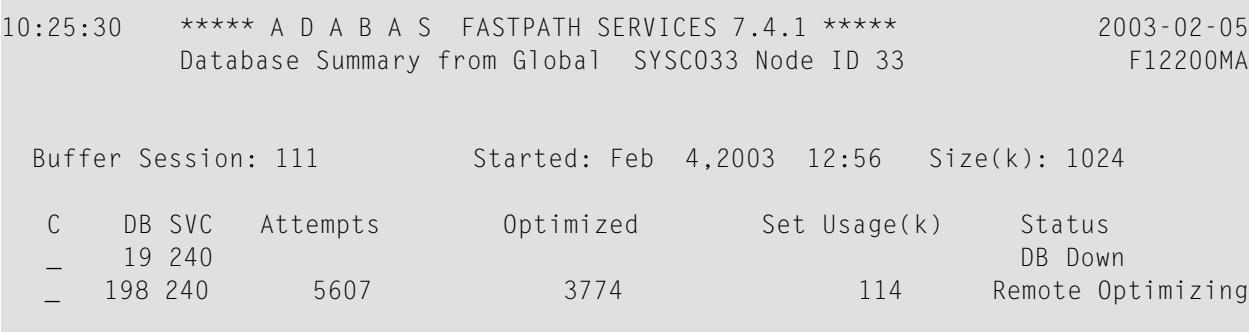

```
 Totals: 5607 100% 3774 100% 114 100%
Mark with F(ile), D(etail), S(ervices)
Command \Rightarrow Enter-PF1---PF2---PF3---PF4---PF5---PF6---PF7---PF8---PF9---PF10--PF11--PF12
    Help Exit Refr Node Menu
```
#### **Database Summary**

The following information is provided on this screen:

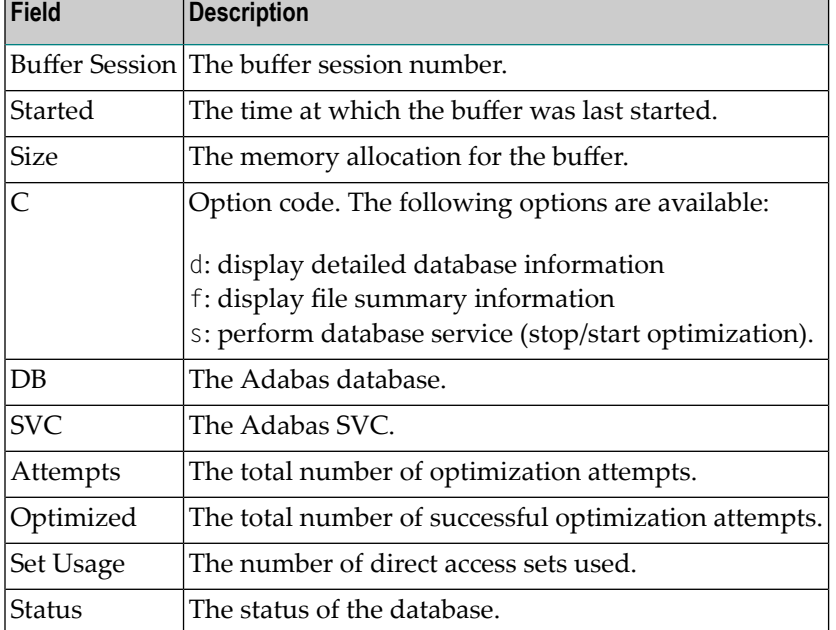

## **Database Services**

If the option code s is selected for a database, the following window is displayed:

```
10:27:51 2003-02-05 
                             F12200MC
       Stop/Start Optimization
       for: Database 198 
            S Stop Optimization
            R Start Optimization
            . Exit
```

```
 Code..: 
Command ==>
            PF1 Help PF3 Exit
```
#### **Database Services**

 $\overline{a}$ 

Using this window, you can stop/restart optimization for a database.

If database optimization is stopped, no further optimization occurs for its files and sets. In addition, all direct access data is removed from the Adabas Fastpath buffer for sets belonging to files within this database.

**Note:** A similar service is available at the file and file set levels.

#### **Detailed Database Information**

If the option code d is selected for a database, the Database Details screen is displayed.

This screen contains a performance analysis for the selected database.

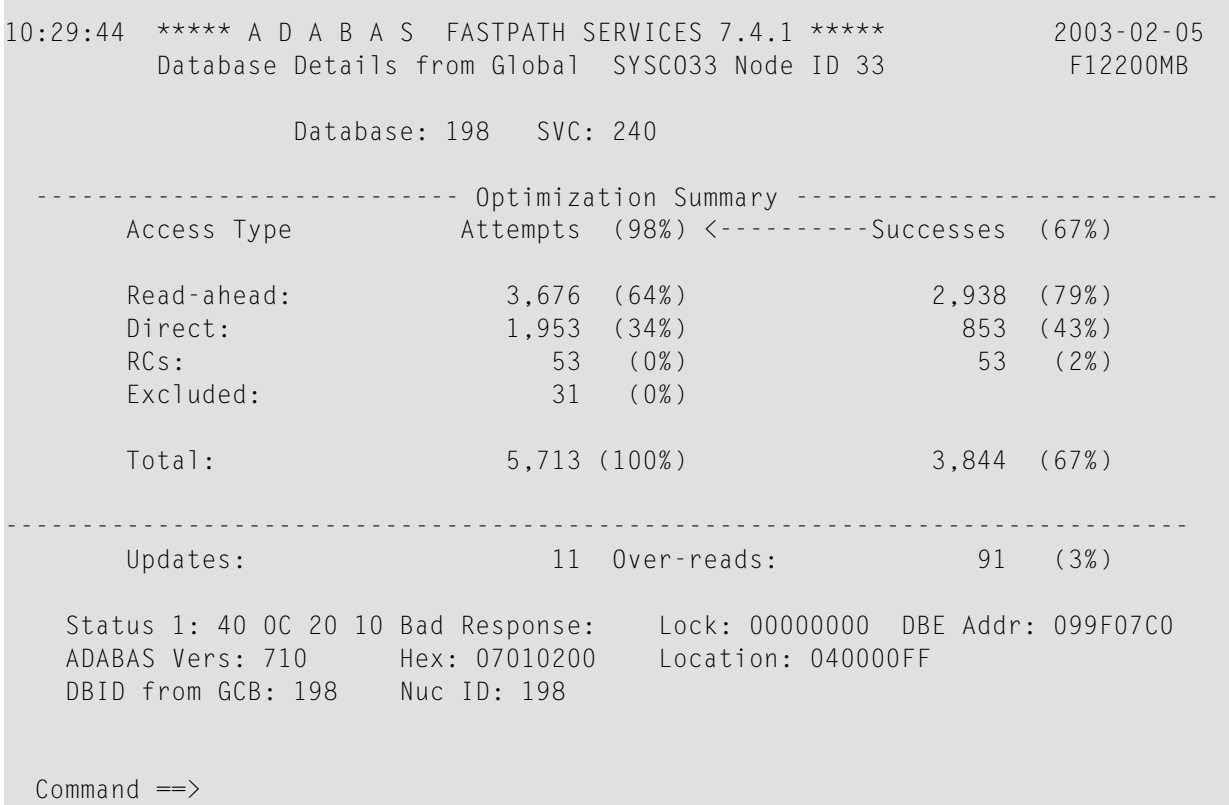

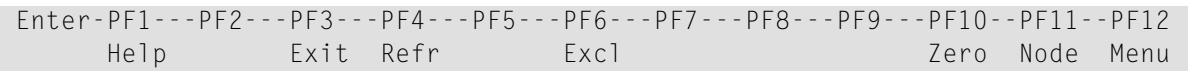

#### **Database Details**

The first section of this screen (Optimization Summary) provides optimization statistics for this database. This information is provided in the same format as that provided at the buffer level (see section **Buffer Information**). The statistics shown at the database level are exclusively for commands that are eligible for optimization. The excluded count therefore differs from the buffer level count.

The second section of this screen provides the following information:

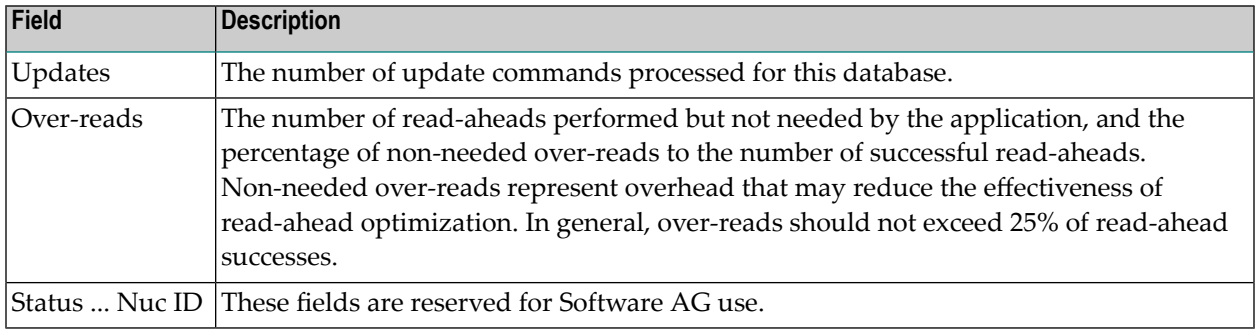

#### **Excluded Command Analysis**

Pressing PF6 on the Database Details screen displays the excluded command analysis for the selected database:

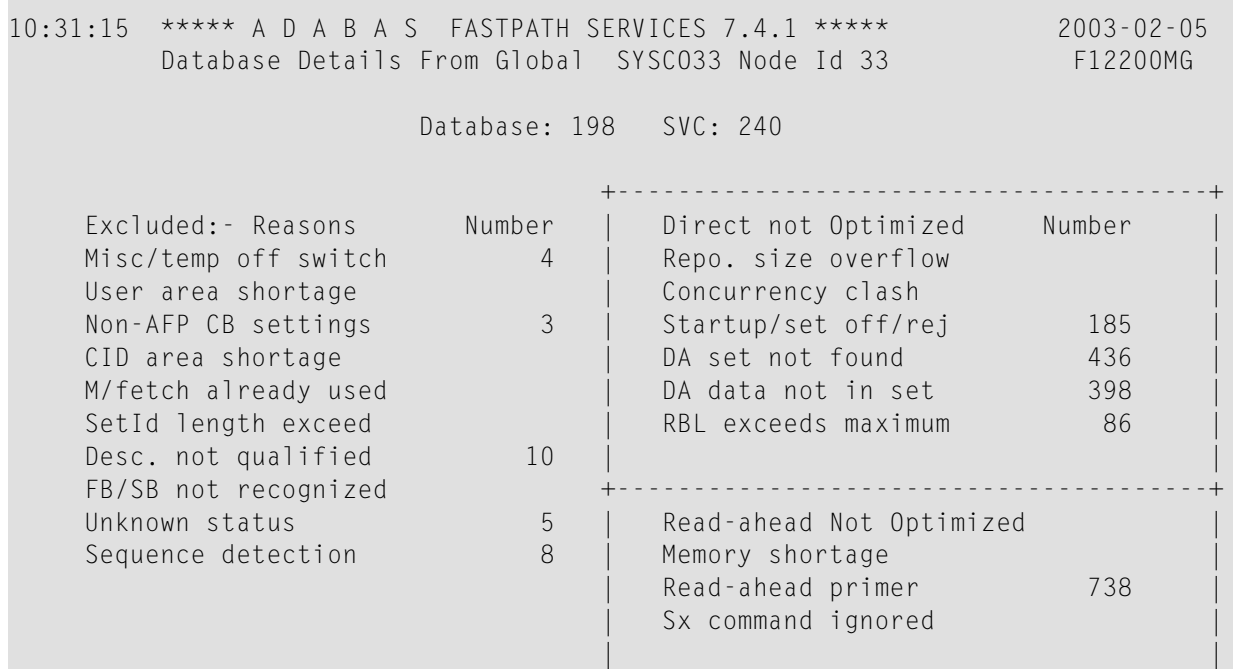

 $Commonand ==>$  Enter-PF1---PF2---PF3---PF4---PF5---PF6---PF7---PF8---PF9---PF10--PF11--PF12 Help Exit Refr Gen Gen Zero Node Menu

+---------------------------------------+

#### **Database Excluded Count Analysis**

The information is provided in the same format as that provided at the buffer level (see section **[BufferInformation](#page-36-0)**), with the exception that the first five excluded reasons are not shown because commands excluded for those reasons do not appear at the database level.

**Note:** A similar analysis can be displayed from the file detail screen.

#### **Summary File Information**

If the option code f is selected for a database, the File Summary screen is displayed.

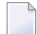

 $\overline{a}$ 

**Note:** You can also access this screen by entering 2.2.1 on the command line.

This screen displays a summary of activity for each file in the selected database.

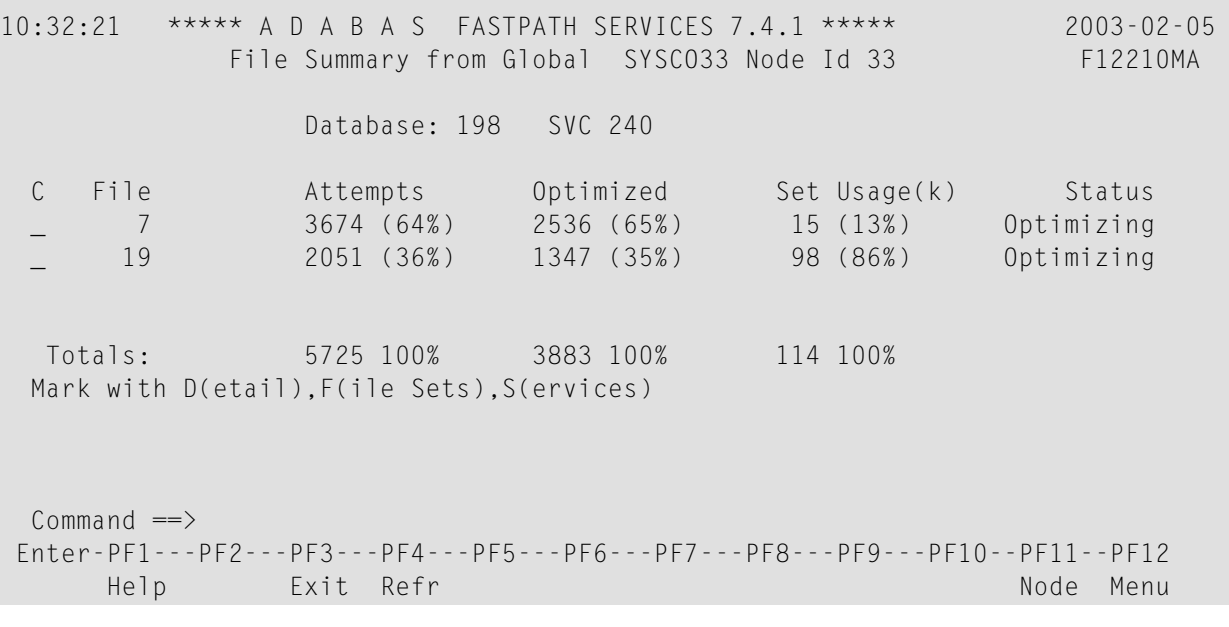

#### **File Summary**

The following information is provided:

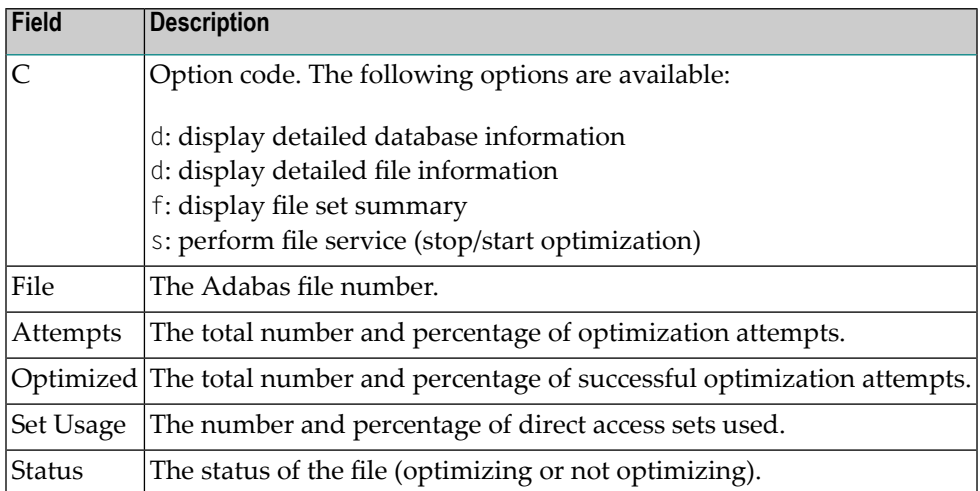

## **Detailed File Information**

If option code d is selected on the File Summary screen, the File Details screen is displayed.

This screen contains optimization performance information for the selected file.

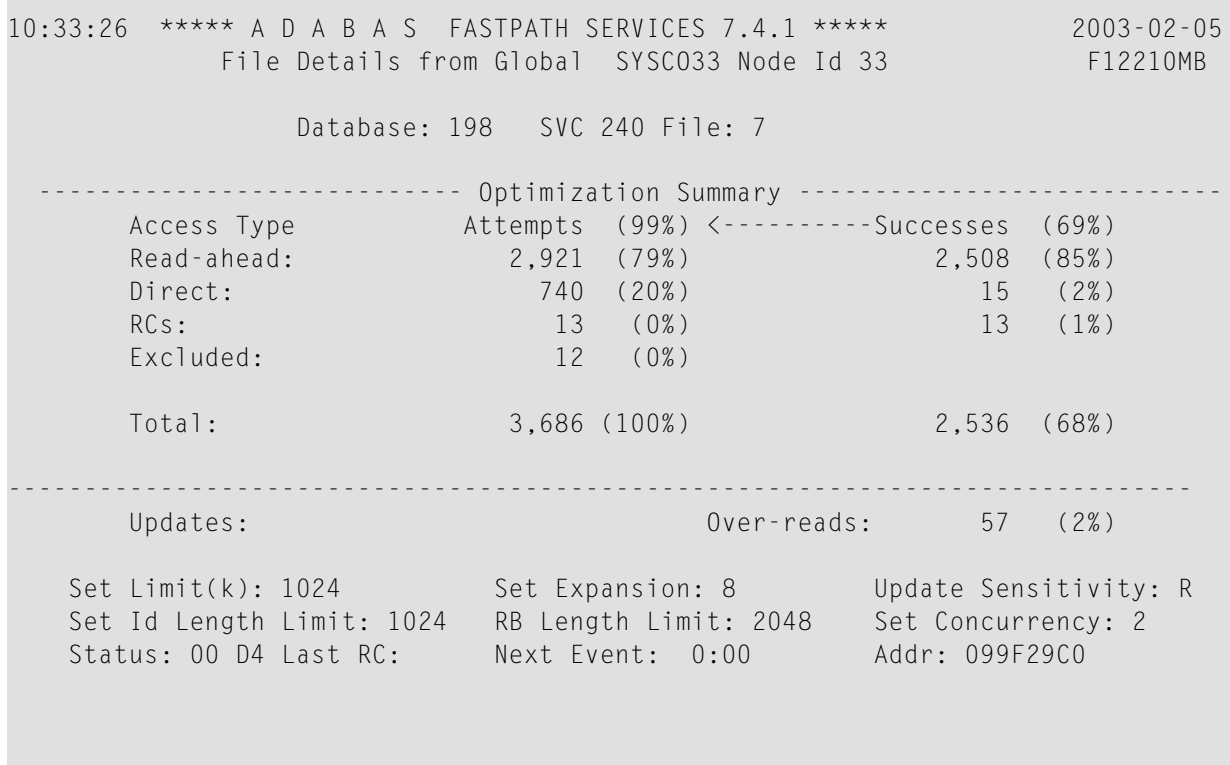

 $Commonad \implies$ 

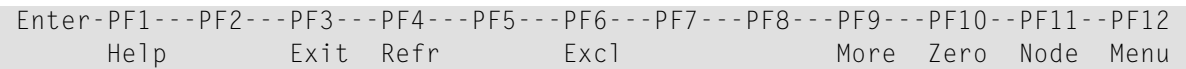

#### **File Details**

The first section of this screen (Optimization Summary) provides optimization statistics for the file. This information is provided in the same format as that provided at the database level.

The second section of this screen provides the following information:

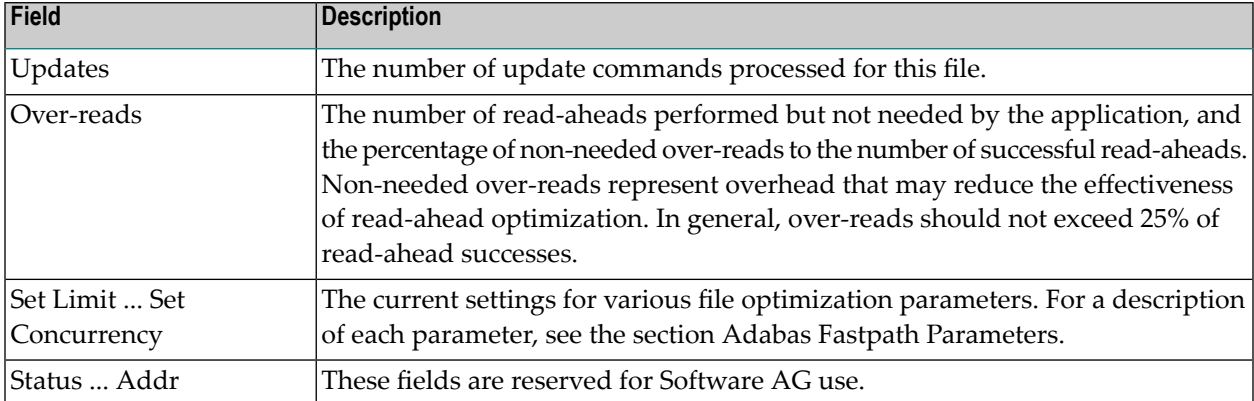

Pressing PF9 invokes the second File Details screen. This screen shows whether or not optimization has been defined for the Adabas command/descriptor pairs which are used to access the file.

```
10:37:21 ***** A D A B A S FASTPATH SERVICES 7.4.1 ***** 2003-02-05
          File Details for File 19 DBID 198 SVC 240 - F12210ME
                     Expanded File N
           On/Off Adabas Field Overrides .......Direct Access......
           L1 On
           L3 On
 L9 On
           S1 On
           S2 On
 Over-reads Default Adabas Field Overrides ........Read-ahead.........
 L1 On
 L2 On
        34 L3 On
 L9 On
 S1 On
 S2 On
           S8 On
 S9 On
 Common and ==
```
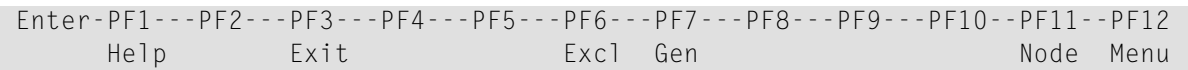

#### **File Details 2**

The two sections of the screen provide optimization information for direct access and read-ahead commands respectively.

The following information is provided:

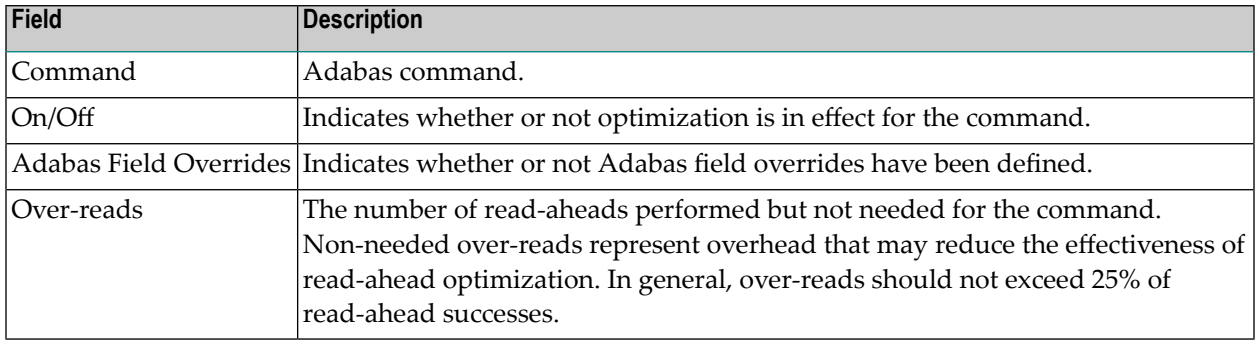

#### <span id="page-47-0"></span>**File Set Summary Information**

If the option code f is entered for a file on the File Summary screen, the Set Summary screen is displayed. This screen contains summary information for each Adabas command/descriptor pairing:

**Note:** You can also access this screen by entering 2.2.2 on any command line.

**Note:** You can also access this screen using PF9 from AFPLOOK File Details or File Parameter Maintenance. In addition, this screen gives hot key access to AFPLOOK (PF6) and File Parameters (PF5). Pressing PF10 displays details of the master control set for the file.

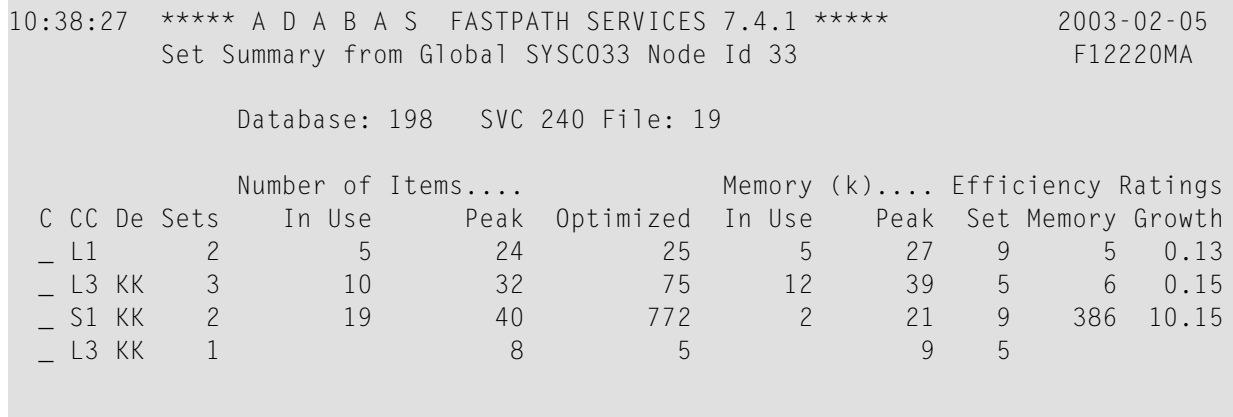

 $\overline{\phantom{a}}$ 

```
 Mark with D(etail),F(ull Set List)
Command ==>
 Enter-PF1---PF2---PF3---PF4---PF5---PF6---PF7---PF8---PF9---PF10--PF11--PF12
    Help Exit Refr Parms Look Cntl Node Menu
```
#### **File Set Summary List**

The following information is provided:

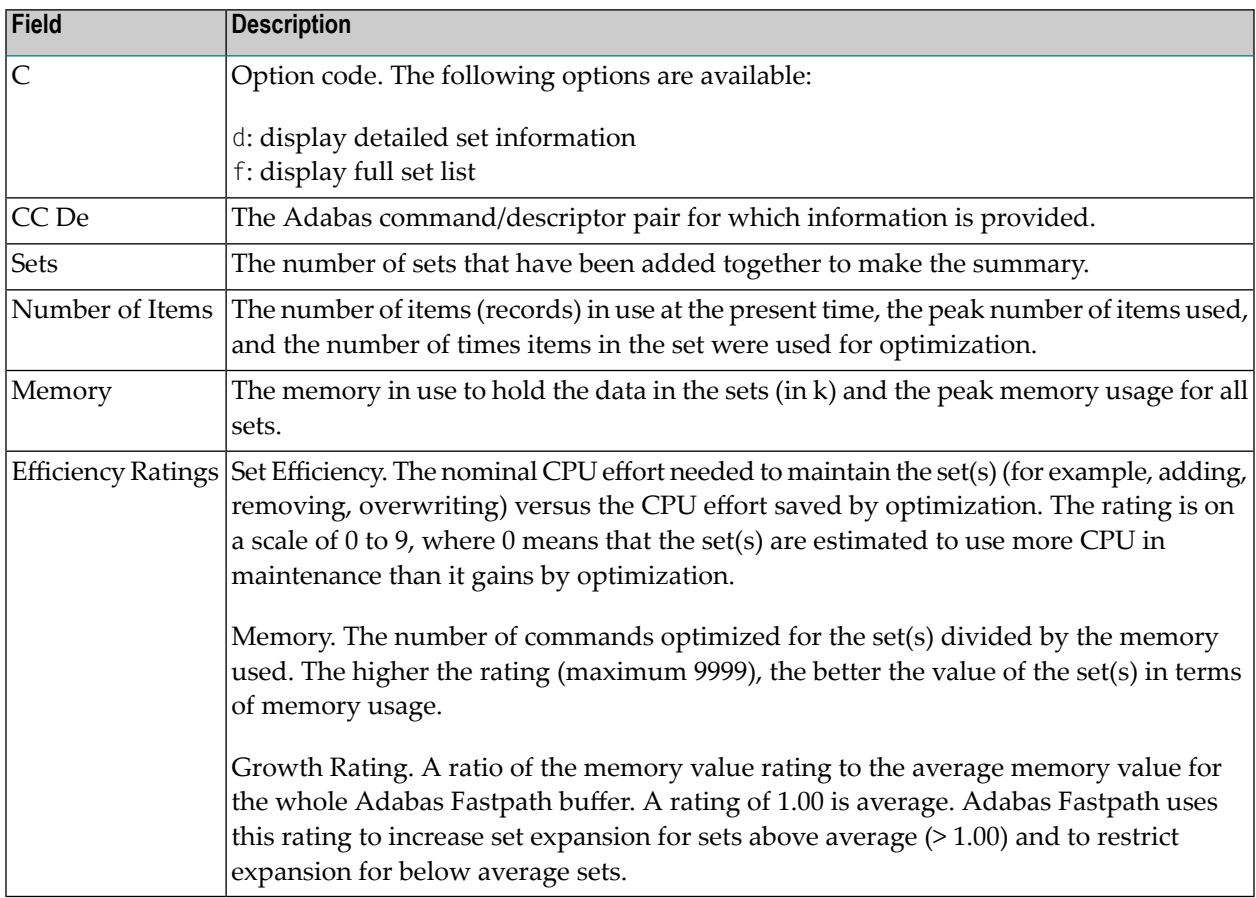

#### **File Set List**

If the option code f is selected for a command/descriptor pair on the File Set Summary screen, the Set Summary screen will be displayed.

This screen contains an activity summary for each direct access set used by the selected command/descriptor pair.

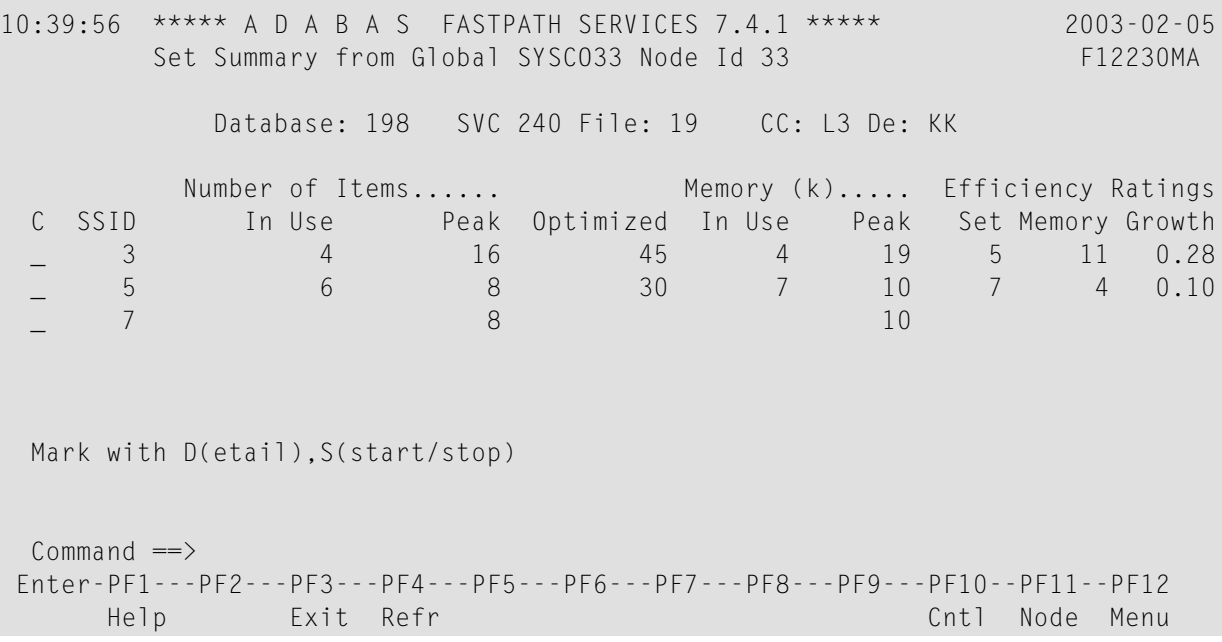

## **File Set List for Command/Descriptor**

The following information is provided:

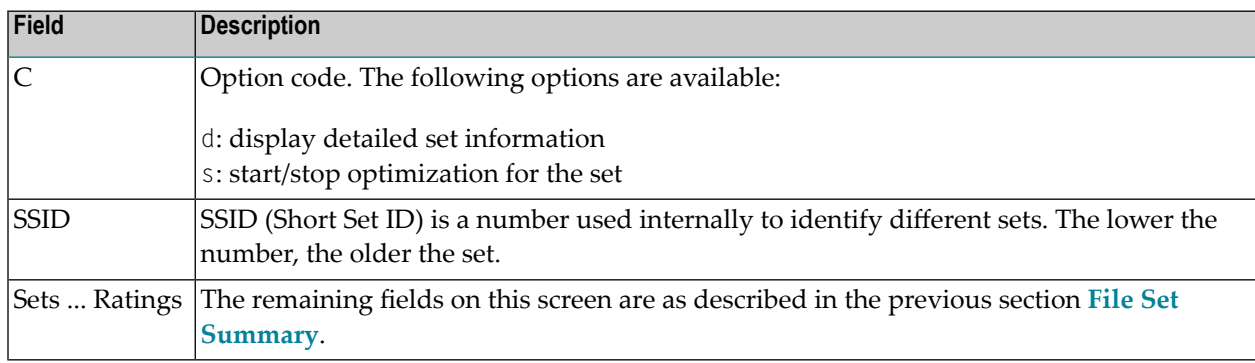

## **Detailed Set Information**

The Set Detail screen can be invoked by selecting the option code d for a set or pressing PF10 on the File Set Summary screen:

10:40:31 \*\*\*\*\* A D A B A S FASTPATH SERVICES 7.4.1 \*\*\*\*\* 2003-02-05 Set Detail from Global SYSCO33 Node Id 33 F12230MB Database: 198 SVC 240 File: 19 Command: L3 Primary Descriptor: KK SSID: 3 Efficiency Ratings: Set: 5 Memory: 11 Growth: 0.28 Items - Optimized: 45 Added: 15 Collisions: Current: 4 Peak: 16 Free: 12 Removed: 11 RLU: 11 Overwrites: Set Resets: Memory - Used(k): 4 Peak(k): 19 Free(k): 14<br>Status: 00 C8 OE 08 Expansion: 16 Acc.Mask Entries 1 Status: 00 C8 0E 08 Expansion: 16 Acc.Mask Entries 1 Used FB: 27 RB: 1056 Indexes: 3 Address: 09A00234<br>Lenaths: SB: 8 VB: 32 Code: Lock: 000000000 Lengths: SB: 8 VB: 32 Code: Lock: 000000000 SetID Length: 47 Reject: SB KK,32,B. FB KK,032,B,DD0001-0016,064,B.  $Common and ==$  Enter-PF1---PF2---PF3---PF4---PF5---PF6---PF7---PF8---PF9---PF10--PF11--PF12 Help Exit Refr Conc Menu

#### **Set Detail**

The following information is provided:

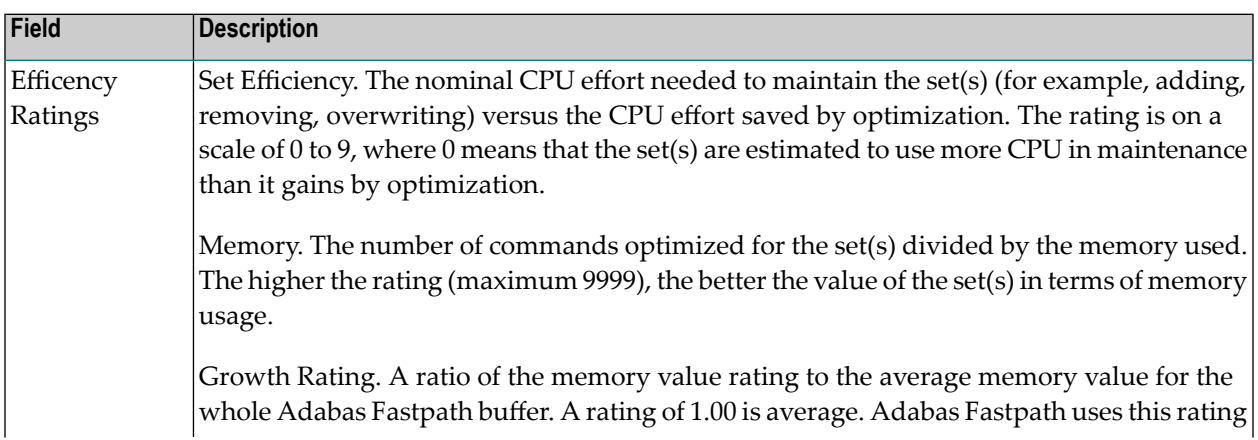

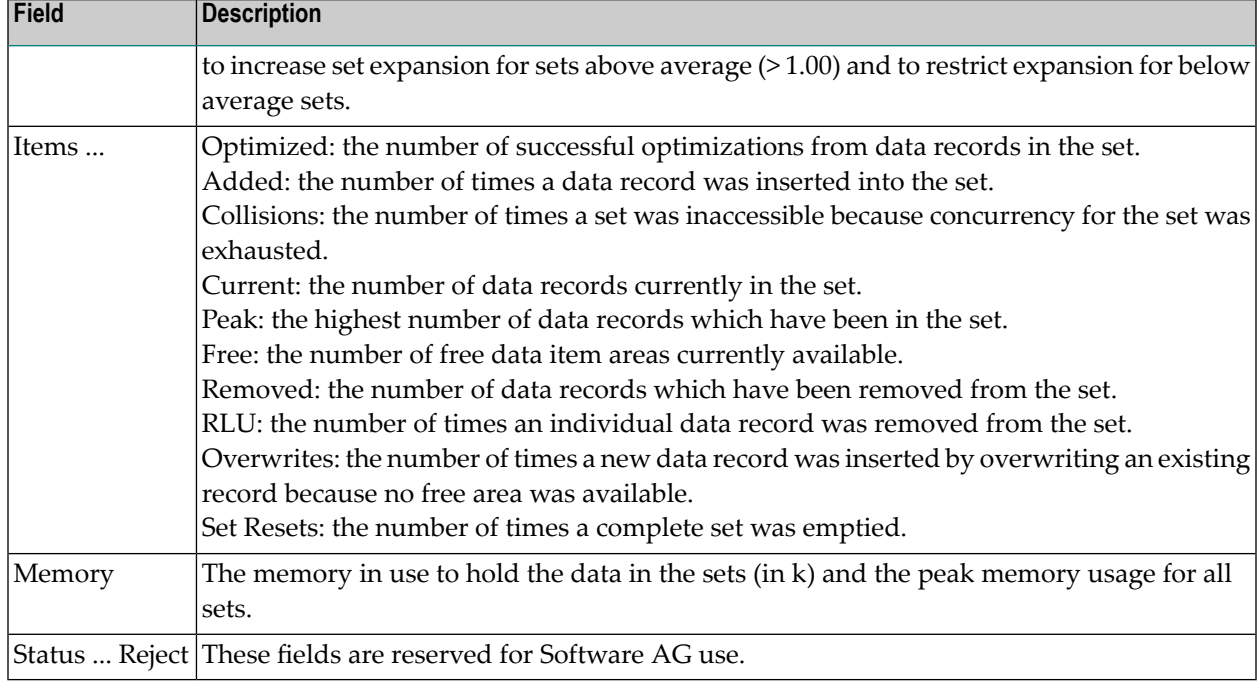

Press PF10 to display set concurrency information.

# **Job Information**

Selecting option code 3 on the Buffer Statistics and Interaction menu, displays the Job Summary screen.

**Note:** You can also access this screen by entering 2.3 on the command line.

This screen displays a summary of activity for each job.

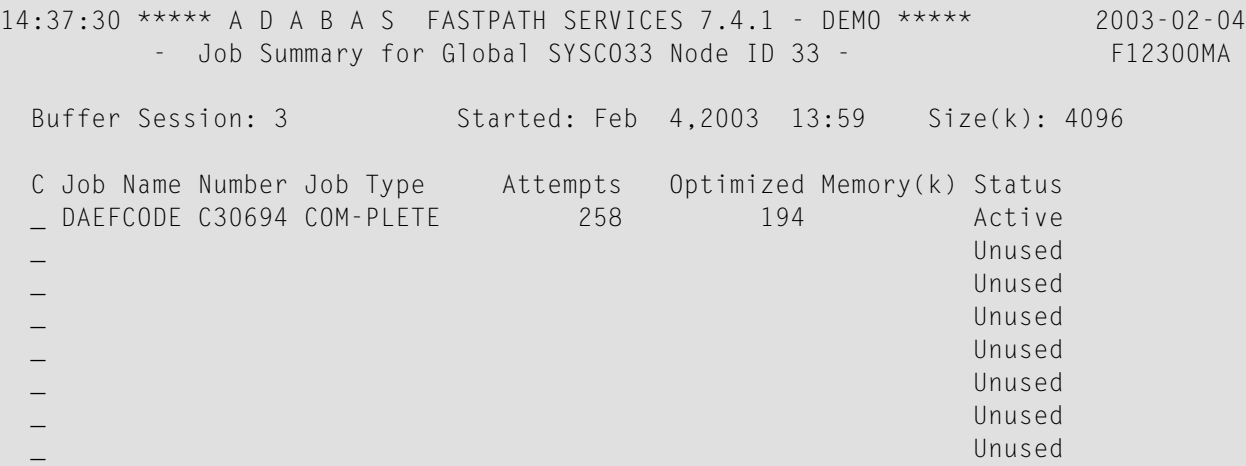

 $\overline{\phantom{a}}$ 

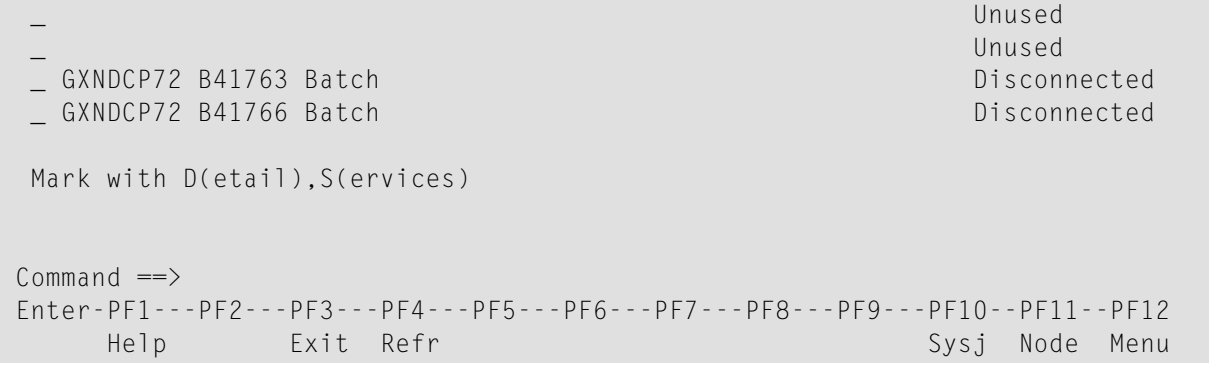

#### **Optimized Job Summary**

The following information is provided:

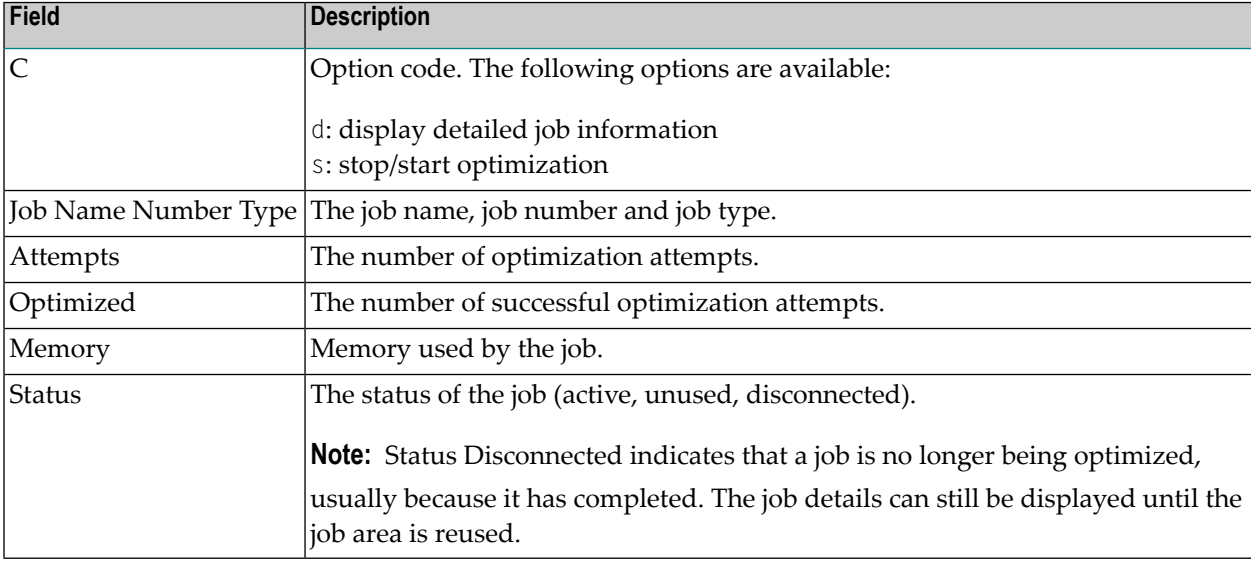

Press PF10 to display the System Job Summary screen.

#### **Detailed Job Information**

Selecting option code d for a job on the Job Summary screen displays the Job Details screen.

```
10:52:46 ***** A D A B A S FASTPATH SERVICES 7.4.1 ***** 2003-02-05
 - Job Details from Global SYSCO33 Node ID 33 - F12300MB
Job: DAEFCODE Type: COM-PLETE Number: C30694 Started: Feb 5,2003 10:02
                ---------------------------- Optimization Summary ----------------------------
       Access Type \left(73\% \right) Attempts \left(4\% \right) <---------Successes \left(73\% \right)Read-ahead: 85 (1%) 45 (52%)
```
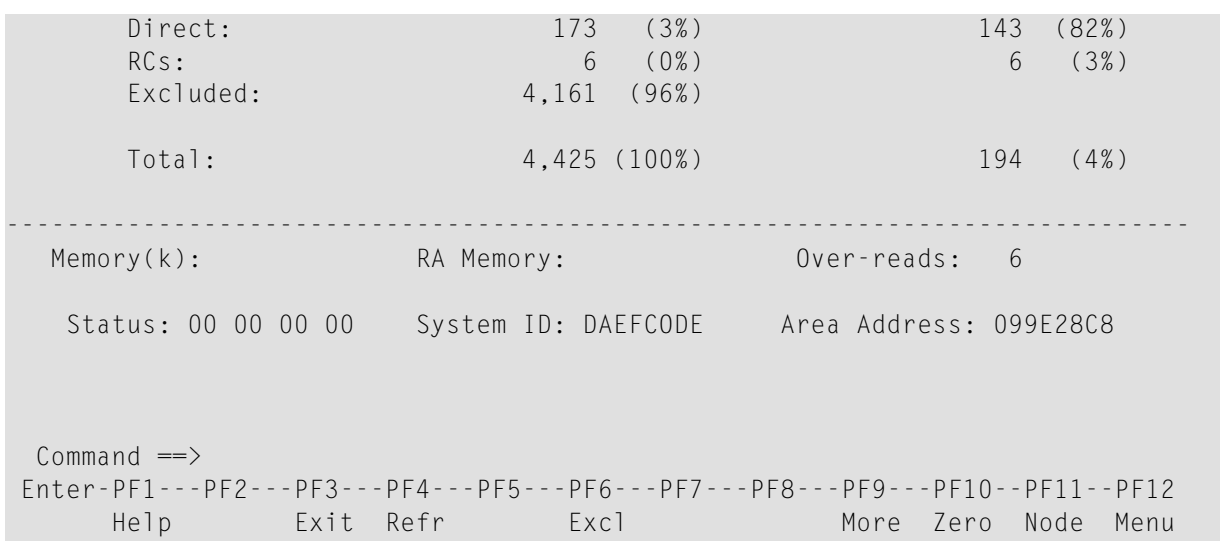

#### **Job Details**

The first section of this screen (Optimization Summary) provides optimization statistics for this job. This information is provided in the same format as that provided at the buffer and database level (see section **Buffer [Information](#page-36-0)**).

The following additional fields are displayed:

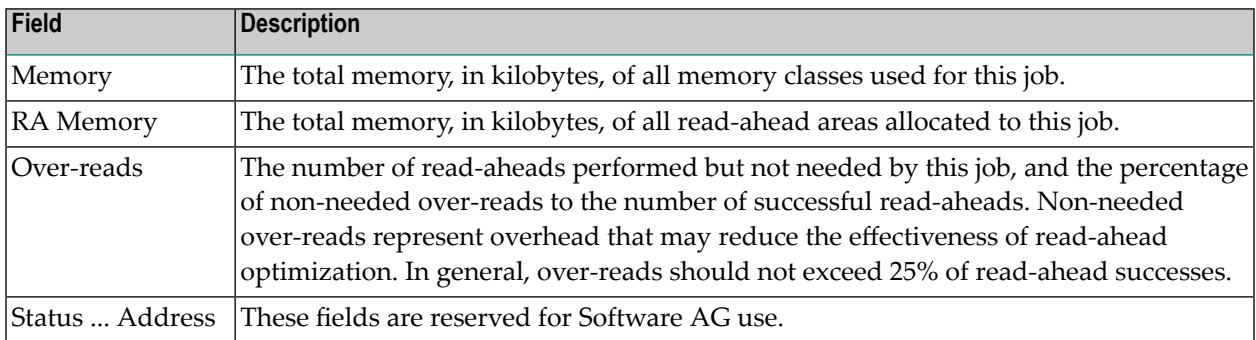

PF9 on the Job Details screen can be used to display the second job detail screen.

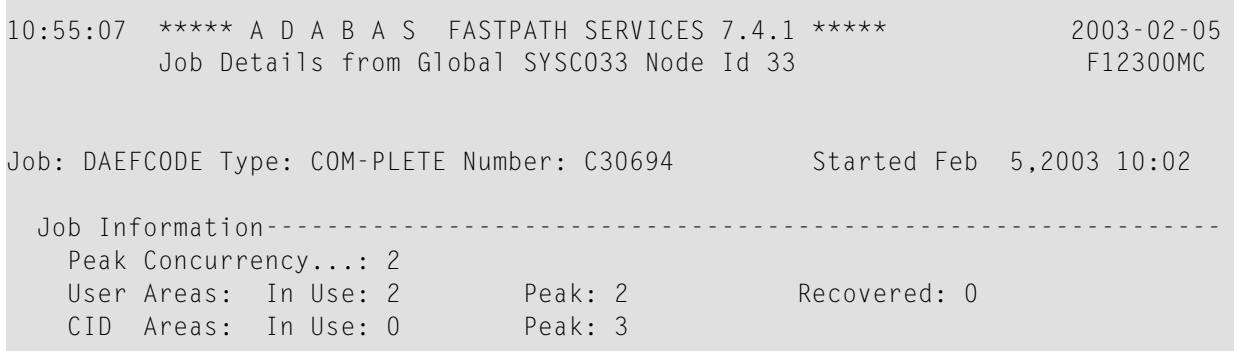

 Read-ahead Memory Categories-------------------------------------------------- Size(k): 1 Peak No: 0 Usage.: 8 Failures: 0 2 0 1 0 4 0 0 0 8 0 0 0 Job Parameters-----------------Job End Stats..: N Direct Access: ON Start Time.....: 00:00 End Time.....: 00:00 Read-ahead Optimization Control: TP Read-ahead Limit(k): 0 Command ==> Enter-PF1---PF2---PF3---PF4---PF5---PF6---PF7---PF8---PF9---PF10--PF11--PF12 Help **Exit Refr** Excl Gen **Example 2018** Node Menu

#### **Job Details 2**

The first section of this screen (Job Information) provides the following information:

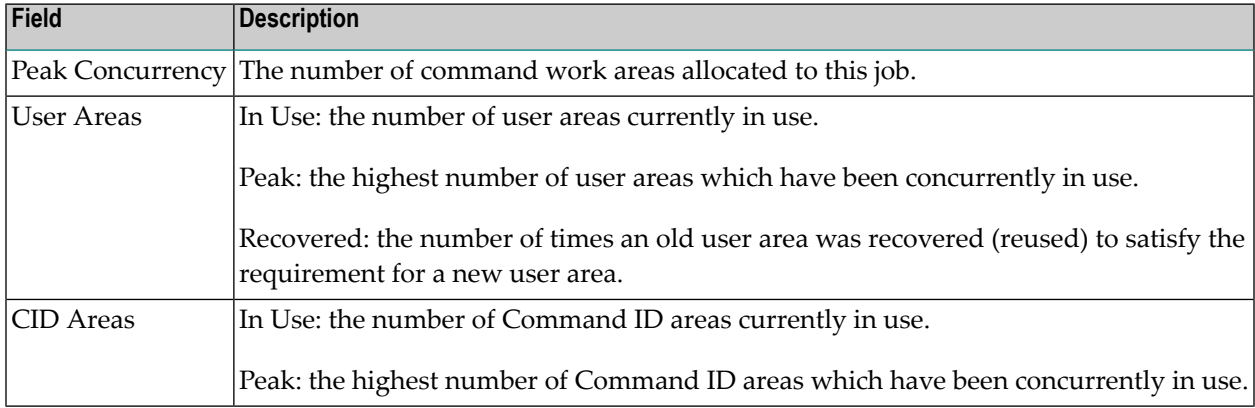

The second section (Read-Ahead Memory Categories) provides the following information:

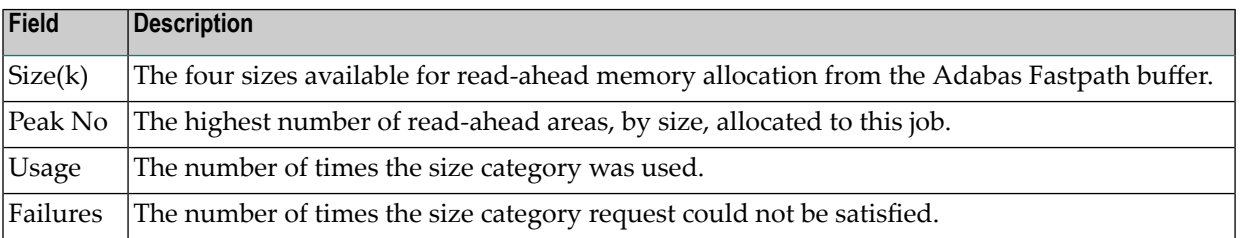

The third section (Job Parameters) contains the current values for the job parameters. See the section Adabas Fastpath Parameters for descriptions of these parameters.

L.

**Note:** The job parameters values currently being used by the job are displayed. Once a job is disconnected, these values are reset automatically to the default parameter values.

PF6 can be used to display the Excluded Command Analysis screen as described in the section **Buffer [Information](#page-36-0)**.

# **System Job Information**

Selecting option code 4 on the Buffer Statistics and Interaction screen invokes the System Job Summary screen.

**Note:** You can also access this screen by entering 2.4 on the command line.

This screen contains a list of system job areas for the active Adabas Fastpath buffer. This is normally the Asynchronous Buffer Manager task and any database components.

```
10:56:03 ***** A D A B A S FASTPATH SERVICES 7.4.1 ***** 2003-02-05
       System Job Summary for Global SYSCO33 Node ID 33 F12400MA
 Buffer Session: 111 Started: Feb 4,2003 12:56 Size(k):1024
  C Job Name Number Job Type SVC DB Nuc ID Status
    SYSCO33 C21567 AFPABM Active
    NUC193 C21002 AFPADA 254 193 193 Active
 _ Unused
 Mark with D(etail), S(ervices)
 Commonand ==> Enter-PF1---PF2---PF3---PF4---PF5---PF6---PF7---PF8---PF9---PF10--PF11--PF12
    Help Exit UserJ Node
 Menu
```
**System Job Summary**

The following information is provided:

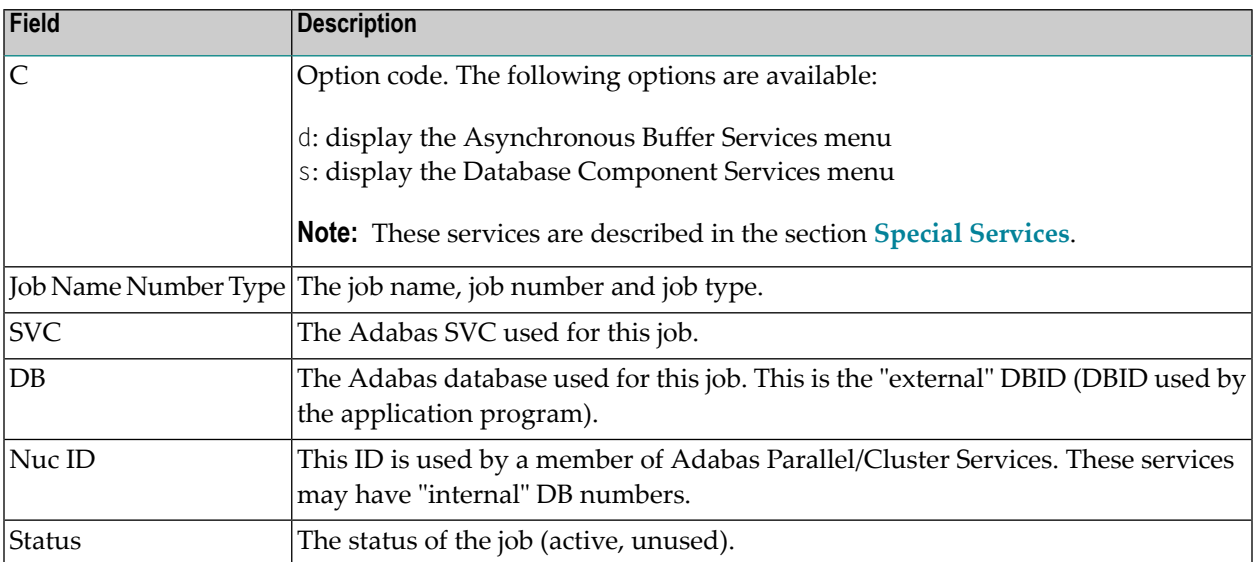

PF10 can be used to display the Optimized Job Summary screen.

# **6 Buffer History**

This function can be used to display the Adabas Fastpath buffer history information that has been recorded in the Adabas Fastpath configuration file either

- automatically (see the Adabas Fastpath Log Parameter) or
- by using the log function of **Adabas [Fastpath](#page-66-0) Special Services**.

If history logs are present for more than one buffer, selecting option code 3 from the main menu or entering the direct command 3 from the command line displays the following screen:

```
 10:59:34 ***** A D A B A S FASTPATH SERVICES 7.4.1 ***** 2002-09-05
                     - Buffer History - F13000MA
            Please mark to select Buffer for History Display
                       AFP721A Global
                       SYSC033 Global
 Command == Enter-PF1---PF2---PF3---PF4---PF5---PF6---PF7---PF8---PF9---PF10--PF11--PF12
 Help Exit Top Menu
```
#### **Buffer History Selection**

Mark the buffer for which history information is to be provided. The following Buffer History Available screen appears:

**Note:** This is the first screen displayed if history logs exist for only one buffer.

11:06:19 \*\*\*\*\* A D A B A S FASTPATH SERVICES 7.4.1 \*\*\*\*\* 2002-09-05 - Buffer History Available for Global SYSCO33 - F13100MA Buffer <---Logged at---> <---Direct Access---> <----Read-ahead-----> Sel Session Date Time Attempts Optimized Attempts Optimized \_\_ 42 Jul 19,2002 12:38 E \_\_ 43 Jul 19,2002 12:55 E \_\_ 44 Jul 19,2002 15:27 E \_\_ 45 Jul 19,2002 16:09 E \_\_ 46 Jul 19,2002 17:08 E 47 Jul 19,2002 17:45 E 48 Jul 19,2002 17:48 E \_\_ 49 Jul 23,2002 11:07 E 144 97 140 80 SS 50 Jul 23,2002 12:14 147 51 168 96 \_\_ 50 Jul 23,2002 13:14 193 129 182 104 SS 50 Jul 24,2002 14:14 E 364 256 360 234 \_\_ 51 Jul 25,2002 14:27 E Select using S or an SS pair, Purge using P or a PP pair. Position to: Jul 25,2002  $Common and ==$  Enter-PF1---PF2---PF3---PF4---PF5---PF6---PF7---PF8---PF9---PF10--PF11--PF12 Help Exit Reset Top Next Menu

#### **Buffer History**

This screen displays a line for each log record of the selected (or default) buffer. Each line includes the following information:

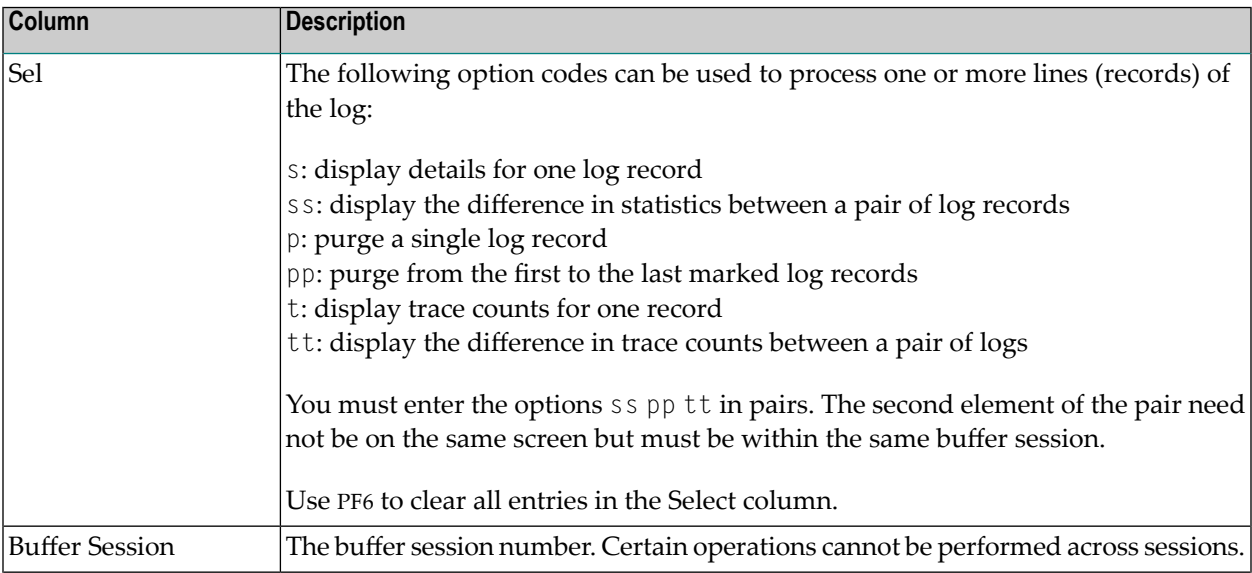

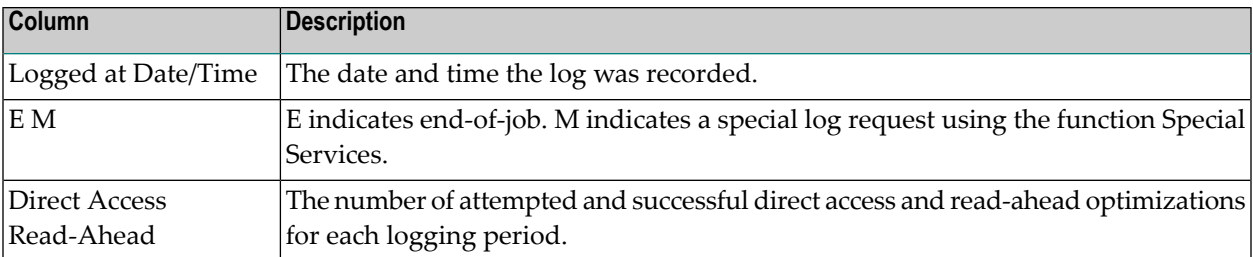

Use PF8 to display the next page of log records.

If option code ss is marked for a pair of records, the following History Interval screen appears. This screen displays the statistics for the time interval specified in the screen heading.

```
11:07:11 ***** A D A B A S FASTPATH SERVICES 7.4.1 ***** 2002-09-05
        History Interval - Jul 23,2002 12:14 to 14:14 F13110MA
  Buffer Type: Global Name: SYSC033 _ SVC: 240 DB: 33
   Connected to: Buffer Status : Active
   Started: Jul 23,2002 at: 11:14 Ave Memory Val: 51
  Address: 099CB000 Size(k): 1024   Session Number: 50
      ------------------------    Buffer Statistics ----------------------------------
     Access Type Attempts (46%) <---------Successes (68%)
     Read-ahead: 360 (23%) 234 (65%)
     Direct: 364 (23%) 256 (70%)
RCS: (0%) (0%) (0%)
     Excluded: 865 (54%)
     Total: 1,589 (100%) 490 (31%)
------------------------------------------------------------------------------
 Command \Rightarrow Enter-PF1---PF2---PF3---PF4---PF5---PF6---PF7---PF8---PF9---PF10--PF11--PF12
     Help Exit Next Excl Gen Buff Parm Menu
```
#### **History Interval Logs**

The information contained on this screen is exactly like the General Information screen available directly from this screen by pressing PF7. The excluded command analysis, buffer memory and parameter screens can also be invoked by pressing PF6, PF8, and PF9, respectively. All of these screens are described in the section **Buffer [Information](#page-36-0)**.

If, on the Buffer History screen, you marked a record with an s instead of marking a pair, the following screen will appear displaying the statistics at the time the history log was recorded:

11:07:11 \*\*\*\*\* A D A B A S FASTPATH SERVICES 7.4.1 \*\*\*\*\* 2002-09-05 - Buffer History - Logged Jul 23,2002 12:14 - F13110MA Buffer Type: Global Name: SYSC033 SVC: 240 DB: 33 Connected to: Buffer Status : Active Started: Jul 23,2002 at: 11:14 Ave Memory Val: 51 Address: 099CB000 Size(k): 1024 Session Number: 50 ------------------------------ Buffer Statistics ----------------------------- Access Type Attempts (13%) <----------Successes (46%) Read-ahead: 168 (7%) 96 (57%) Direct: 147 (6%) 51 (34%)  $RCS:$  (0%) (0%) (0%) Excluded: 865 (87%) Total: 1,865 (100%) 147 (6%) ------------------------------------------------------------------------------ Command  $\Rightarrow$  Enter-PF1---PF2---PF3---PF4---PF5---PF6---PF7---PF8---PF9---PF10--PF11--PF12 Help Exit Next Excl Gen Buff Parm Menu

## **Buffer History**

This screen displays the details for a single log record. PF keys can be used to display the next sequential log record until the end of session is found:

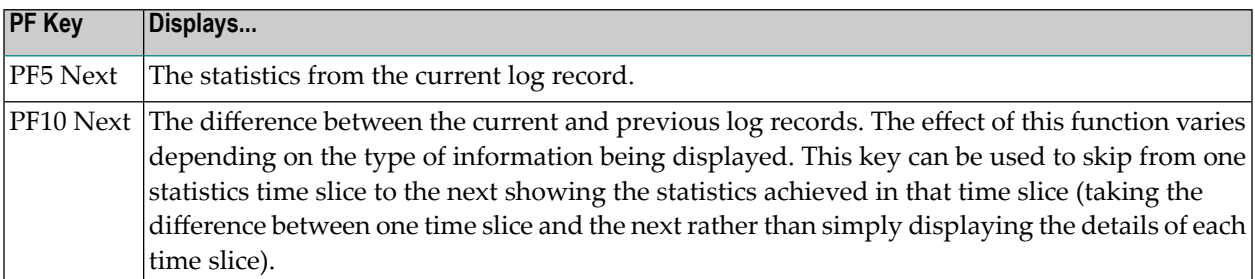

Other PF keys provide direct access to the Excluded Command Analysis, General Information, Buffer Memory, and Parameter screens, which are described in the *Buffer [Information](#page-36-0)* section.

# **Buffer Operation and Reporting (AFPCMD)**

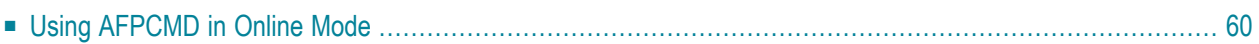

The function AFPCMD provides operating and reporting functions forthe Adabas Fastpath buffer. AFPCMD can be used interactively in online mode or it can be invoked using Natural in batch mode.

<span id="page-63-0"></span>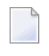

**Note:** This section describes only the basic usage of AFPCMD using Online Services. For a complete description, see the section AFPCMD.

## **Using AFPCMD in Online Mode**

In online mode, AFPCMD can be invoked by:

- selecting option code 4 from the Online Services main menu, or
- by entering the command 4 on any screen command line, or
- by entering AFPCMD on any screen command line.

The Online Printing Facility screen will appear:

11:14:31 \*\*\*\*\* A D A B A S FASTPATH SERVICES 7.4.1 \*\*\*\*\* 2002-09-05 - On-Line Printing Facility - F14000MA Please enter the following to specify the required report: Command: \_\_\_\_\_\_\_\_\_\_ DISPLAY, LIST, PARMS Objects: \_\_\_\_\_\_\_\_\_\_ BUFFER, JOB, AFPLOOK, TRACE, DATABASE, FILE, SUMMARY, SET or ALL Keywords: (Press Enter to be prompted for the appropriate keywords) Printer: \_\_\_\_\_\_\_\_ PC for download via NATURAL CONNECTION to a PC printer or file. SOURCE for output to the NATURAL source area. CONNECT for output into a CON-NECT folder. Valid Name known to COMPLETE, NAF or any spooling system Command  $\Rightarrow$  Enter-PF1---PF2---PF3---PF4---PF5---PF6---PF7---PF8---PF9---PF10--PF11--PF12 Help Exit Menu

**Online Printing Facility**

You must enter a valid command, object, keywords and printer.

You can either enter the keywords or repeatedly press the Enter key to be prompted for keywords one at a time. When all keywords are valid, the function is executed and control is returned to this screen.

Refer to the following sections for information on commands, objects and keywords:

- AFPCMD Commands
- AFPCMD Objects
- AFPCMD Keywords

# <span id="page-66-0"></span>8 **Special Services**

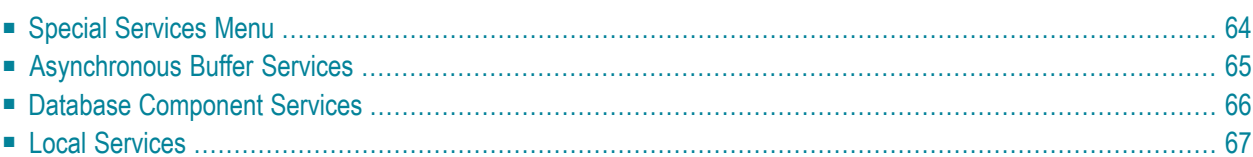

<span id="page-67-0"></span>This section describes the special services functions provided by Online Services.

# **Special Services Menu**

Selecting option code 5 from the Online Services main menu or entering the command 5 on the command line displays the Special Services menu.

```
11:15:24 ***** A D A B A S FASTPATH SERVICES 7.4.1 ***** 2002-09-05
                - Special Services - F15000M1
             Code Service
 ---- ----------------------------
             1 Asynchronous Buffer Services
             2 Database Component Services
             3 Local SYSAFP Services
             . Exit
             ---- ----------------------------
       Code ..: _
 Commonnd \implies Enter-PF1---PF2---PF3---PF4---PF5---PF6---PF7---PF8---PF9---PF10--PF11--PF12
 Help Exit Recon Menu
```
#### **Special Services Menu**

The following services are available, and can be invoked using the appropriate option code.

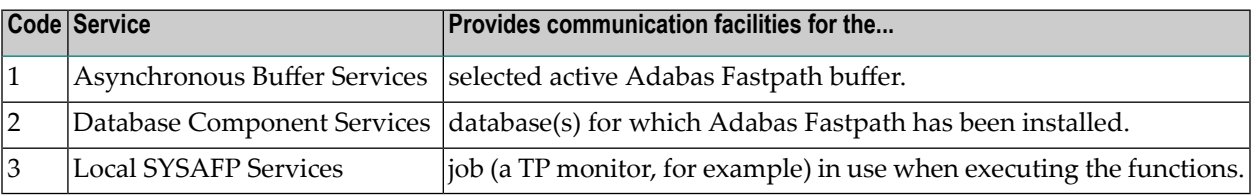

# <span id="page-68-0"></span>**Asynchronous Buffer Services**

Selecting option code 1 from the Special Services menu or entering the command 5.1 on any command line displays the following window:

```
11:15:55 2002-09-05
                             F15100MA
   Special Services for 
     ABM Node Id: 33 SYSCO33
     Status Active
         R Restart...(Stop/Start)
        S Stop......(Terminate) 
        N Newcopy...(and Restart)
        P Snap 
        L Log 
        I ABM Information 
        Z Zap Information 
         . Exit 
Code..: _ 
Commonand ==>PF1 Help PF3 Exit
```
## **Asynchronous Buffer Services Menu**

Asynchronous Buffer Services communicates with the buffer indicated at the top of the window. If the job is connected to a buffer, that buffer is shown when the window opens. You can override the default buffer by changing the database number to the one defined for the required buffer. All actions are a request to the Asynchronous Buffer Manager (AFPABM) to perform the function.

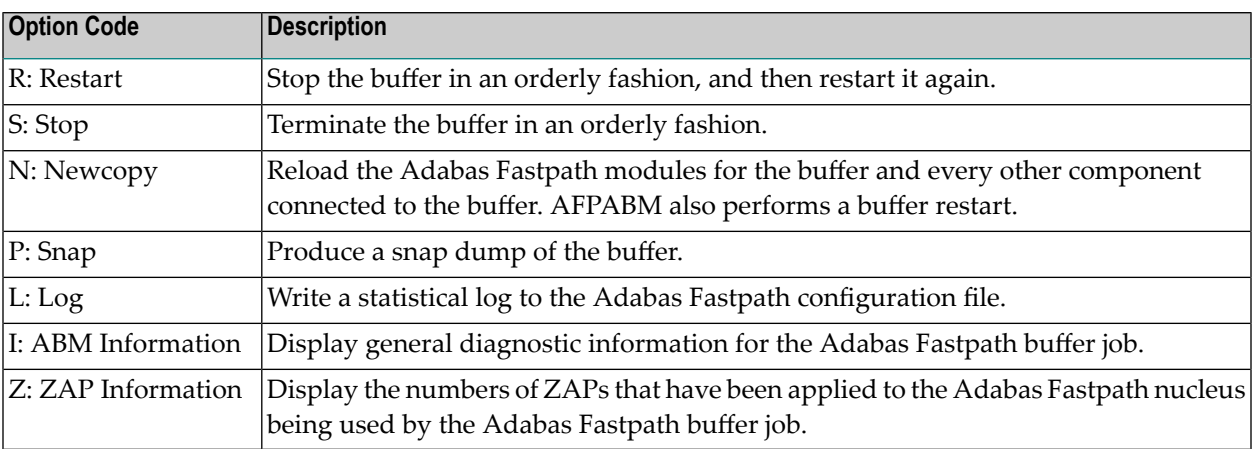

# <span id="page-69-0"></span>**Database Component Services**

Selecting option code 2 from the Special Services menu or entering the command 5.2 on any command line displays the following window:

```
17:52:34 2002-10-30 
                               F15200MA
       Special Services for: 
         DBID: 0 
        SysCo Node: ____
         Z Zap Information 
         I Connection Information
         . Exit 
 Code..: _ 
Common and ==> PF1 Help PF3 Exit PF5 Action
```
#### **Database Component Services Menu**

The following fields are provided:

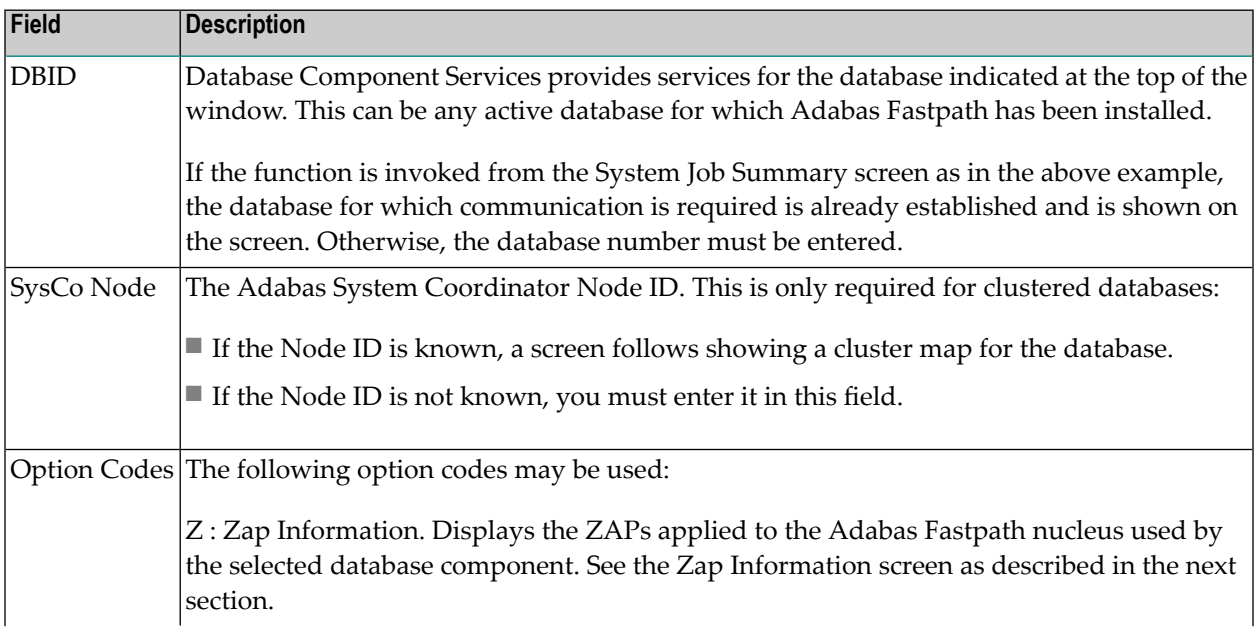

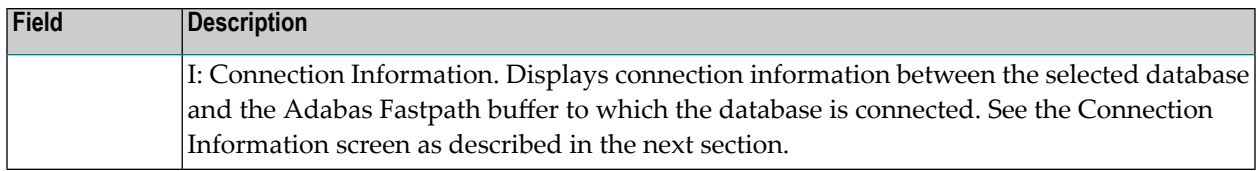

# <span id="page-70-0"></span>**Local Services**

Selecting option code 3 from the Special Services menu or entering the command 5.3 on any command line displays the following window.

Local Services provides service request communication for a local job with the TP monitor in use.

```
11:16:44 2002-09-05 
                                 F15300MA
        Special Services for: 
          Local Job DAEFCODE 
          Z Zap Information 
          I Connection Information
          S Job Statistics
          C ReConnect
          D Disconnect from Buffer
          N Newcopy 
          . Exit 
  Code..: _ 
 Command \RightarrowPF1 Help PF3 Exit
```
#### **Database Component Services Menu**

The following fields are available:

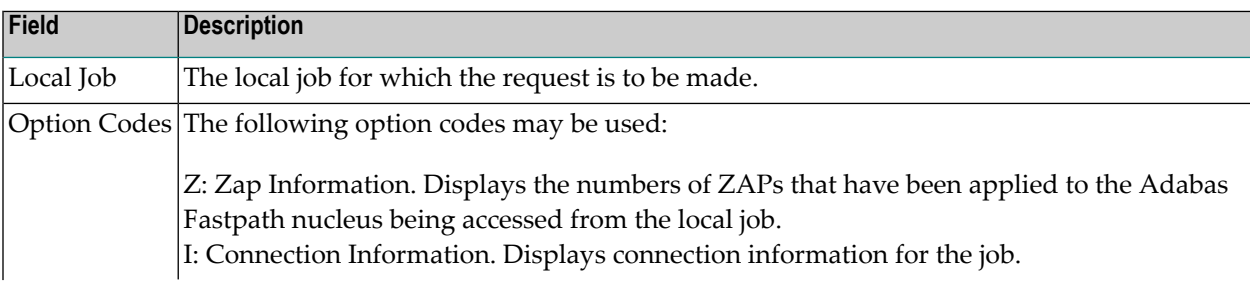

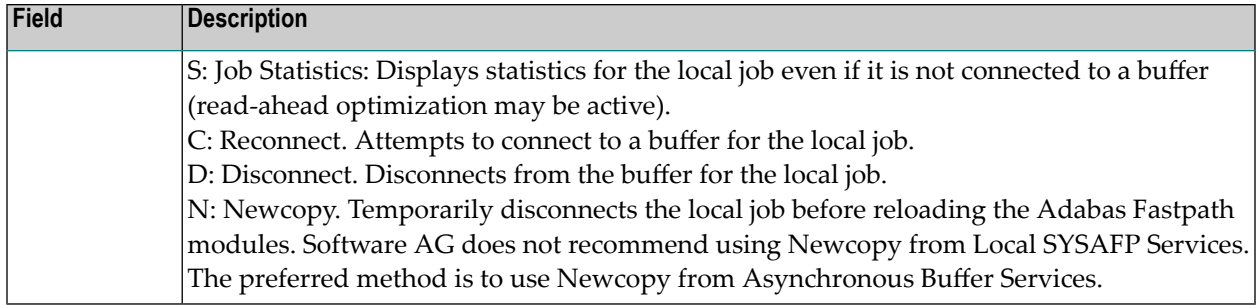

## **ZAP Information**

The following screen is an example of the ZAP information that can be retrieved from any of the Service options:

11:17:32 \*\*\*\*\* A D A B A S FASTPATH SERVICES 7.4.1 \*\*\*\*\* 2002-09-05 - Display ZAP IDs (AFPIDnnn) from DAEFCODE - F1ZAPDM1 Version: AFP 7.2 Last Assembly Date: 08/02/01 --- 002 --- 004 --- --- 007 --- --- --- --- 012 --- --- --- --- --- --- --- --- --- --- --- --- --- --- --- --- --- --- --- --- --- --- --- --- --- --- --- --- --- --- --- --- --- Enter ZAP number for details: \_\_\_  $Commonand ==>$  Enter-PF1---PF2---PF3---PF4---PF5---PF6---PF7---PF8---PF9---PF10--PF11--PF12 Exit Comm Menu

## **ZAP Information**

This information is useful for checking the ZAPs that have been applied to the Adabas Fastpath modules, as used by the selected service option.

By entering a ZAP number, you can see the ZAP details that have been applied, but only the part relevant to the AFPZAP module.

PF9 can be used to display the ZAPs applied to the modules common to all Adabas options.
#### **Connection Information**

The Connection Status screen, which can be accessed from any of the Service options, displays connection status information:

```
11:18:48 ***** A D A B A S FASTPATH SERVICES 7.4.1 ***** 2002-09-05
            - Connection Status Information - F1CNXSMA
  ***** Information Request *****
  Status Indicators: 00 1E 00 A0 Owner: 0000000000000000
  Jobname: DAEFCODE No: C30694 Type: 21 Amode: 80
    Address List: 1018ADB8 Initialization Error: RC:
     Linker Stub: 1098DEE8 Retry Count: 1000 Limit: 1000
     Connection-0: 10996664 Linker SVC: 254
    Connection-1: 003E8D00 Event:
     Connection-X: 003E54E0 Configuration File: SVC: 240 DB: 198
 AFPKRN 90B29BB0 FNR: 19
     AFPDEP 00399578 Buffer: SVC: 240 DB: 33
    AFPCFG 00311218 Poolname:
    Anchor: 099D3000 Pool Address: 00000000<br>Session: 099E28C8 User Exit 4 Routine:
                            User Exit 4 Routine:
    Reserved: 00000000000000000000000 CLOGIO: 00
  This Information Screen may be useful to Software AG Technical Support
 Enter-PF1---PF2---PF3---PF4---PF5---PF6---PF7---PF8---PF9---PF10--PF11--PF12
 Exit CodeI
```
#### **Connection Information Screen**

Although this screen is primarily intended for Software AG use to assist in identifying connection problems, some of the following information may be helpful to users.

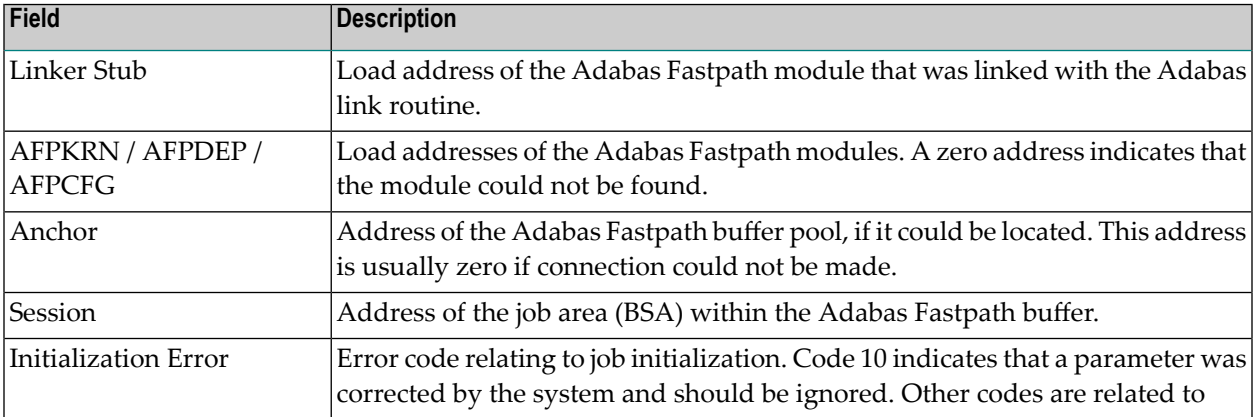

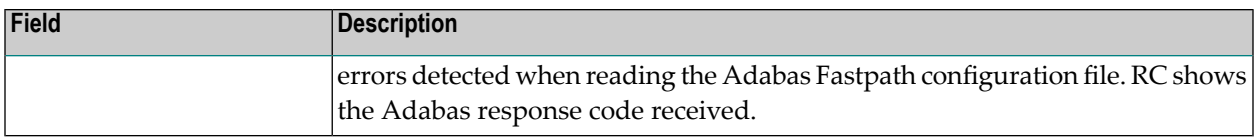

#### **Job Statistics**

The Local Job Statistics screen can be invoked by selecting option code S from the Special Services for Local Job window:

```
11:19:30 ***** A D A B A S FASTPATH SERVICES 7.4.1 ***** 2002-09-05
             - Local Job Statistics - F15310MA
Job: DAEFCODE Type: COM-PLETE Number: C30694 Started: Sep 5,2002 10:02
  ---------------------------- Optimization Summary --------------------------
      Access Type Attempts (100%) <----------Successes (85%)
      Read-ahead: 896 (100%) 765 (85%)
      \text{Direct:} (0%) (0%)
RCs: (0%) (0%) (0%)
      Excluded: (0%)Total: 896 (100%) 765 (85%)
------------------------------------------------------------------------------
  Memory(k): 368 RA Memory: Over-reads:
  Status: 00 1E 00 A0 System Id: DAEFCODE Area Address: 10996664
 Command == Enter-PF1---PF2---PF3---PF4---PF5---PF6---PF7---PF8---PF9---PF10--PF11--PF12
     Help Exit Refr Menu and the Menu and the Menu and the Menu and the Menu and the Menu and the Menu and the Menu
```
#### **Local Job Statistics Screen**

This screen is useful when the job is not connected to a buffer to show the read-ahead optimization, which can continue even when the buffer is not connected.

The information provided is in the same format as that described in the section **[Detailed](#page-52-0) Job In[formation](#page-52-0)**.

## 9

## **Optimization Sampling (APFLOOK)**

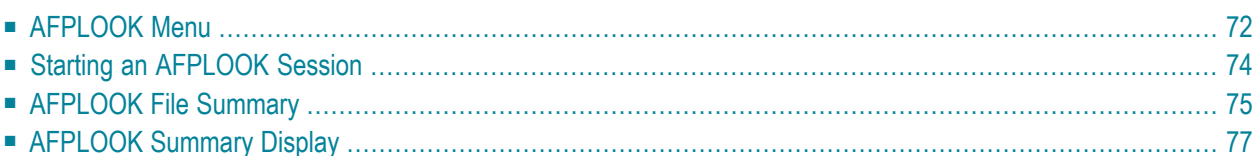

AFPLOOK can be used to determine whether or not Adabas Fastpath optimization for specific databases or files should be used. This section describes how to use AFPLOOK in online mode.

**Note:** This section describes only the usage of AFPLOOK using Online Services. For a complete description, see the section AFPLOOK.

## **AFPLOOK Menu**

<span id="page-75-0"></span>

Selecting option code 6 from the Online Services main menu or entering the command 6 on the command line displays the AFPLOOK Services menu:

```
18:10:59 ***** A D A B A S FASTPATH SERVICES 7.4.1 - DEMO ***** 2002-10-30
                 - Afplook Services - F16000MA
                     Code Service
                     ---- --------------------
                     1 Start Afplook
                     2 File Display
 3 Display Summary
 4 Freeze/Pause Afplook
                     5 Release Afplook
. Exit Exit
                           ---- --------------------
               Code ..: _
                     DB ID: 131 NUC131
                     Status: Active
                     User= UKPAL Oct 29,2002 17:52
                    System Coordinator Node: _____
 Common and == Enter-PF1---PF2---PF3---PF4---PF5---PF6---PF7---PF8---PF9---PF10--PF11--PF12
 Help Exit Menu
```
**AFPLOOK Menu**

The following fields are provided:

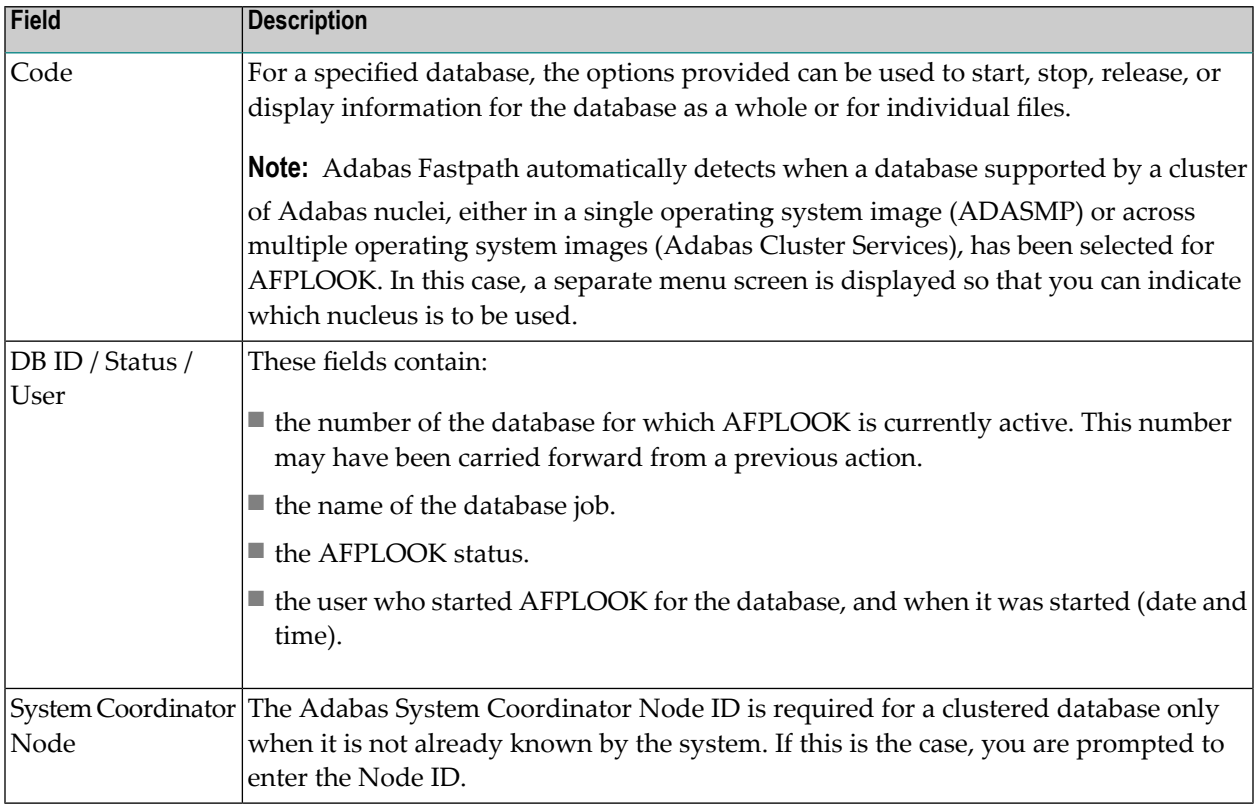

Because only one AFPLOOK can be active for a database at one time, a strict record of events is needed to establish sequence.

The screen example shows the status of database 131 as *active*. To display the AFPLOOK status of a different database, you may change the database number and press Enter. This may show that the new database is *not active* or it may say "AFPADA not installed". Otherwise, the name changes and the status of the new database is displayed.

- Initially, AFPLOOK is at status *released* : a start can only be invoked when this status is current.
- Once at status *started*, AFPLOOK can be stopped (but not directly released).
- Status *stopped* can then be changed to released, at which point all statistics are discarded.

Statistics, both general and for files, can be displayed when the status is either *active* or *stopped*. When the Adabas nucleus terminates normally, any active or stopped statistics are printed on the DDPRINT file. AFPLOOK statistics can also be printed using AFPCMD.

## <span id="page-77-0"></span>**Starting an AFPLOOK Session**

Selecting option code 1 from the AFPLOOK Services menu or entering 6.1 on any command line displays the AFPLOOK Start Sampling screen:

```
16:36:23 ***** A D A B A S FASTPATH SERVICES 7.4.1 2002-09-13
       - Afplook - Start Sampling for DB 198 - F16100MA
       Maximum Files 64 (See Note 2)
       Max.Commands/Descriptors per File 32
       Maximum Concurrent Users 100
       Max.CIDs per User 10
       Max.Commands to Sample 0 (0=No Limit)
       Restrict to Job Name
       Restrict to Files \_\_ Notes: 1. To sample ALL files - leave the above file table empty
             2. Max. files will be set automatically if file numbers
                    are selected
        Press PF5 to Confirm Start
 Commonand ==> Enter-PF1---PF2---PF3---PF4---PF5---PF6---PF7---PF8---PF9---PF10--PF11--PF12
 Help Exit Start Menu
```
#### **Start APFLOOK Processing**

The parameters on this screen are described briefly in the following table. Initially, default values for the parameters are shown. You can modify certain parameter values from this screen.

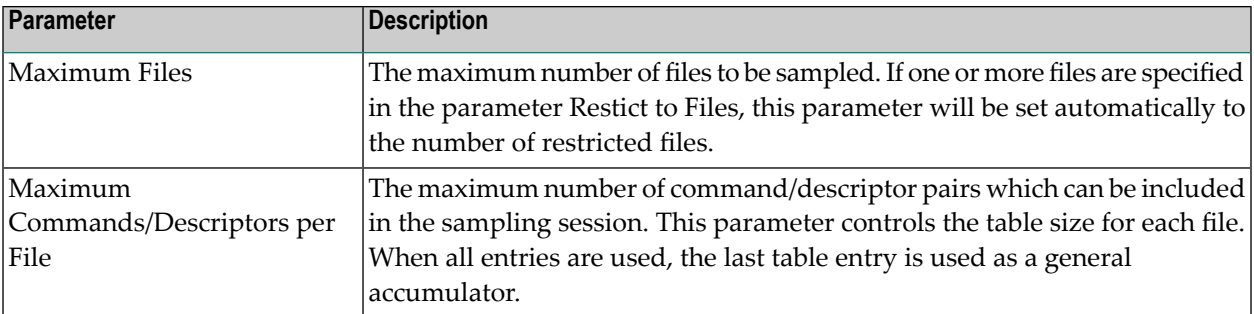

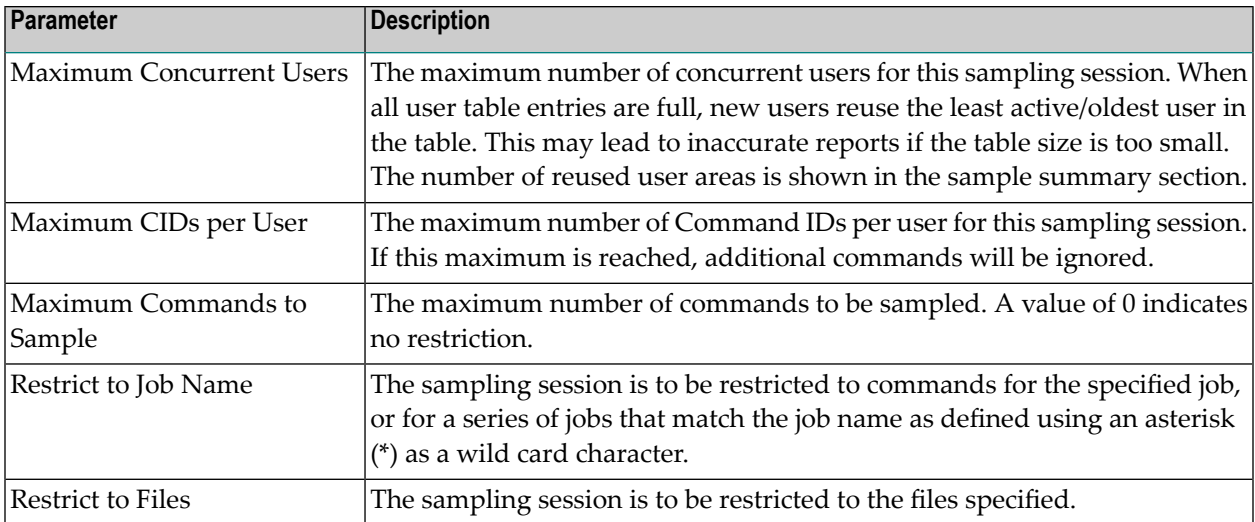

## <span id="page-78-0"></span>**AFPLOOK File Summary**

Selecting option code 2 from the AFPLOOK Services menu or entering 6.2 on any command line displays the AFPLOOK File Summary screen.

This screen lists the active files for the selected database, the number of commands for each file, and the potential optimization.

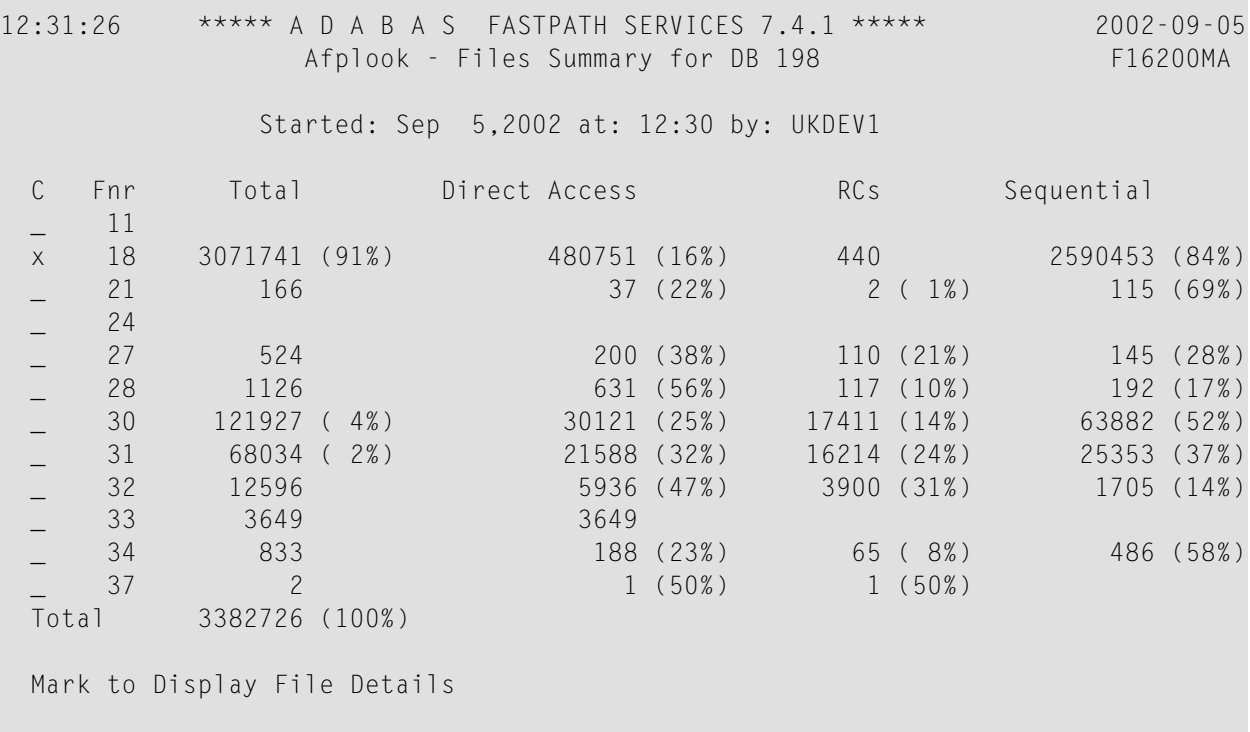

 $Common and ==$  Enter-PF1---PF2---PF3---PF4---PF5---PF6---PF7---PF8---PF9---PF10--PF11--PF12 Help Exit Refr Sumry

#### **APFLOOK File Summary**

The following fields are provided:

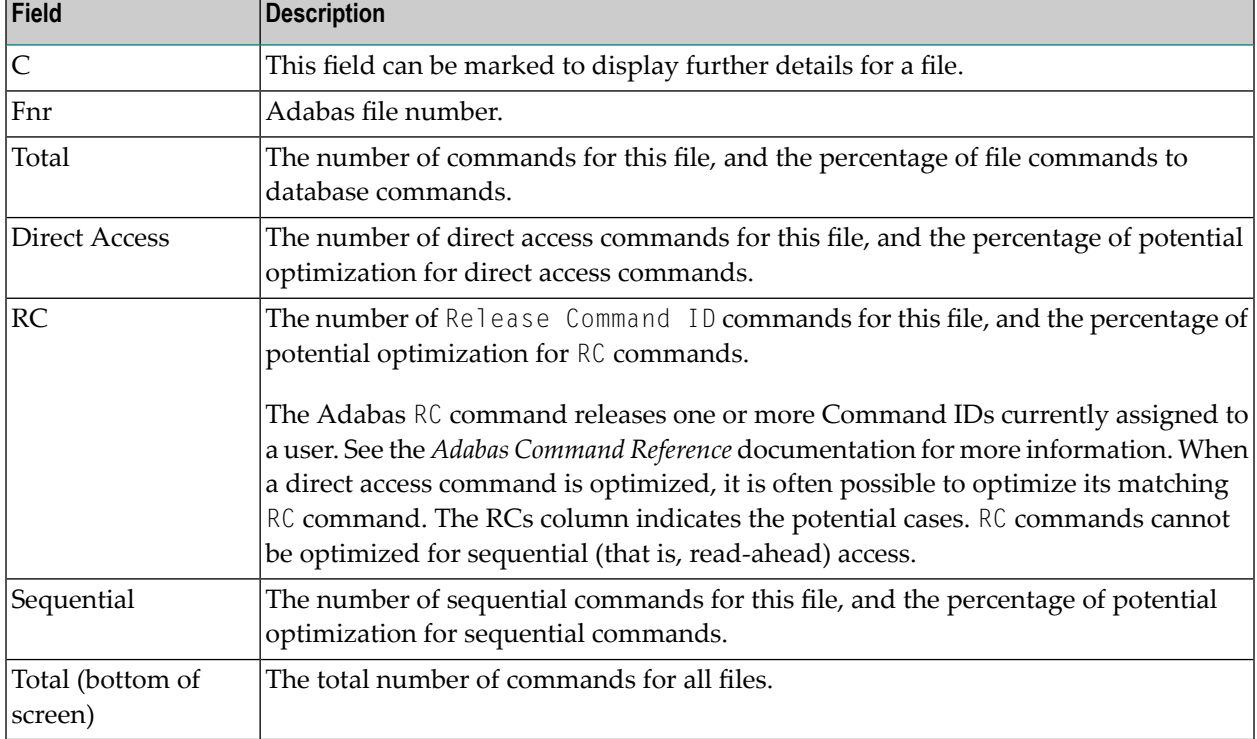

In the above example, file 18 would be a prime candidate for optimization in that 91% of the database commands are for file 18. In addition, the sampling indicates that 16% of direct access commands and 84% of sequential access for file 18 can be optimized using Adabas Fastpath.

Further details for a file can be obtained by

- marking column C for the file, or
- entering 6.2.1 on any command line to display a previously accessed file.

The File Details screen will appear. This screen provides information for each command/descriptor pair which could be defined for Adabas Fastpath optimization.

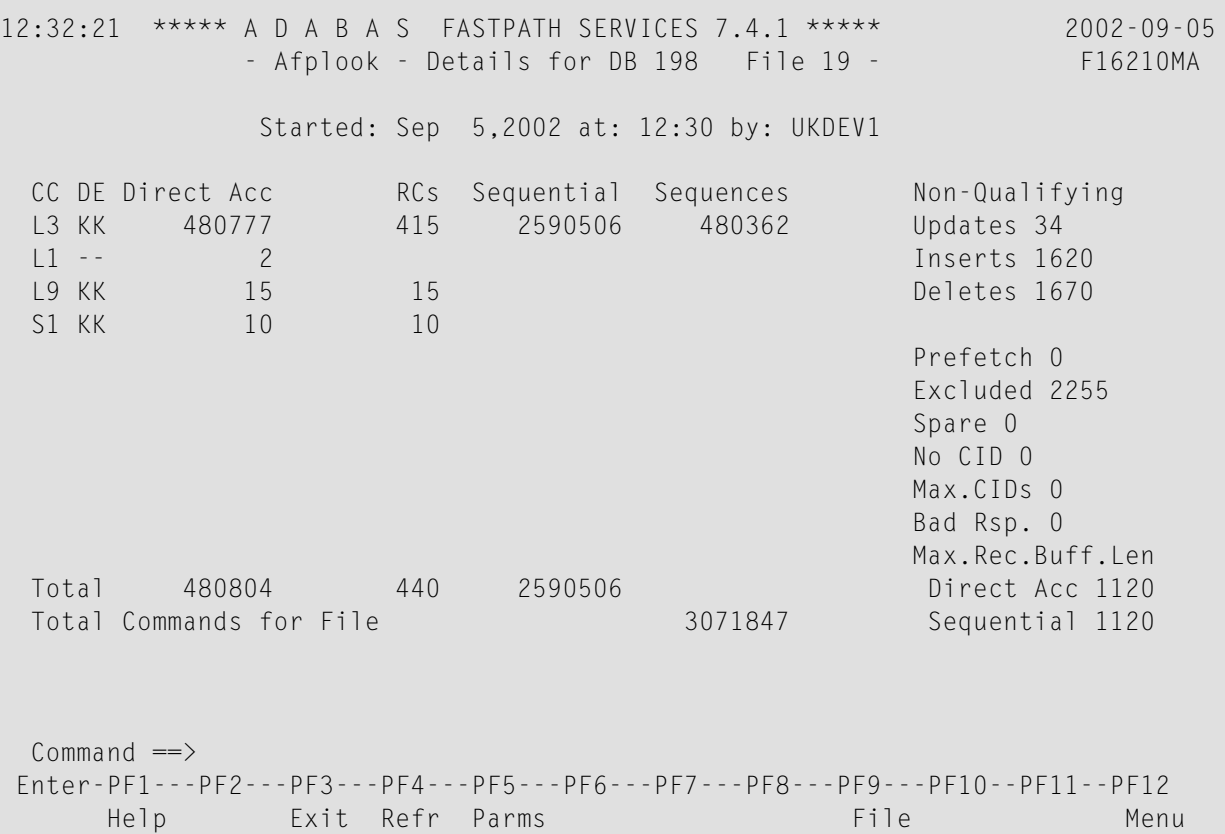

#### <span id="page-80-0"></span>**APFLOOK File Details Display**

For information on how to interpet the above information, refer to the section APFLOOK.

## **AFPLOOK Summary Display**

Selecting option code *3* from the AFPLOOK Services menu, or pressing PF10 from the Files Summary screen displays the AFPLOOK Summary screen.

This screen summarizes the potential for Adabas Fastpath optimization. It is important to note that whereas the estimates provided are useful in determining where optimization potential may exist, it cannot be guaranteed that this potential will always be attained to the extent estimated.

```
12:33:10 ***** A D A B A S FASTPATH SERVICES 7.4.1 ***** 2002-09-05
           - Afplook - Summary for DB 198 - FIG300MA
           Afplook Started Sep 5,2002 at 12:30 by UKDEV1
 ----------------------    Potential Optimization Summary ----------------------
       Sampled Commands Potential Optimization
 Sampled File Commands 3383333 (75%) <=== Sequential: 2722211 (80%)
 Direct Access: 579729 (17%)
 RCs: 58540 ( 2%)
  Excluded Commands 1130492 (25%)
 Totals 4513825 (100%) 3360480 (74%)
------------------------------------------------------------------------------
 Command ==>
 Enter-PF1---PF2---PF3---PF4---PF5---PF6---PF7---PF8---PF9---PF10--PF11--PF12
    Help Exit Refr File More Menu
```
#### **AFPLOOK Summary Display**

Refer to the section AFPLOOK for descriptions of the statistics shown.

Pressing PF11 on the previous screen displays the Summary Command Analysis screen:

```
12:33:41 ***** A D A B A S FASTPATH SERVICES 7.4.1 ***** 2002-09-05
            - Afplook - Summary for DB 198 - FIG300MB
          Afplook Started Sep 5,2002 at 12:30 by UKDEV1
 ------------------------------    Command Analysis ------------------------------
  Rejected Commands:
         Max.Users Exceeded:
         Max.CIDs Exceeded:
        Max.Files Exceeded:
  Excluded Commands:
       Bad Commands: 365
 Non-File Commands: 1000944
 Non-File RCs: 31309
       Excluded File Commands: 44988
        Update Commands: 52886
       Already Prefetched: 1130492 (25%)
 Sampled File Commands: 3383333 (75%)
  All Commands Seen: 4513825 (100%)
```

```
------- Parameters and High Water Marks<br>Max.Files: 64 Files Needed: 21 Max. DE: 32 Overflows:
 Max.Files: 64 Files Needed: 21
  Max.Users: 100 Peak Users: 9 Max.CID: 10 Peak CIDs: 5
Command \Rightarrow Enter-PF1---PF2---PF3---PF4---PF5---PF6---PF7---PF8---PF9---PF10--PF11--PF12
      Help Exit Refr File Prev Menu
```
#### **AFPLOOK Command Summary Display**

This screen summarizes command processing and also displays the parameters that were used for the sampling session.

Refer to the section AFPLOOK for descriptions of the statistics shown.

## 10 **Using Online Services with Natural Security**

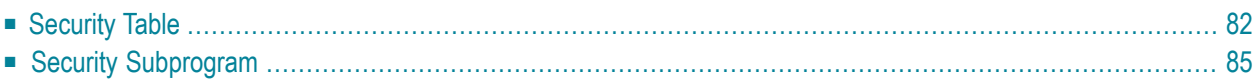

Adabas Fastpath Online Services is designed so that functions can optionally be secured by Natural Security. The modules are written exclusively in Natural and each module name conforms to the following format:

F*lnnnnta*

#### where

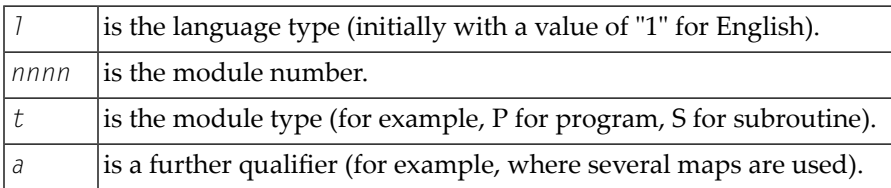

The Natural modules for Adabas Fastpath Online Services are supplied in two libraries: SYSAFP and SYSMWvrs. Thus, each new system maintenance level introduces a new library name.

<span id="page-85-0"></span>The modules that control the version library are supplied in SYSAFP and everything else is supplied in the version library SYSMWvrs.

## **Security Table**

The following table lists all the Adabas Fastpath Online Services functions, objects, and subfunctions, together with the names of the Natural objects that perform the function. You can use this list to apply Natural Security on a function level, if required.

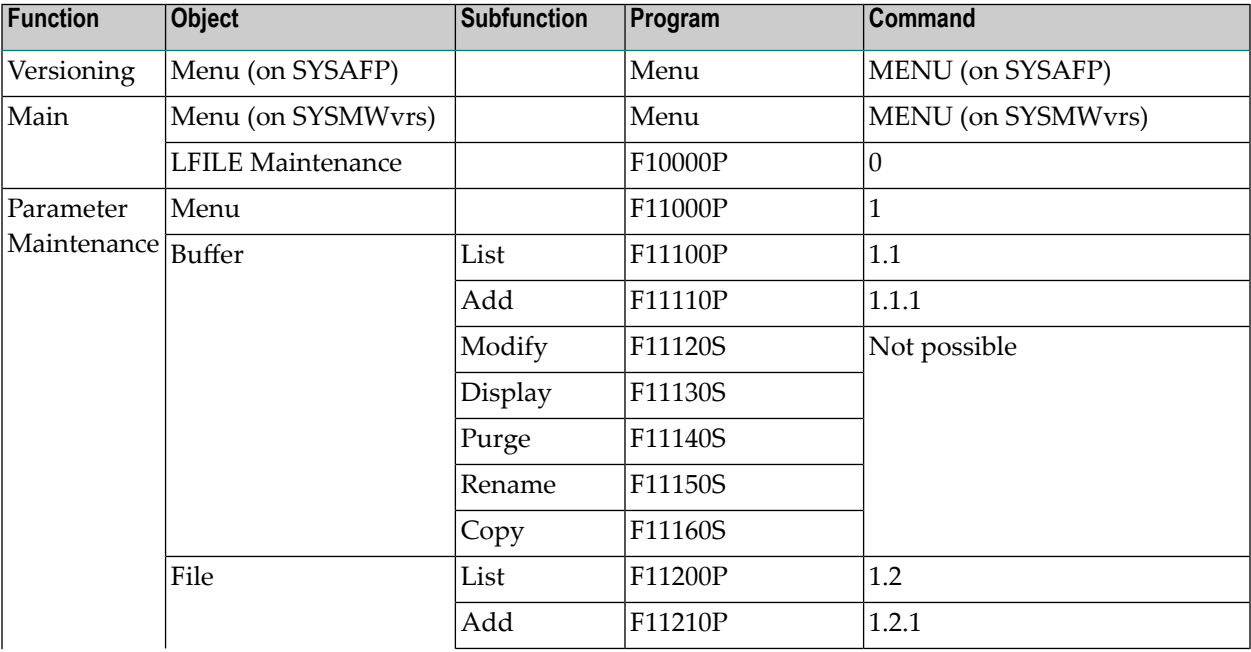

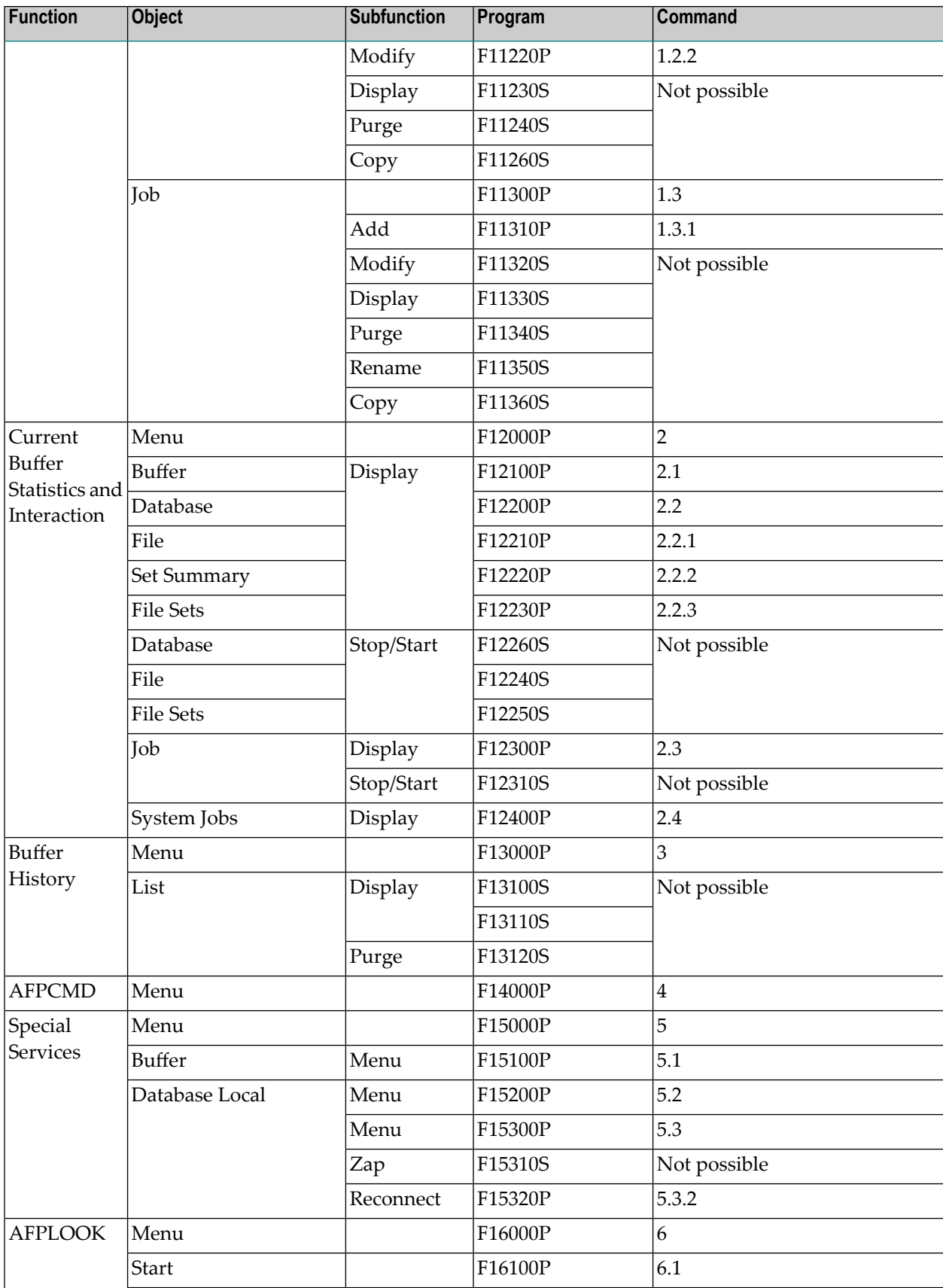

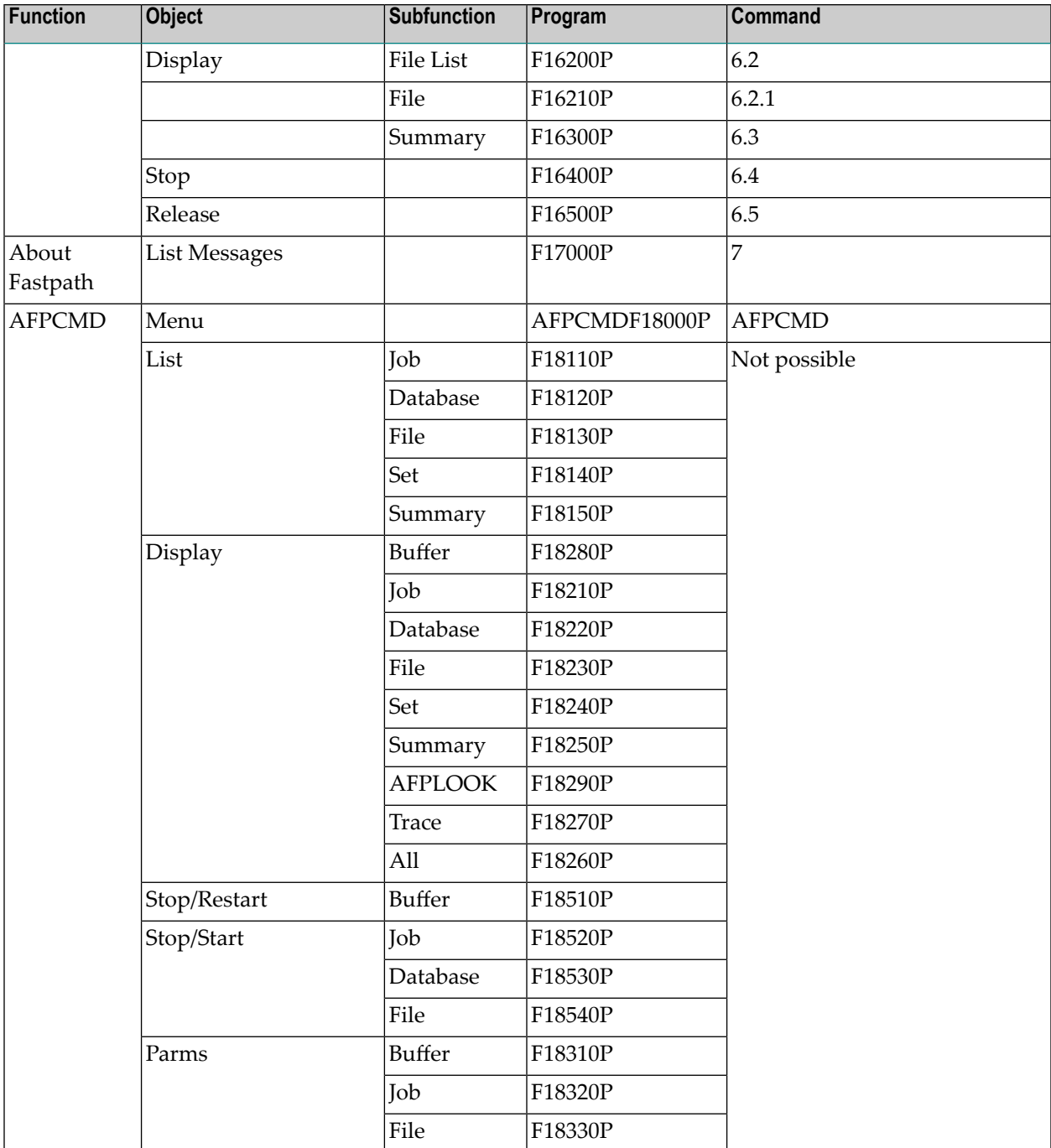

## <span id="page-88-0"></span>**Security Subprogram**

The Natural subprogram U1SECSN1 is called to check security prior to the execution of various functions. This subprogram is supplied in source form on the Natural library SYSAFP to allow user-controlled extension of security checking for specific objects.

U1SECSN1 is called at specific places within the system whenever an action is about to take place. If the return code is not hexadecimal FF, error number 68 is displayed.

This subprogram is not intended for function checking where Natural Security can be successfully used.

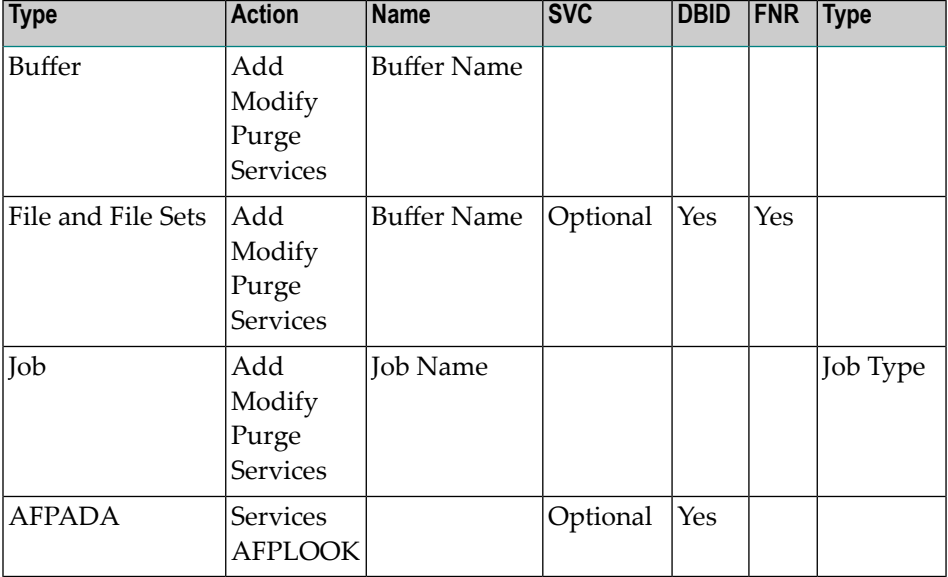

The following table illustrates the security possibilities:

**Note:** Software AG accepts no responsibility or liability for the effect of user changes on the subprogram U1SECSN1.

# **11 Protecting AFP Information when using Adabas Utilities**

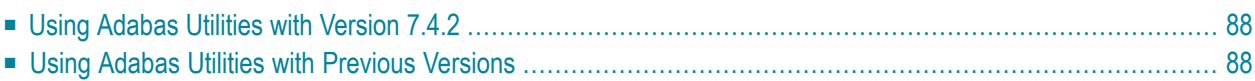

## <span id="page-91-0"></span>**Using Adabas Utilities with Version 7.4.2**

The following Software AG products support automatic control of Adabas Fastpath data when an Adabas utility is operating:

- Adabas Cluster Services Version 7.2.2 (or above)
- Adabas Parallel Services Version 7.4.2 (or above)
- <span id="page-91-1"></span>■ Adabas Version 7.4.2 (or above)

## **Using Adabas Utilities with Previous Versions**

When using Adabas version 7.1, the Adabas Fastpath stop/start function must be used to protect databases and files when an Adabas utility is operating on that database/file.

Databases and files may be protected online using Adabas Fastpath Online Services (SYSAFP) or in batch mode using the Adabas Fastpath tool AFPCMD. The batch job name must be defined as a job parameter linked to the global buffer for which the operation is required.

The commands are as follows:

■ For the whole buffer:

STOP BUFFER RESTART BUFFER

■ For a database:

STOP DATABASE DBID=*dbid* START DATABASE DBID=*dbid*

 $\blacksquare$  For an individual file:

STOP FILE DBID=*dbid* FNR=*fnr* START FILE DBID=*dbid* FNR=*fnr*

## **Index**

## **S**

System Settings Configuration File, [9](#page-12-0)